## **SONY**

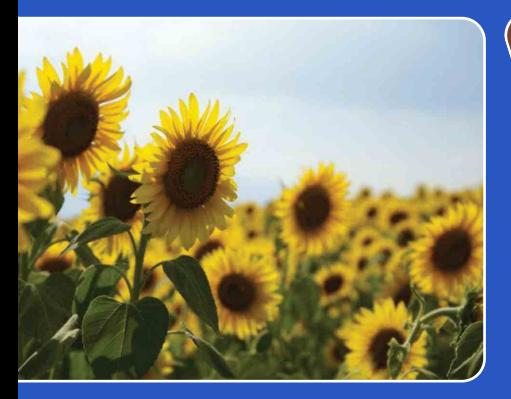

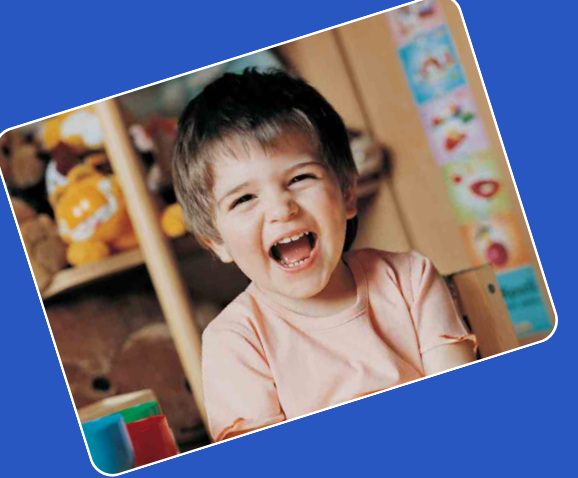

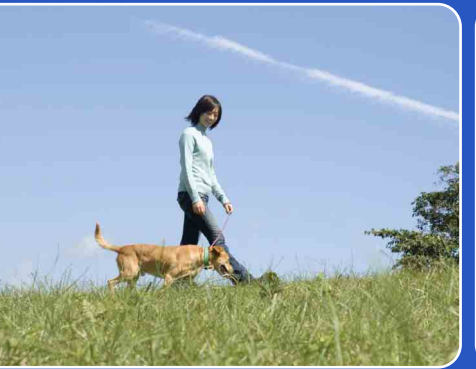

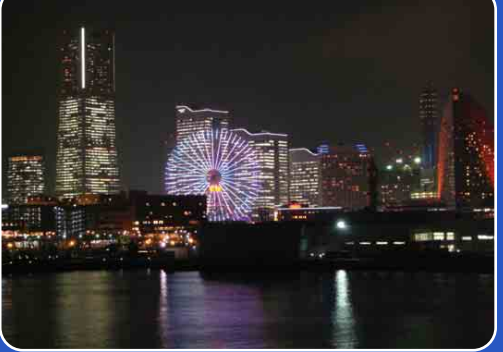

# Cyber-shot

# *Guide pratique de Cyber-shot* **DSC-W180/W190**

Table des<br>[matières](#page-3-0)

FR

### <span id="page-1-0"></span>**Comment utiliser ce guide pratique**

Cliquez sur un bouton en haut à droite pour passer à la page correspondante. Cela permet une recherche pratique de la fonction que vous souhaitez voir.

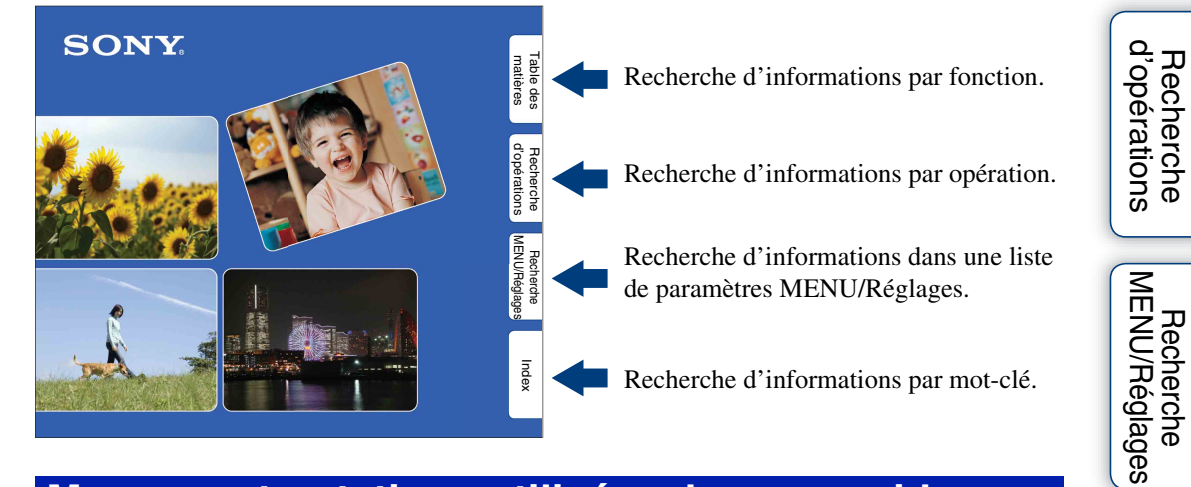

### **Marques et notations utilisées dans ce guide pratique**

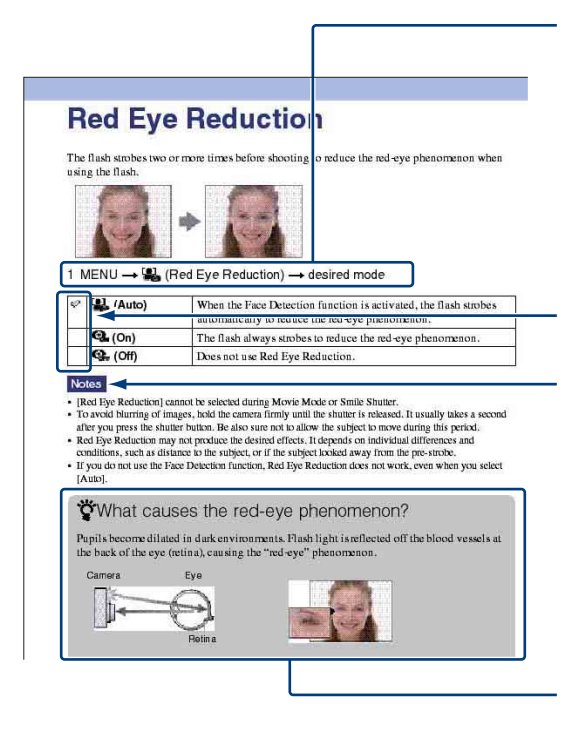

La séquence des opérations est indiquée, dans ce guide pratique, par des flèches  $(\rightarrow)$ . Effectuez les opérations sur l'appareil dans l'ordre indiqué. Les marques sont indiquées telles qu'elles apparaissent dans les réglages par défaut de l'appareil.

Le réglage par défaut est indiqué par  $\varphi$ .

Indique des précautions et limitations concernant l'utilisation correcte de l'appareil.

Indique des informations qu'il est utile de connaître.

2FR

Table des<br>[matières](#page-3-1)

[Table des](#page-3-1) [Recherche](#page-6-1) 

[Recherche](#page-8-0) 

[Index](#page-102-0)

[d'opérations](#page-6-1)

Recherche<br>d'opérations

## <span id="page-2-0"></span>**Remarques sur l'utilisation de l'appareil**

#### **Remarques sur les types de « Memory Stick » qu'il est possible d'utiliser (vendu séparément)**

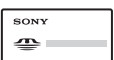

**« Memory Stick Duo » :** Vous pouvez utiliser un « Memory Stick Duo » avec l'appareil.

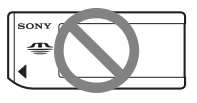

**« Memory Stick » :**  Vous ne pouvez pas utiliser un « Memory Stick » avec l'appareil.

#### **Il n'est pas possible d'utiliser d'autres cartes mémoire.**

• Pour plus d'informations sur « Memory Stick Duo », voir page [99](#page-98-0).

#### **Lors de l'utilisation d'un « Memory Stick Duo » avec un matériel compatible « Memory Stick »**

Vous pouvez utiliser un « Memory Stick Duo » en l'insérant dans un adaptateur « Memory Stick Duo » (vendu séparément).

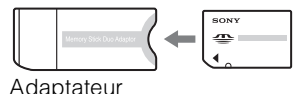

« Memory Stick Duo »

#### **Remarques sur la batterie**

- Chargez la batterie (fournie) avant d'utiliser l'appareil pour la première fois.
- Vous pouvez charger la batterie même si elle n'est pas complètement déchargée. En outre, même si la batterie n'est pas complètement chargée, vous pouvez utiliser la capacité de la batterie partiellement chargée telle quelle.
- Si vous prévoyez que la batterie restera longtemps inutilisée, déchargez-la complètement et retirez-la de l'appareil, puis rangez-la dans un endroit frais et sec. Cela afin de maintenir en bon état les fonctions de la batterie.
- Pour plus d'informations sur la batterie utilisable, voir page [101](#page-100-0).

#### **Remarques sur l'écran LCD et l'objectif**

• L'écran LCD a été fabriqué avec une technologie de très haute précision et plus de 99,99 % des pixels sont opérationnels pour une utilisation effective. Il se peut, toutefois, que des petits points noirs et/ou brillants (blancs, rouges, bleus ou verts) apparaissent sur l'écran LCD. Ces points sont un résultat normal du procédé de fabrication et n'affectent pas l'enregistrement.

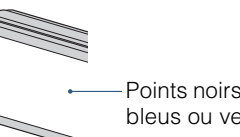

Points noirs, blancs, rouges, bleus ou verts

- Une exposition prolongée de l'écran LCD ou de l'objectif aux rayons directs du soleil peut provoquer des dysfonctionnements. Soyez attentif lorsque vous placez l'appareil près d'une fenêtre ou à l'extérieur.
- N'exercez aucune pression sur l'écran LCD. Ceci pourrait décolorer l'écran et provoquer un dysfonctionnement.
- Les images peuvent laisser une traînée sur l'écran LCD dans un endroit froid. Ceci n'est pas un dysfonctionnement.
- Veillez à ne pas heurter l'objectif mobile et à ne pas lui appliquer de force.

#### **Images utilisées dans ce Guide pratique**

Les images utilisées comme exemples dans ce Guide pratique sont des images reproduites et non des images réelles prises avec cet appareil.

[Recherche](#page-8-0)  [MENU/Réglages](#page-8-0)

MENU/Réglages Recherche

# <span id="page-3-1"></span><span id="page-3-0"></span>**Table des matières**

### Remarques sur l'utilisation de l'appareil

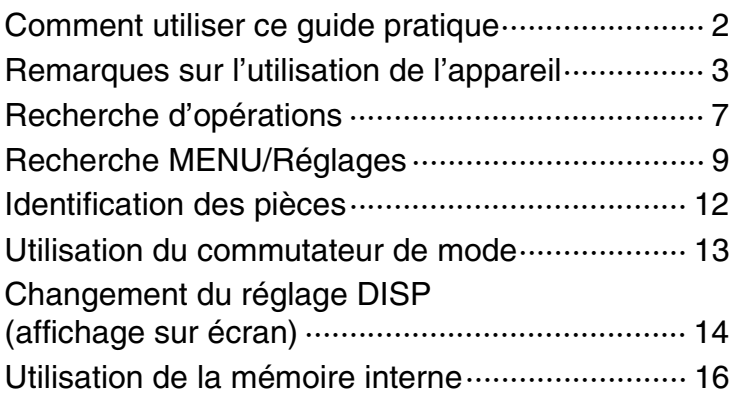

### Prise de vue

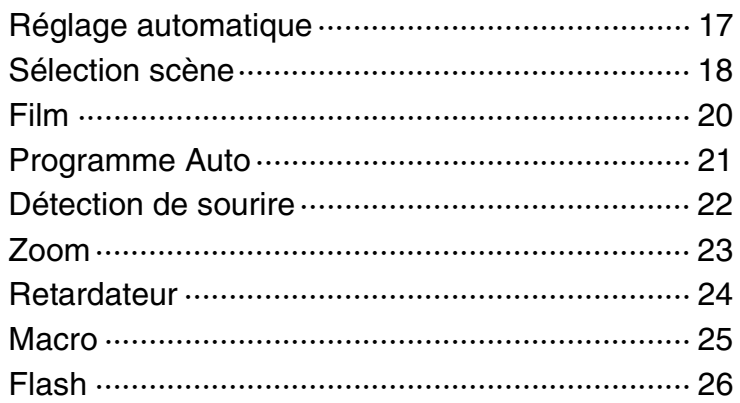

### Visualisation

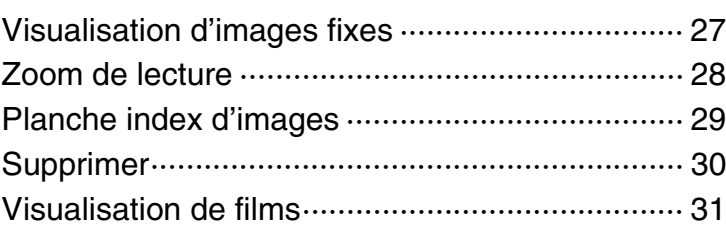

[Recherche](#page-8-0)  [MENU/Réglages](#page-8-0)

Recherche<br>MENU/Réglages

### MENU (Prise de vue)

Paramètres MENU (Prise de vue) ······························ 9

### MENU (Visualisation)

Paramètres MENU (Visualisation) ······················· 10

### Paramétrage

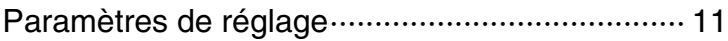

### Téléviseur

[Visualisation d'images sur un téléviseur ············· 69](#page-68-0)

### **Ordinateur**

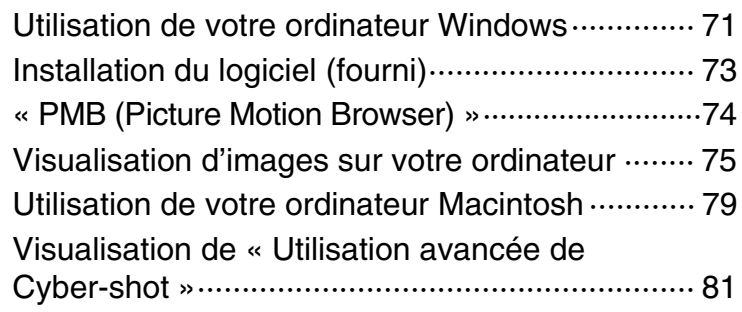

### Impression

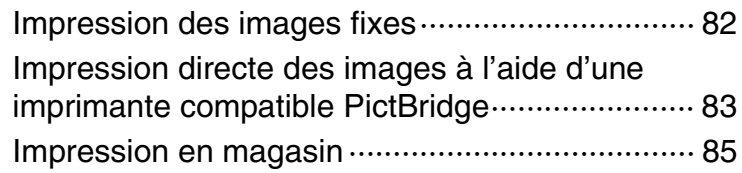

# Table des<br>[matières](#page-3-1)

[Table des](#page-3-1) [Recherche](#page-6-1)  Recherche<br>d'opérations [d'opérations](#page-6-1)

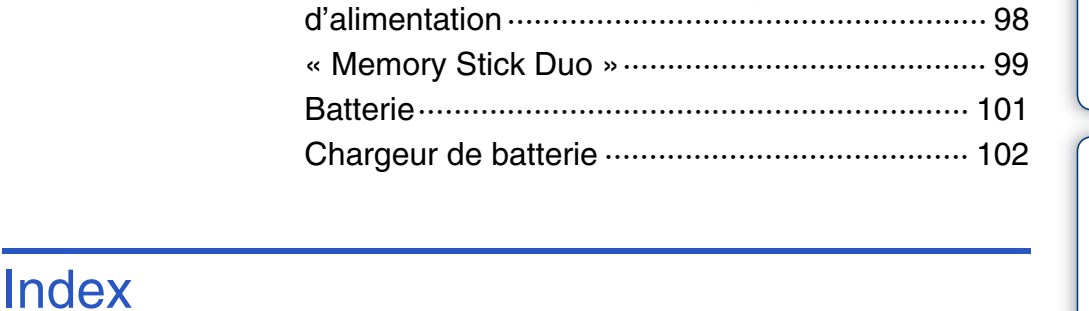

[Utilisation de l'appareil à l'étranger — Sources](#page-97-0) 

[Index ································································· 103](#page-102-0)

# [Messages d'avertissement·································· 95](#page-94-0) **Divers**

# <span id="page-6-1"></span><span id="page-6-0"></span>**Recherche d'opérations**

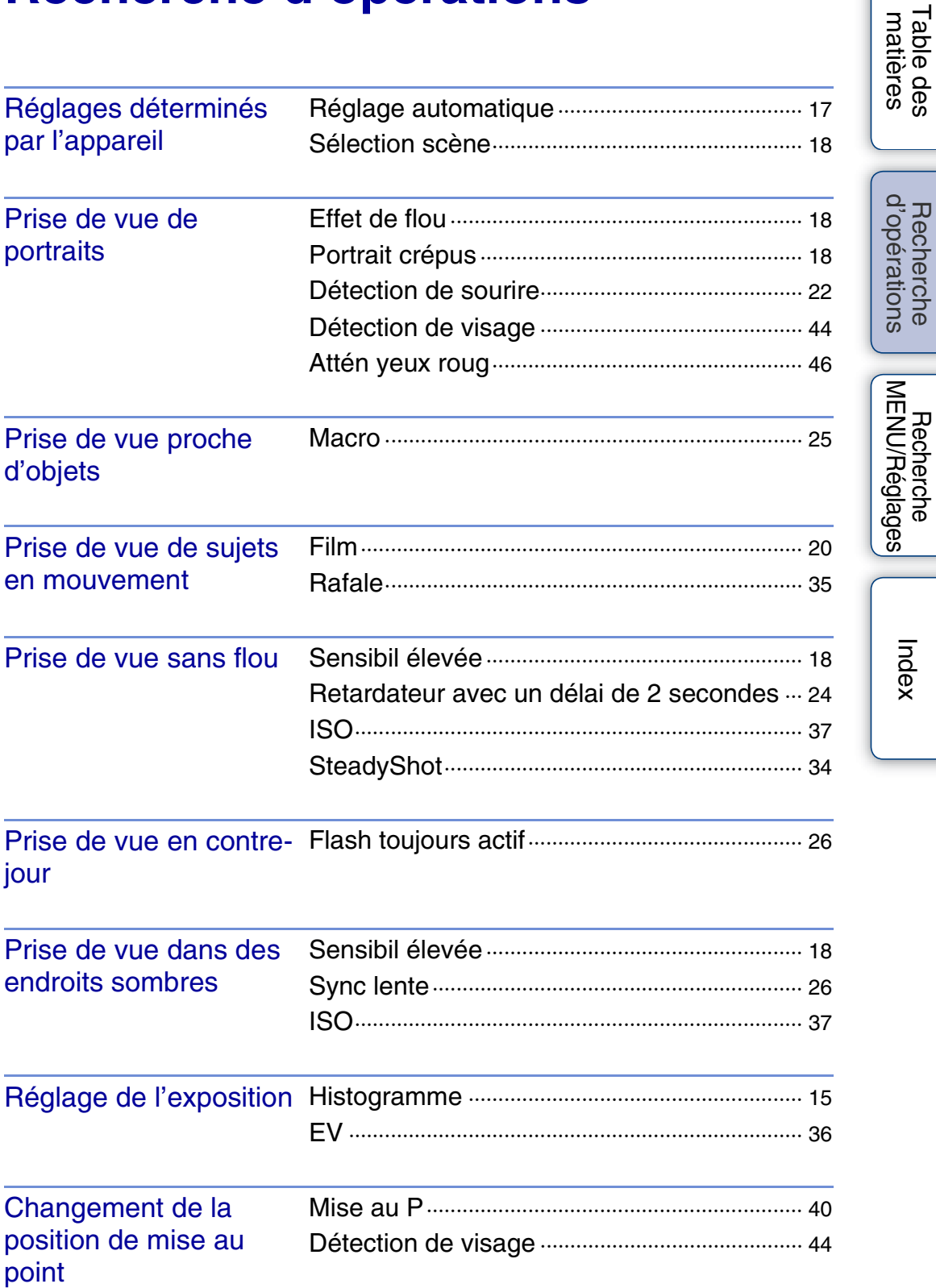

[Table des](#page-3-1) [Recherche](#page-6-1) 

[Recherche](#page-8-0)  [MENU/Réglages](#page-8-0)

[Index](#page-102-0)

[d'opérations](#page-6-1)

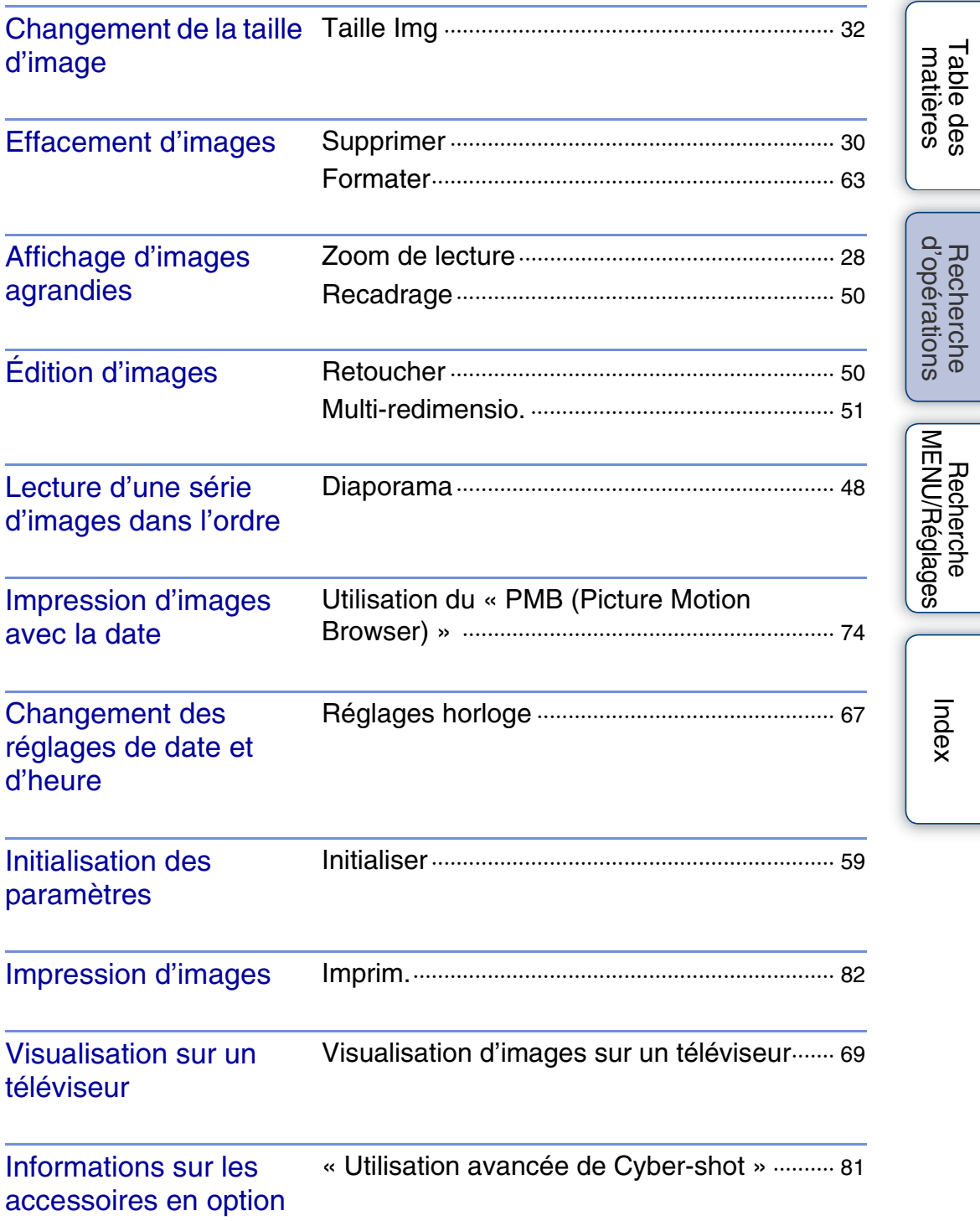

# <span id="page-8-2"></span><span id="page-8-0"></span>**Recherche MENU/Réglages**

### <span id="page-8-3"></span><span id="page-8-1"></span>**Paramètres MENU (Prise de vue)**

Vous pouvez sélectionner facilement les diverses fonctions de prise de vue avec la touche Menu.

- 1 Placez le commutateur de mode sur **te** (Image fixe) ou  $H$  (Film) pour passer en mode de prise de vue.
- 2 Appuyez sur la touche MENU pour afficher l'écran du Menu.
- 3 Sélectionnez le paramètre de menu souhaité avec  $\triangle/\blacktriangledown/\blacktriangle/\blacktriangleright$  de la touche de commande.
- 4 Appuyez sur la touche MENU pour faire disparaître l'écran du Menu.

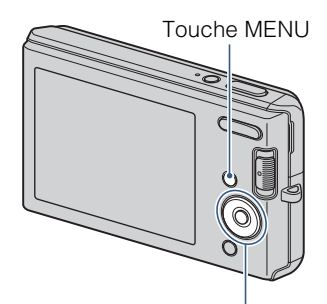

Touche de commande

Dans le tableau ci-dessous,  $\vee$  indique qu'une fonction est disponible et — qu'elle n'est pas disponible. Les icônes sous [Sélection de Scène] et [ $\sharp\sharp\sharp$ ] indiquent les modes disponibles.

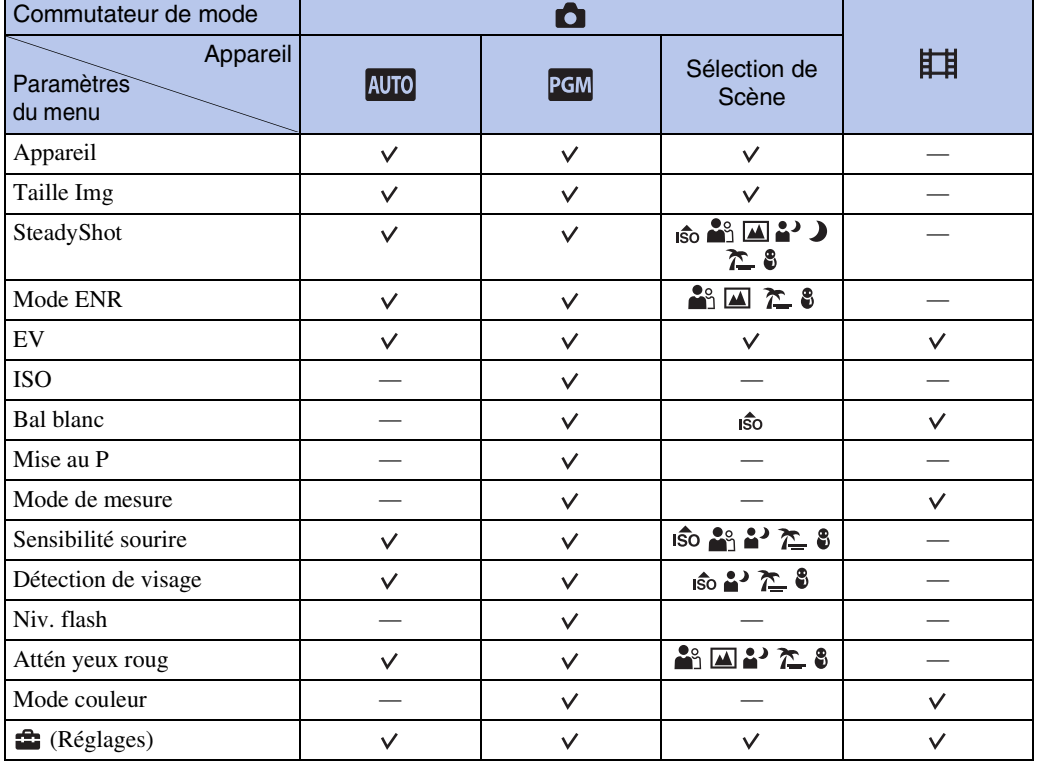

#### **Remarque**

• Seuls les paramètres qui sont disponibles pour chaque mode sont affichés à l'écran.

Table des<br>[matières](#page-3-0)

[Table des](#page-3-0) [Recherche](#page-6-0)  Recherche<br>d'opérations [d'opérations](#page-6-0)

[Recherche](#page-8-2)  [MENU/Réglages](#page-8-2)

MENU/Réglages Recherche

### <span id="page-9-0"></span>**Paramètres MENU (Visualisation)**

Vous pouvez sélectionner facilement les diverses fonctions de visualisation depuis la touche Menu.

- 1 Placez le commutateur de mode sur  $\blacktriangleright$  (Lecture) pour passer en mode de lecture.
- 2 Appuyez sur la touche MENU pour afficher l'écran du Menu.
- 3 Sélectionnez le paramètre de menu souhaité avec  $\triangle$ / $\nabla$ / $\triangleleft$ / $\triangleright$  de la touche de commande.
- 4 Appuyez sur  $\bullet$  au centre de la touche de commande.

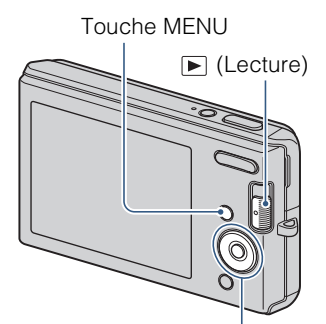

Touche de commande

Dans le tableau ci-dessous,  $\vee$  indique qu'une fonction est disponible et — qu'elle n'est pas disponible.

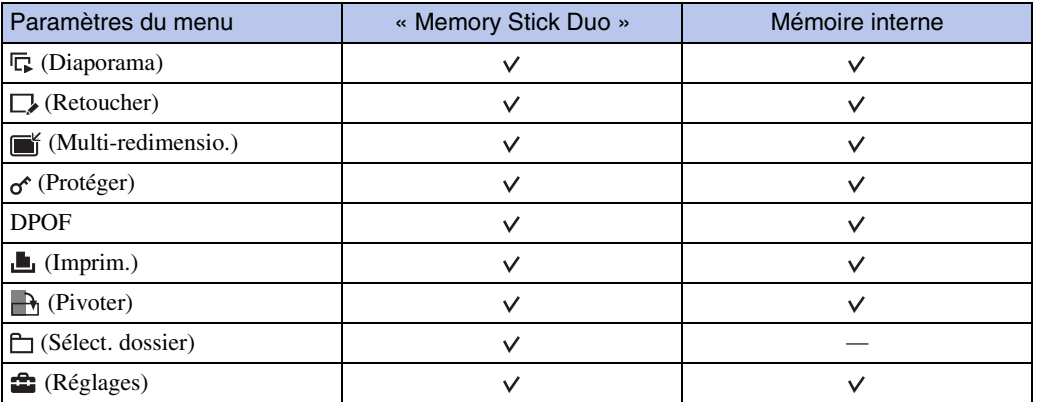

#### **Remarque**

• Seuls les paramètres qui sont disponibles pour chaque mode sont affichés à l'écran.

[Recherche](#page-8-2)  [MENU/Réglages](#page-8-2)

MENU/Réglages Hecherche

[d'opérations](#page-6-0)

Recherche<br>d'opérations

### <span id="page-10-0"></span>**Paramètres de réglage**

Vous pouvez modifier les réglages sur l'écran  $\blacksquare$  (Réglages).

- 1 Appuyez sur la touche MENU pour afficher l'écran du Menu.
- 2 Sélectionnez <sup>1</sup> (Réglages) avec ▼ de la touche de commande, puis appuyez sur  $\bullet$  au centre de la touche de commande pour afficher l'écran de réglage.
- 3 Sélectionnez chaque paramètre avec  $\triangle$ / $\nabla$ / $\triangleleft$ / $\triangleright$ , puis appuyez sur  $\bullet$ .
- 4 Appuyez sur la touche MENU pour faire disparaître l'écran du Menu.

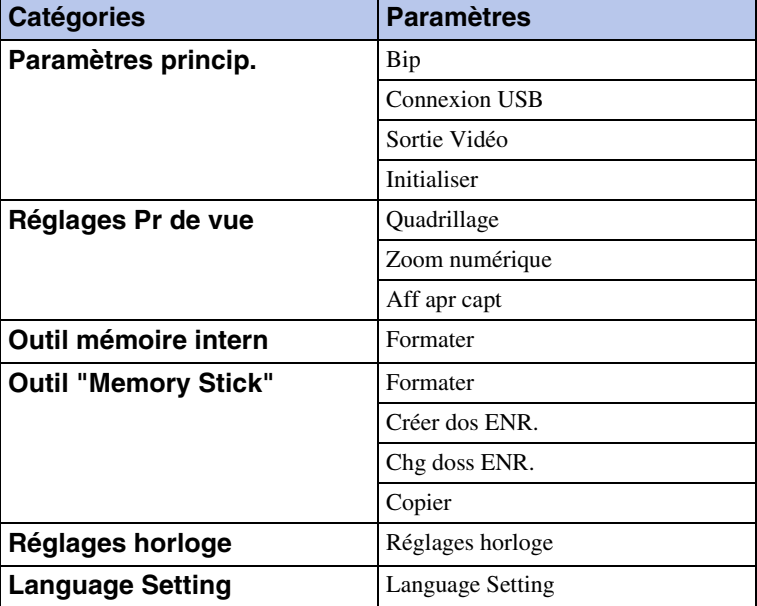

#### **Remarque**

• [Outil "Memory Stick"] n'apparaît que lorsqu'un « Memory Stick Duo » est inséré dans l'appareil, alors que [Outil mémoire intern] n'apparaît que lorsqu'un « Memory Stick Duo » n'est pas inséré.

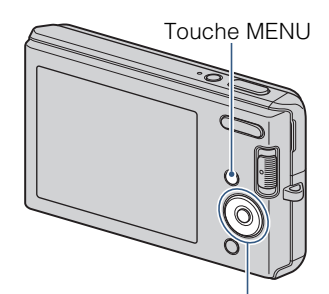

Touche de commande

Table des<br>[matières](#page-3-0)

[Table des](#page-3-0) [Recherche](#page-6-0) 

[d'opérations](#page-6-0)

Recherche<br>d'opérations

# <span id="page-11-0"></span>**Identification des pièces**

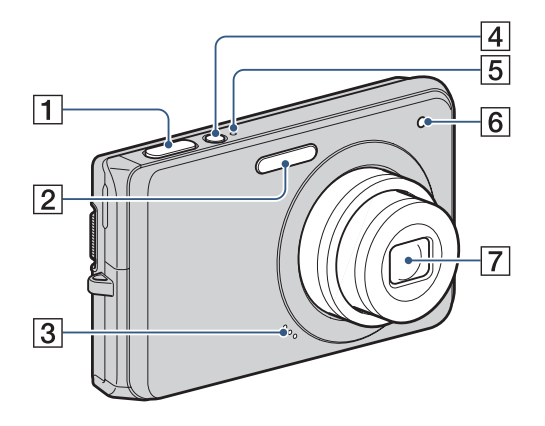

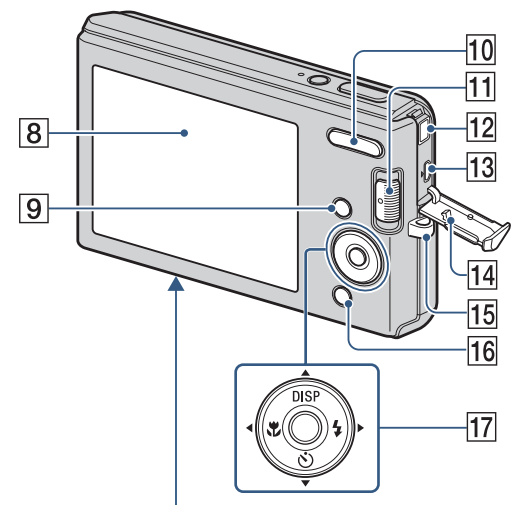

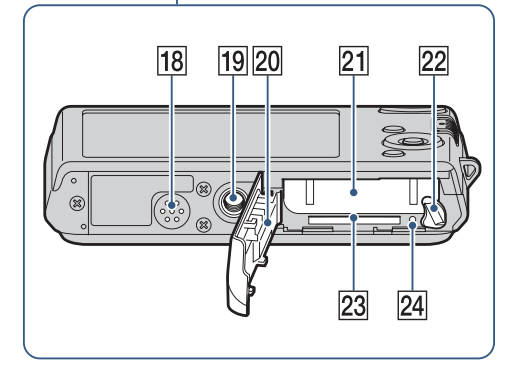

- **1** Déclencheur
- $\sqrt{2}$  Flash
- 3 Micro
- 4 Touche ON/OFF (Alimentation)
- **5** Témoin ON/OFF (Alimentation)
- 6 Témoin de retardateur
- **7** Objectif
- **8** Écran LCD
- $\boxed{9}$  Touche MENU [\(9\)](#page-8-3)
- JPour la prise de vue : Touche W/T (Zoom) [\(23\)](#page-22-0) Pour la visualisation : Touche Q (Zoom
	- de lecture)  $(28)/\text{T}$ ouche  $\blacksquare$  (Index)  $(29)$
- $\vert$ 11 Commutateur de mode [\(13\)](#page-12-1)
- 12 Prise DC IN
- **13** Borne  $\leftarrow$  (USB) $\cdot$ A/V OUT (côté)
- 14 Couvercle de prise
- 15 Crochet pour dragonne
- $\boxed{16}$  Pour la prise de vue : Touche  $\bigcirc$  (Sourire) [\(22\)](#page-21-0)

Pour la visualisation : Touche 面 (Supprimer) [\(30\)](#page-29-0)

- 17 Touche de commande Menu activé :  $\triangle$ / $\nabla$ / $\triangle$ / $\triangleright$ / $\odot$ Menu désactivé : DISP/ $\mathcal{S}/\mathcal{V}/4$
- 18 Haut-parleur
- 19 Douille de trépied
- 20 Couvercle du logement de batterie/ « Memory Stick Duo »
- 21 Fente d'insertion de la batterie
- 22 Levier d'éjection de la batterie
- $23$  Fente « Memory Stick Duo »
- 24 Témoin d'accès

[d'opérations](#page-6-0)

### <span id="page-12-1"></span><span id="page-12-0"></span>**Utilisation du commutateur de mode**

Placez le commutateur de mode sur la fonction désirée.

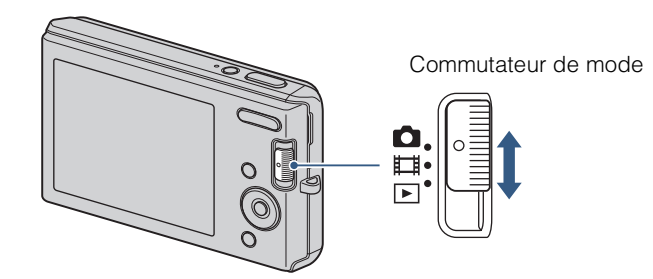

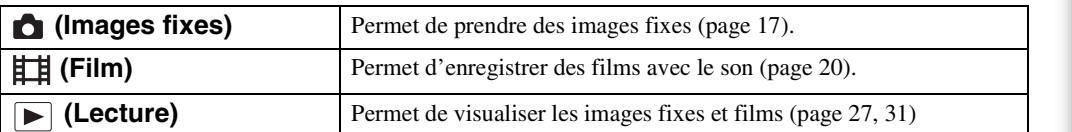

# <span id="page-13-0"></span>**Changement du réglage DISP (affichage sur écran)**

1 Appuyez sur DISP (affichage sur écran) de la touche de commande. Chaque fois que vous appuyez sur DISP (affichage sur écran), le réglage change.

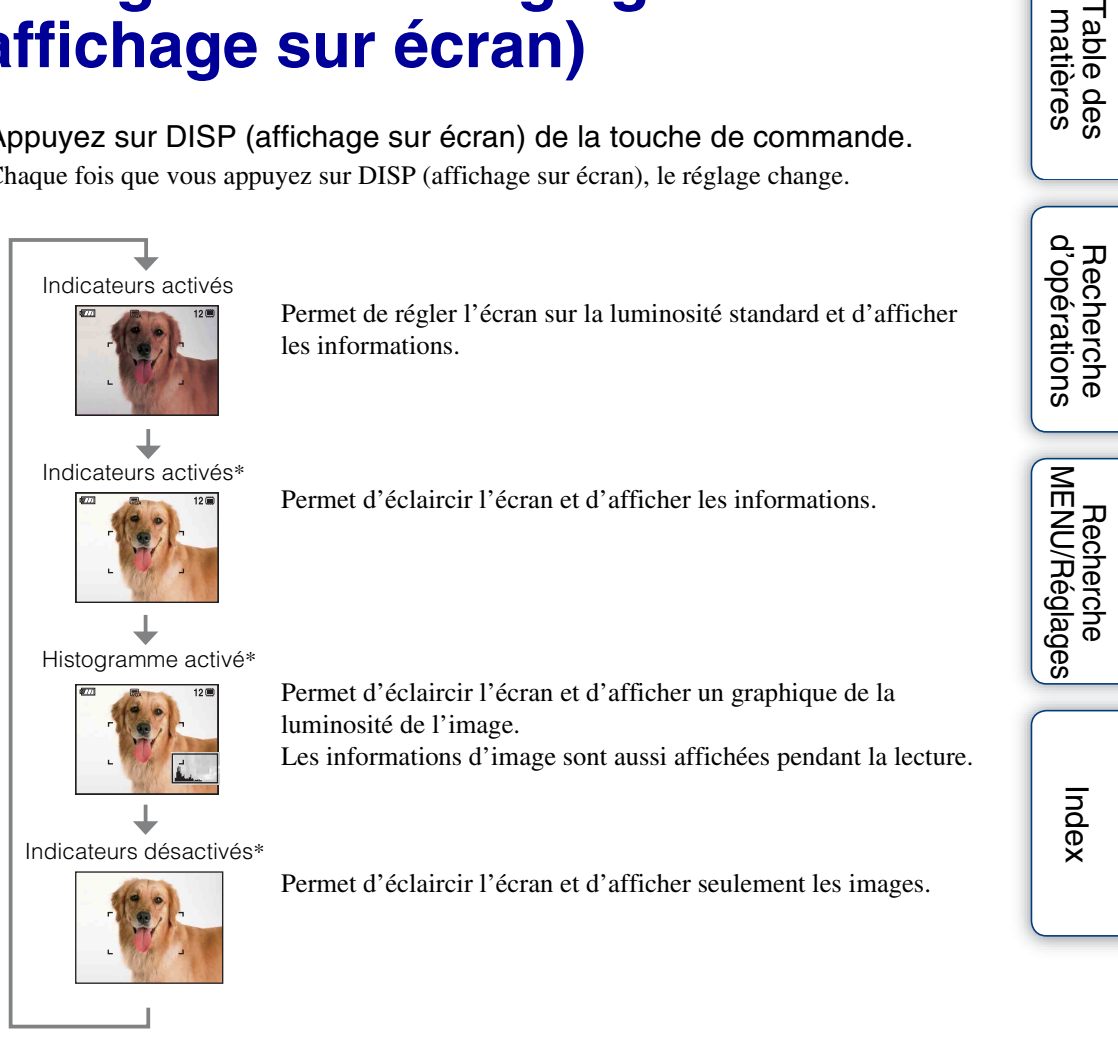

\* La luminosité du rétroéclairage LCD augmente.

#### **Remarque**

• Si vous visualisez des images sous une forte lumière extérieure, réglez la luminosité de l'écran pour l'augmenter. Dans ce cas, la charge de la batterie peut toutefois diminuer plus rapidement.

Table des<br>[matières](#page-3-0)

### <span id="page-14-0"></span>**Histogramme**

Un histogramme est un graphique permettant de visualiser la luminosité d'une image. L'histogramme indique une image claire lorsqu'il est décalé vers la droite, une image sombre lorsqu'il est décalé vers la gauche.

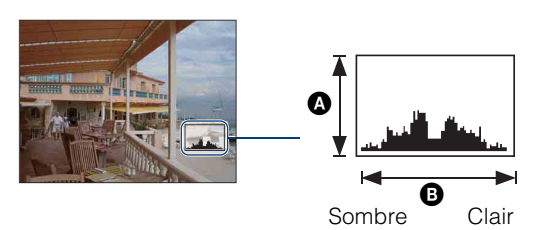

A Nombre de pixels **B** Luminosité

1 Appuyez plusieurs fois sur DISP (affichage sur écran) jusqu'à ce que l'histogramme s'affiche.

#### **Remarques**

- L'histogramme apparaît aussi lors de la lecture d'une image unique, mais vous ne pouvez pas régler l'exposition.
- L'histogramme n'apparaît pas pendant l'enregistrement de films, la lecture de films ou la visualisation d'images fixes pivotées.
- Une différence importante de l'histogramme affiché pendant la prise de vue et la lecture peut se produire lorsque :
	- Le flash se déclenche.
	- La vitesse d'obturation est lente ou rapide.
- Il se peut que l'histogramme n'apparaisse pas pour des images enregistrées avec d'autres appareils.

# [Table des](#page-3-0) [Recherche](#page-6-0)  d'opérations [d'opérations](#page-6-0) Recherche

Recherche<br>MENU/Réglages [MENU/Réglages](#page-8-2) [Recherche](#page-8-2) 

# <span id="page-15-0"></span>**Utilisation de la mémoire interne**

Cet appareil est doté d'une mémoire interne d'environ 12 Mo. Cette mémoire n'est pas amovible. Vous pouvez enregistrer des images dans cette mémoire interne même lorsqu'il n'y a pas de « Memory Stick Duo » dans l'appareil.

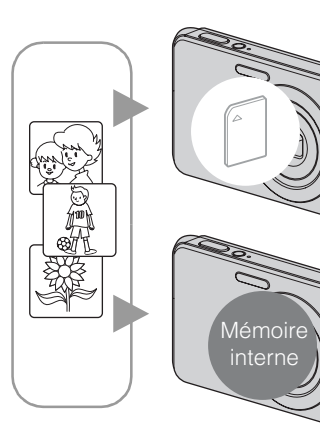

### **Lorsqu'un « Memory Stick Duo » est inséré**

**[Enregistrement] :** Les images sont enregistrées sur le « Memory Stick Duo ».

**[Lecture] :** Les images du « Memory Stick Duo » sont lues. **[Menu, Réglages, etc.] :** Diverses opérations peuvent être exécutées sur les images du « Memory Stick Duo ».

#### **Lorsqu'il n'y a pas de « Memory Stick Duo » dans l'appareil**

**[Enregistrement] :** Les images sont enregistrées dans la mémoire interne.

**[Lecture] :** Les images stockées dans la mémoire interne sont lues.

**[Menu, Réglages, etc.] :** Diverses opérations peuvent être exécutées sur les images de la mémoire interne.

### **Données d'images stockées dans la mémoire interne**

Nous vous recommandons de copier (copie de sauvegarde) sans faute les données par l'une des méthodes suivantes :

#### **Pour copier (copie de sauvegarde) les données sur le disque dur de votre ordinateur**

Procédez comme il est indiqué aux pages [75](#page-74-1) à [76](#page-75-0) sans « Memory Stick Duo » dans l'appareil.

#### **Pour copier (copie de sauvegarde) les données sur un « Memory Stick Duo »**

Préparez un « Memory Stick Duo » ayant une capacité libre suffisante, puis effectuez la procédure décrite dans [Copier] [\(page 66\)](#page-65-0).

#### **Remarques**

- Vous ne pouvez pas transférer des données d'image d'un « Memory Stick Duo » à la mémoire interne.
- En établissant une connexion USB entre l'appareil et un ordinateur avec le câble USB spécial, vous pouvez transférer des données stockées dans la mémoire interne vers un ordinateur. Vous ne pouvez toutefois pas transférer des données d'un ordinateur vers la mémoire interne.

# <span id="page-16-0"></span>**Réglage automatique**

Permet une prise de vue d'images fixes avec des réglages ajustés automatiquement.

- 1 Placez le commutateur de mode sur  $\bullet$  (Image fixe).
- 2 MENU  $\rightarrow$   $\mathbf{C}_{\text{max}}$  (Appareil)  $\rightarrow$  MIO (Réglage automatique)  $\rightarrow$   $\bullet$  de la touche de commande.
- 3 Prenez la vue en appuyant sur le déclencheur.

### prour prendre une image fixe d'un sujet difficile à mettre au point

- La distance de prise de vue minimum est d'environ 5 cm (2 po) (W), 40 cm (1 pi 3 3/4 po) (T) (depuis l'objectif).
- Si l'appareil ne peut pas effectuer de mise au point automatique sur le sujet, l'indicateur de verrouillage AE/AF se met à clignoter lentement et le bip ne retentit pas. Recadrez la vue ou modifiez le réglage de mise au point [\(page 40\)](#page-39-0).

#### **La mise au point peut être difficile dans les situations suivantes :**

- il fait sombre et le sujet est éloigné.
- le contraste entre le sujet et le fond est faible.
- le sujet est vu à travers une vitre.
- le sujet se déplace rapidement.
- lumière réfléchie ou surfaces brillantes.
- le sujet est rétroéclairé ou il y a une lumière clignotante.

# <span id="page-17-0"></span>**Sélection scène**

Permet une prise de vue avec des réglages préprogrammés selon la scène.

- 1 Placez le commutateur de mode sur  $\bullet$  (Image fixe).
- 2 MENU  $\rightarrow$   $C_{\text{lim}}$  (Appareil)  $\rightarrow$  la Sélection scène souhaitée  $\rightarrow$   $\bullet$  de la touche de commande.

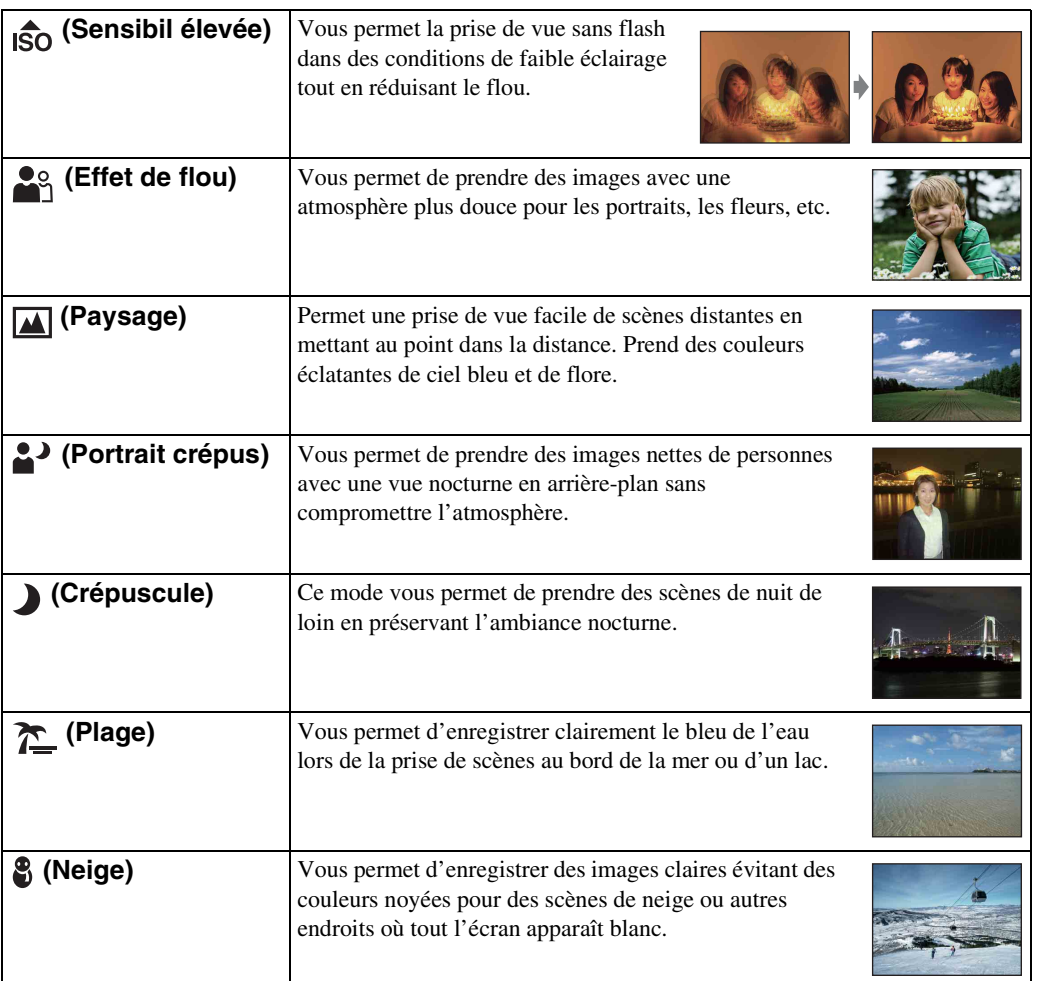

#### **Remarque**

• Lorsque vous prenez des images à l'aide du mode  $\triangle$  (Portrait crépus) ou  $\triangle$  (Crépuscule), la vitesse d'obturation est plus lente et les images ont tendance à devenir floues. Pour éviter ce flou, il est recommandé d'utiliser un trépied.

Table des<br>[matières](#page-3-0)

[Table des](#page-3-0) [Recherche](#page-6-0) 

[Recherche](#page-8-0)  [MENU/Réglages](#page-8-0)

Recherche<br>MENU/Réglages

[Index](#page-102-0)

[d'opérations](#page-6-0)

Recherche<br>d'opérations

Table des<br>[matières](#page-3-0) [Table des](#page-3-0) [Recherche](#page-6-0) 

[d'opérations](#page-6-0)

Recherche<br>d'opérations

### **Fonctions que vous pouvez utiliser avec Sélection scène**

L'appareil combine plusieurs fonctions pour adapter la prise de vue aux conditions de la scène.  $\vee$  indique qu'une fonction est disponible et — qu'elle n'est pas disponible. Les icônes sous [Flash] indiquent les modes de flash disponibles.

Toutes les fonctions ne sont pas disponibles pour tous les modes de sélection de scène.

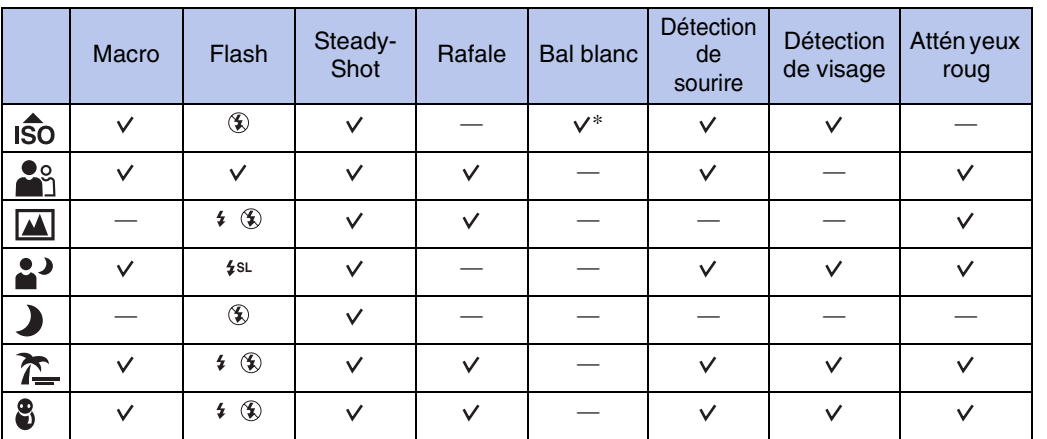

\* Il n'est pas possible de sélectionner [Flash] pour [Bal blanc].

[Index](#page-102-0)

[Recherche](#page-8-0)  [MENU/Réglages](#page-8-0)

Recherche<br>MENU/Réglages

# <span id="page-19-0"></span>**Film**

Permet d'enregistrer des films avec le son.

- 1 Placez le commutateur de mode sur **ET** (Film).
- 2 Enfoncez complètement le déclencheur.
- 3 Pour arrêter l'enregistrement, enfoncez à nouveau complètement le déclencheur.

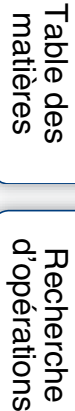

### <span id="page-20-0"></span>**Programme Auto**

Permet une prise de vue avec l'exposition réglée automatiquement (vitesse d'obturation et valeur d'ouverture). Vous pouvez également sélectionner divers réglages à l'aide du menu.

- 1 Placez le commutateur de mode sur  $\bigcap$  (Image fixe).
- 2 MENU  $\rightarrow$   $\mathbf{C}_{\text{max}}$  (Appareil)  $\rightarrow$  PGM (Programme Auto)  $\rightarrow$   $\bullet$  de la touche de commande.
- 3 Prenez la vue en appuyant sur le déclencheur.

# <span id="page-21-0"></span>**Détection de sourire**

Lorsque l'appareil détecte un sourire, l'obturateur est automatiquement relâché.

- 1 Appuyez sur la touche  $\bigcirc$  (Sourire).
- 2 Attente de détection de sourire.

Lorsque le degré de sourire dépasse le point  $\triangleleft$  sur l'indicateur, l'appareil enregistre automatiquement des images. Si vous enfoncez le déclencheur pendant la Détection de sourire, l'appareil prend l'image, puis revient en mode Détection de sourire.

3 Pour arrêter la prise de vue, appuyez à nouveau sur la touche (Sourire).

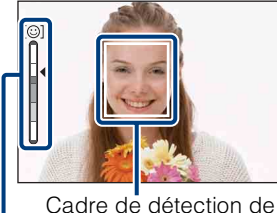

Indicateur de sensibilité de détection de sourire visage

#### **Remarques**

- La prise de vue en utilisant la Détection de sourire se termine automatiquement lorsque le « Memory Stick Duo » ou la mémoire interne est plein.
- Il se peut que les sourires ne soient pas détectés correctement selon les conditions.
- Vous ne pouvez pas utiliser la fonction de zoom numérique.
- Lorsque le mode  $\blacksquare$  (Paysage) ou  $\blacktriangleright$  (Crépuscule) est sélectionné en mode Sélection scène, vous ne pouvez pas utiliser la fonction de Détection de sourire.

### Ö Conseils pour une meilleure prise de vue de sourires

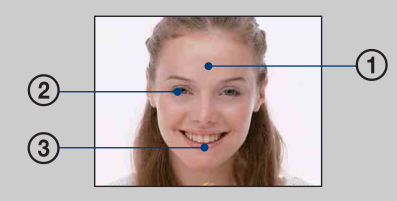

- 1 Ne couvrez pas les yeux avec des mèches de cheveux. Ne cachez pas le visage avec un chapeau, un masque, des lunettes de soleil, etc.
- 2 Essayez d'orienter le visage vers l'avant de l'appareil et le plus droit possible. Gardez les yeux mi-clos.
- 3 Faites un sourire franc avec la bouche entrouverte. Il est plus facile de détecter un sourire lorsque les dents sont visibles.
- L'obturateur fonctionne lorsque la personne dont le visage est détecté sourit.
- Si un sourire n'est pas détecté, réglez l'option [Sensibilité sourire] dans le menu de réglage.

[Recherche](#page-8-0)  [MENU/Réglages](#page-8-0)

Recherche<br>MENU/Réglages

[d'opérations](#page-6-0)

d'opérations Recherche

# <span id="page-22-0"></span>**Zoom**

Vous pouvez agrandir l'image pendant la prise de vue. La fonction de zoom optique de l'appareil peut agrandir les images jusqu'à 3×.

#### 1 Appuyez sur la touche W/T (Zoom).

Appuyez sur la touche T pour faire un zoom avant et sur la touche W pour faire un zoom arrière.

• Lorsque le facteur de zoom dépasse 3×, voir page [61.](#page-60-0)

#### **Remarque**

• Il n'est pas possible de changer le facteur de zoom pendant la prise de vue d'un film.

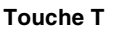

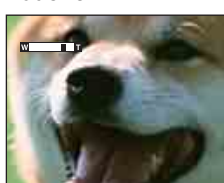

**Touche W**

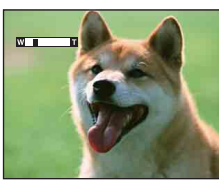

### <span id="page-23-0"></span>**Retardateur**

1 Appuyez sur  $\ddot{\bullet}$  (Retardateur) de la touche de commande. Chaque fois que vous appuyez sur  $\mathcal{S}$  (Retardateur), le réglage change.

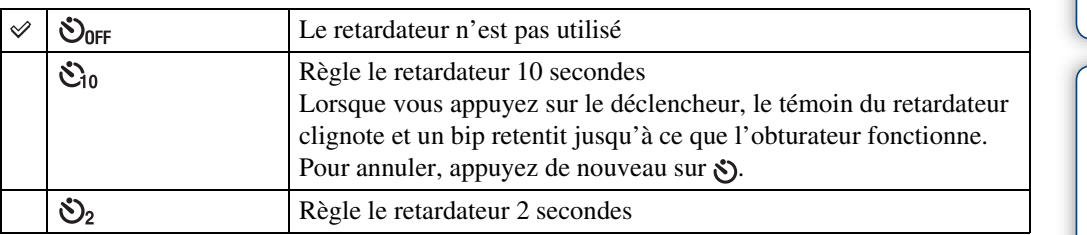

### Price avec le retardateur deux secondes

• Utilisez le retardateur avec un délai de 2 secondes pour éviter le flou d'une image. L'obturateur est relâché 2 secondes après que vous enfoncez le déclencheur, ce qui réduit le tremblement de l'appareil lorsque le déclencheur est enfoncé.

# <span id="page-24-0"></span>**Macro**

Utilisez ce réglage pour prendre de magnifiques images en gros plan de petits sujets tels que des insectes ou des fleurs.

#### 1 Appuyez sur V (Macro) de la touche de commande.

Chaque fois que vous appuyez sur  $\mathbf \nabla$  (Macro), le réglage change.

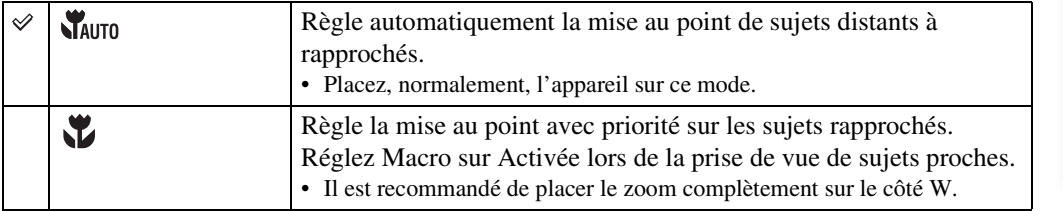

#### **Remarque**

• La vitesse de mise au point automatique diminue lorsque vous prenez des images en mode Macro.

## <span id="page-25-0"></span>**Flash**

#### 1 Appuyez sur  $\frac{1}{2}$  (Flash) de la touche de commande.

Chaque fois que vous appuyez sur  $\frac{1}{2}$  (Flash), le réglage change.

<span id="page-25-1"></span>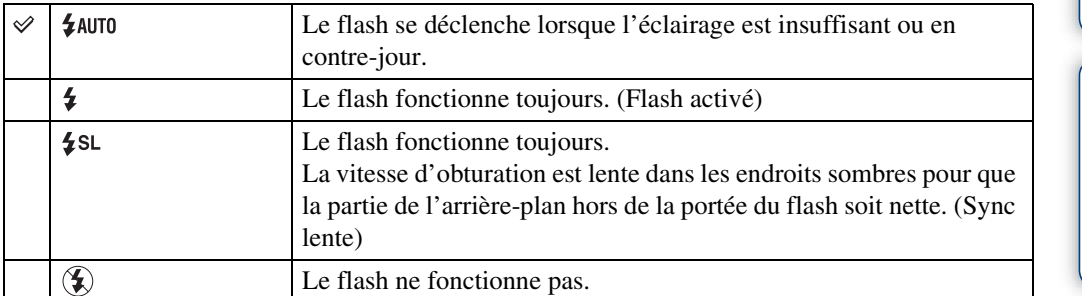

#### **Remarques**

- Le flash émet deux éclairs. Le premier éclair règle la quantité de lumière.
- $\bullet$  est affiché pendant la charge du flash.
- Vous ne pouvez pas utiliser le flash pendant la prise de vue en rafale.

### $\ddot{Q}$  Lorsque des « points blancs circulaires » apparaissent sur des images prises au flash

Ils sont provoqués par des particules (poussière, pollen, etc.) flottant près de l'objectif. Lorsqu'elles sont accentuées par le flash de l'appareil, elles apparaissent comme points blancs circulaires.

Appareil photo

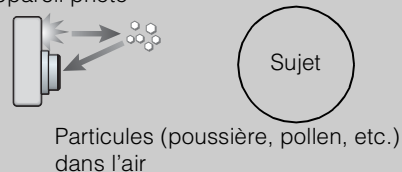

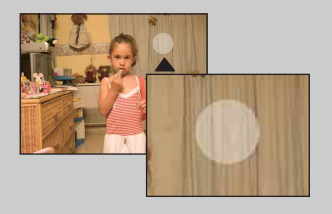

#### **Comment réduire les « points blancs circulaires » ?**

- Éclairez la pièce et prenez le sujet sans flash.
- Sélectionnez (Sensibil élevée) en mode Sélection scène. ([Flash désactivé] est automatiquement sélectionné.)
- Même si vous avez sélectionné (Sensibil élevée) en mode Sélection scène, la vitesse d'obturation peut être plus lente dans des conditions de faible luminosité ou dans un endroit sombre. Dans ce cas, utilisez un trépied ou tenez les bras fermement le long du corps après avoir enfoncé le déclencheur.

# <span id="page-26-0"></span>**Visualisation d'images fixes**

- 1 Placez le commutateur de mode sur (Lecture).
- 2 Sélectionnez une image avec la touche de commande.

### <span id="page-27-0"></span>**Zoom de lecture**

Permet la visualisation d'une image agrandie.

1 Appuyez sur la touche  $Q$  (Zoom de lecture) pendant la lecture d'une image fixe.

L'image est agrandie à deux fois sa taille précédente, au centre de l'image.

- 2 Ajustez la position avec la touche de commande.
- 3 Modifiez le facteur de zoom avec la touche W/T (Zoom).

Appuyez sur la touche  $Q(T)$  pour faire un zoom avant, sur le côté W pour faire un zoom arrière.

Appuyez sur  $\bullet$  pour annuler le zoom de lecture.

### $\ddot{Q}$ Pour sauvegarder des images agrandies

Vous pouvez sauvegarder une image agrandie à l'aide de la fonction de recadrage. Appuyez sur MENU  $\rightarrow$  [Retoucher]  $\rightarrow$  [Recadrage].

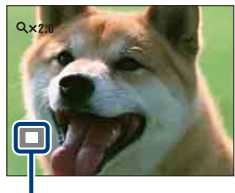

**Représente la zone affichée de l'image entière**

Table des<br>[matières](#page-3-0)

[Table des](#page-3-0) [Recherche](#page-6-0) 

[d'opérations](#page-6-0)

d'opérations Recherche

# <span id="page-28-0"></span>**Planche index d'images**

Permet d'afficher plusieurs images en même temps.

- 1 Placez le commutateur de mode sur (Lecture).
- 2 Appuyez sur la touche  $\blacksquare$  (Index) pour afficher l'écran planche index d'images.

Appuyez à nouveau sur la touche pour afficher un écran planche index avec encore plus d'images.

3 Pour revenir à l'écran d'image unique, sélectionnez une image avec la touche de commande, puis appuyez sur  $\bullet$ .

### $\ddot{Q}$ Affichage des images du dossier souhaité

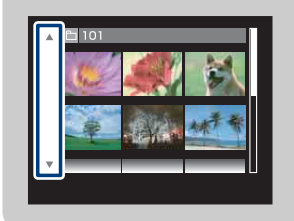

Sélectionnez la barre sur le côté gauche avec la touche de commande, puis sélectionnez le dossier souhaité avec  $\triangle$ / $\nabla$ .

# <span id="page-29-0"></span>**Supprimer**

Permet de sélectionner des images inutiles pour les supprimer.

- 1 Placez le commutateur de mode sur (Lecture).
- 2 La touche  $\overline{m}$  (Supprimer)  $\rightarrow$  le mode souhaité  $\rightarrow \bullet$  de la touche de commande

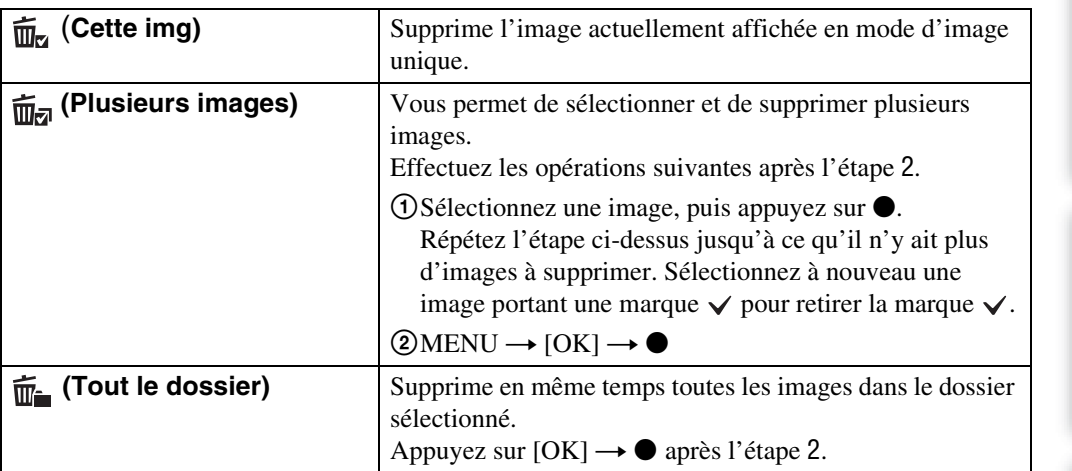

### `ÿvous pouvez passer entre les modes planche index et image unique lors de la sélection d'images

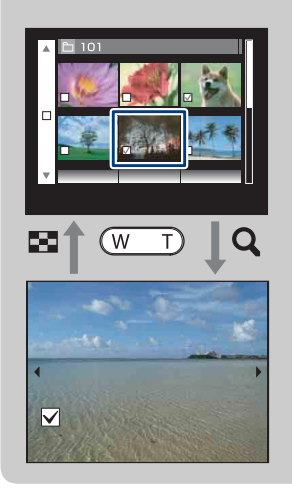

Appuyez sur la touche  $Q(T)$  de la touche W/T (Zoom) en mode planche index pour revenir au mode d'image unique et appuyez sur la touche  $\blacksquare$  (Index) (W) en mode d'image unique pour revenir en mode planche index.

• Vous pouvez aussi passer entre les modes planche index et image unique dans [Protéger] ou [DPOF].

Table des<br>[matières](#page-3-0)

[Table des](#page-3-0) [Recherche](#page-6-0) 

[Recherche](#page-8-0)  [MENU/Réglages](#page-8-0)

Recherche<br>MENU/Réglages

[Index](#page-102-0)

[d'opérations](#page-6-0)

Recherche<br>d'opérations

# <span id="page-30-0"></span>**Visualisation de films**

- 1 Placez le commutateur de mode sur  $\blacktriangleright$  (Lecture).
- 2 Sélectionnez un film avec la touche de commande.
- 3 Appuyez sur  $\bullet$ .

La lecture du film commence.

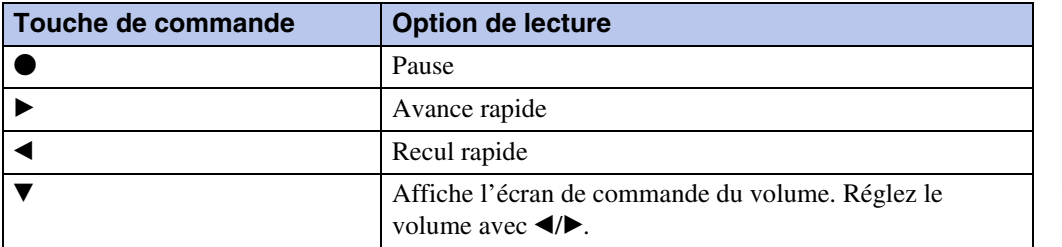

#### **Remarque**

• Il se peut que la lecture de certaines images prises à l'aide d'un autre appareil ne soit pas possible.

# <span id="page-31-0"></span>**Taille Img**

La taille d'image détermine la taille du fichier d'image qui est enregistré lorsque vous prenez une image.

Plus la taille d'image est grande, plus de détails sont reproduits lorsque l'image est imprimée sur un papier grand format. Plus la taille d'image est petite, plus il est possible d'enregistrer des images. Sélectionnez la taille d'image qui correspond à la manière dont vous voulez visualiser vos images.

1 MENU  $\rightarrow \Box$  (Taille Img)  $\rightarrow$  la taille souhaitée

### **Lors d'une prise de vue d'images fixes**

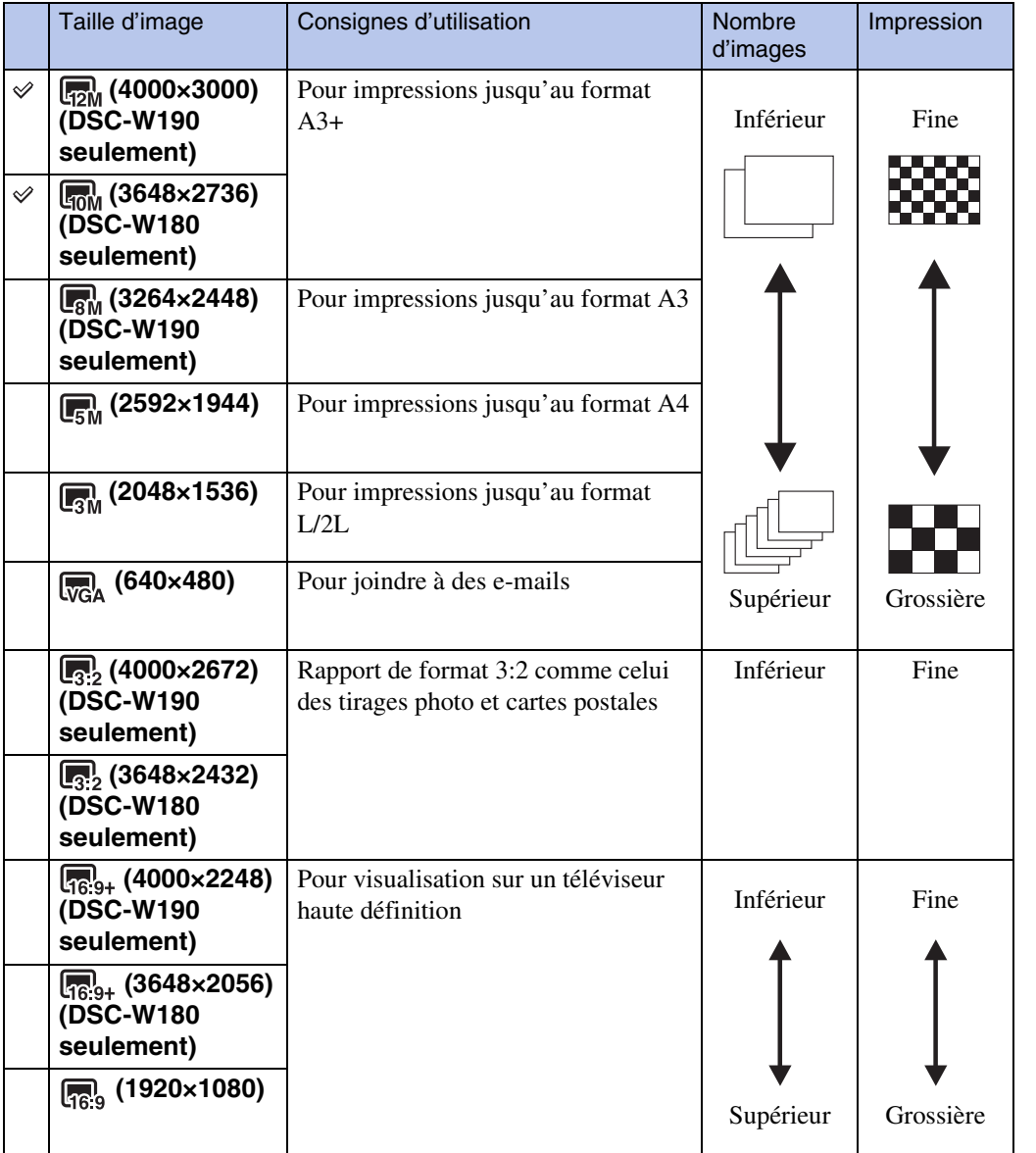

# [Table des](#page-3-0) [Recherche](#page-6-0)  Recherche<br>d'opérations [d'opérations](#page-6-0)

#### **Remarque**

• Lorsque vous imprimez des images enregistrées en rapport de format 16:9, il se peut que les deux bords soient coupés.

### **Lors d'une prise de vue de films**

La taille d'image est fixée à 320 × 240.

Les films pris avec cet appareil seront enregistrés en format AVI (Motion JPEG), environ 30 vues par seconde.

### $\ddot{Q}$  « Qualité d'image » et « taille d'image »

Une image numérique est constituée par une multitude de petits points appelés pixels. Si l'image contient un grand nombre de pixels, sa taille augmente, elle occupe plus de mémoire et elle est affichée en détails fins. La « taille d'image » s'exprime en nombre de pixels. Ces différences ne sont pas visibles sur l'écran de l'appareil, mais la finesse des détails et la durée de traitement des données ne sont pas les mêmes lors de l'impression ou de la visualisation sur un écran d'ordinateur.

#### **Description des pixels et de la taille d'image**

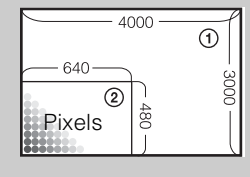

1 Taille d'image : 12M 4000 pixels  $\times$  3000 pixels = 12 000 000 pixels 2 Taille d'image : VGA 640 pixels  $\times$  480 pixels = 307 200 pixels

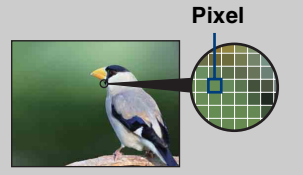

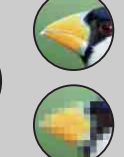

#### **De nombreux pixels**

(Qualité d'image fine et grande taille de fichier)

**Peu de pixels**

(Qualité d'image grossière, mais petite taille de fichier)

# <span id="page-33-0"></span>**SteadyShot**

Permet de sélectionner le mode anti-flou.

#### 1 MENU  $\rightarrow$  ( $\frac{1}{2}$ ) (SteadyShot)  $\rightarrow$  le mode souhaité

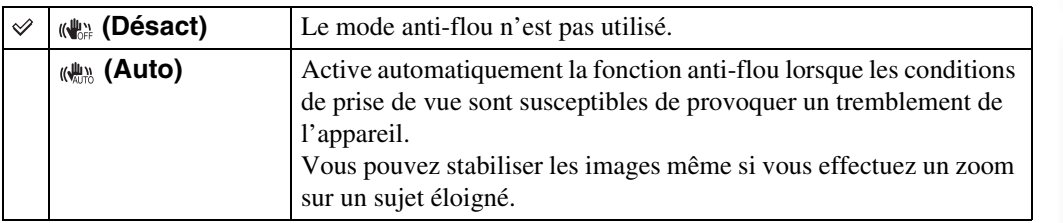

#### **Remarques**

- En Mode Film, [SteadyShot] est fixé à [Désact].
- [SteadyShot] est fixé à [Désact] pendant que la fonction Détection de sourire est activée.
- Un certain temps est nécessaire pour le traitement de l'image.
- Lors de la prise de vue au flash, la fonction anti-flou est inopérante.

### $\ddot{Q}$ Conseils pour que l'image ne soit pas floue

L'appareil a bougé accidentellement lorsque vous avez pris l'image. C'est un « tremblement de l'appareil ». D'autre part, si le sujet a bougé lorsque vous avez pris l'image, c'est un « flou du sujet ». Le tremblement de l'appareil et le flou du sujet se produisent en outre fréquemment dans des conditions de faible luminosité ou de vitesse d'obturation lente, comme celles en mode  $\triangle$  (Portrait crépus) ou mode  $\triangle$  (Crépuscule). Dans ce cas, prenez l'image en pensant aux conseils ci-dessous.

#### **Tremblement de l'appareil**

Les mains ou le corps tremblent pendant que vous tenez l'appareil et enfoncez le déclencheur et tout l'écran est flou.

• Utilisez un trépied ou placez l'appareil sur une surface plate pour le maintenir immobile.

• Utilisez le retardateur avec un délai de 2 secondes et stabilisez l'appareil en tenant fermement les bras le long du corps après avoir enfoncé le déclencheur.

#### **Flou du sujet**

Bien que l'appareil soit immobile, le sujet bouge pendant l'exposition de sorte qu'il est flou lorsque le déclencheur est enfoncé. Le tremblement de l'appareil est automatiquement réduit à l'aide de la fonction anti-flou.

Toutefois, cette fonction ne réduit pas efficacement le flou du sujet.

- Sélectionnez  $\hat{50}$  (Sensibil élevée) en mode Sélection scène.
- Sélectionnez une sensibilité ISO plus élevée pour augmenter la vitesse d'obturation et enfoncez le déclencheur avant que le sujet bouge.

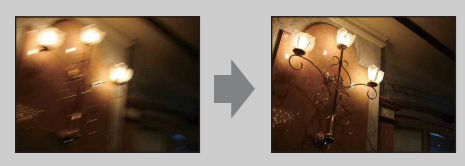

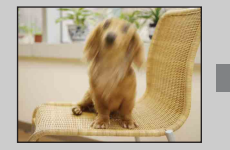

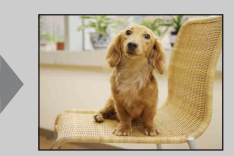

[Table des](#page-3-0) [Recherche](#page-6-0)  d'opérations [d'opérations](#page-6-0) **Recherche** 

Table des<br>[matières](#page-3-0)

[Index](#page-102-0)

# <span id="page-34-0"></span>**Mode ENR**

Vous pouvez sélectionner Normal (image unique) ou Rafale comme mode de prise de vue.

#### 1 MENU  $\rightarrow \blacksquare$  (Mode ENR)  $\rightarrow$  le mode souhaité

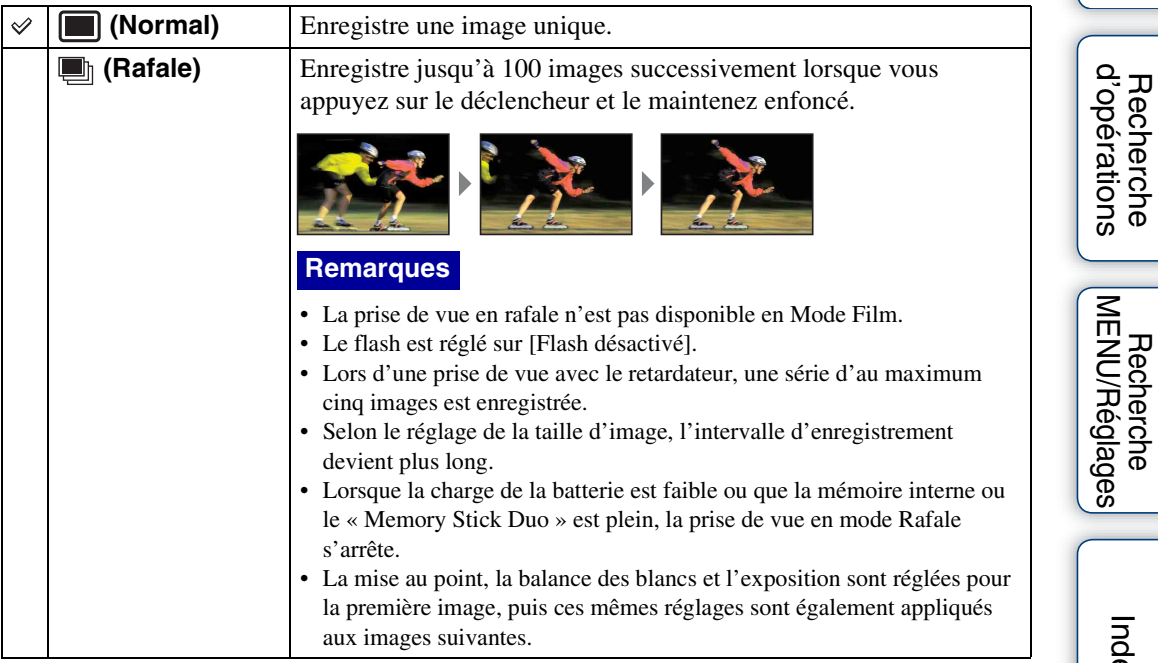

 $\infty$ 

# <span id="page-35-0"></span>**EV**

Vous pouvez régler manuellement l'exposition par pas de 1/3 EV dans la plage de –2,0 EV à  $+2.0$  EV.

### 1 MENU  $\rightarrow$  0<sub>EV</sub> (EV)  $\rightarrow$  le réglage EV souhaité

#### **Remarque**

• Si vous prenez un sujet dans des conditions extrêmement lumineuses ou sombres, ou lorsque vous utilisez le flash, il se peut que la correction d'exposition soit inefficace.

### PRéglage de l'exposition pour obtenir de meilleures images

Vous pouvez créer des images variées en réglant l'exposition et la sensibilité ISO. L'exposition est la quantité de lumière que reçoit l'appareil lorsque vous relâchez le déclencheur.

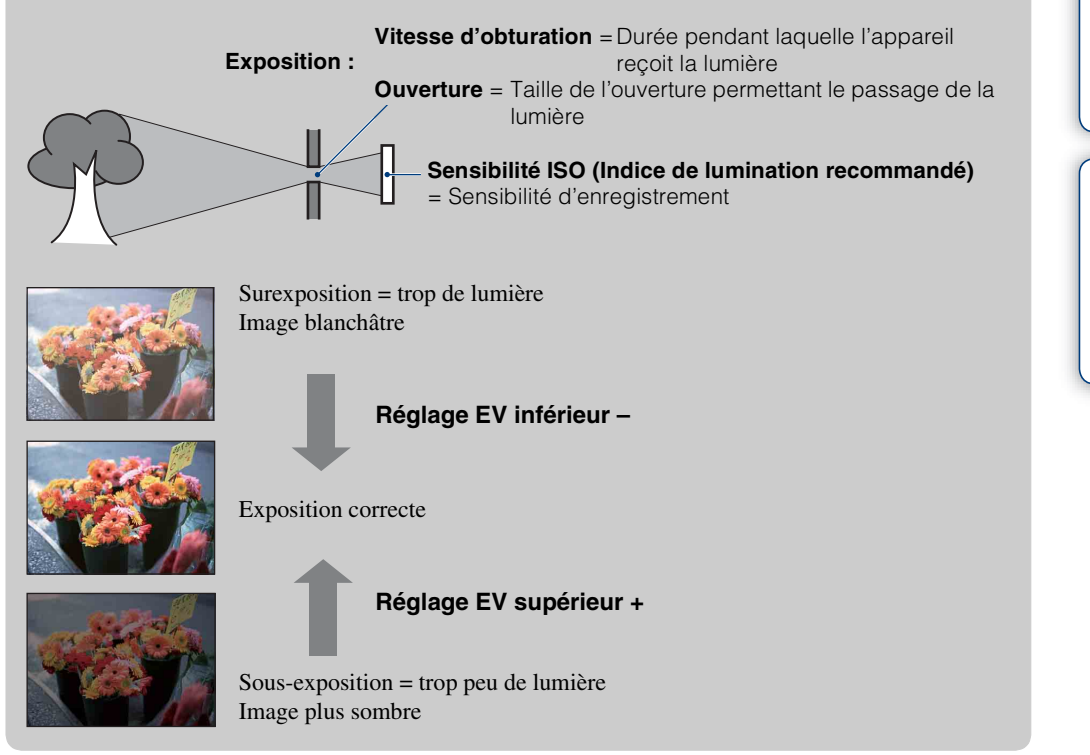
Permet de régler la sensibilité lumineuse.

1 MENU  $\rightarrow$   $\bullet_{\text{max}}$  (Appareil)  $\rightarrow$   $_{\text{perm}}$  (Programme Auto)  $\rightarrow$   $_{\text{attr}}^{\text{ISO}}$  (ISO)  $\rightarrow$ le mode souhaité

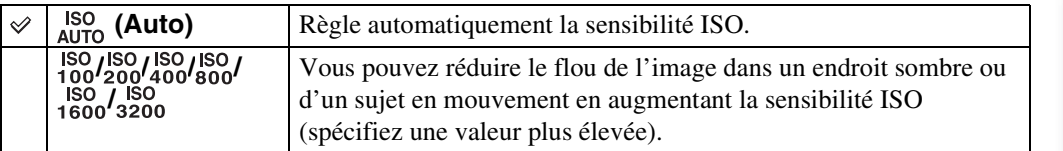

#### **Remarque**

• Il n'est pas possible de sélectionner des réglages ISO autres que [ISO AUTO], [ISO 100] à [ISO 400] lorsque le mode d'enregistrement est placé sur Rafale.

### $\ddot{Q}$ Réglage de la sensibilité ISO (Indice de lumination recommandé)

La sensibilité ISO est une mesure de vitesse pour un support d'enregistrement qui incorpore un capteur d'image qui reçoit la lumière. Même avec une exposition identique, les images diffèrent selon la sensibilité ISO.

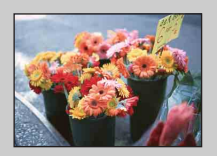

#### **Sensibilité ISO élevée**

Enregistre une image lumineuse même dans un endroit sombre en augmentant la vitesse d'obturation pour réduire le flou. L'image tend, toutefois, à comporter du bruit.

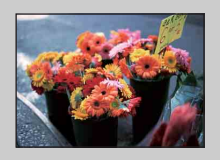

#### **Sensibilité ISO faible**

Enregistre une image plus douce. Toutefois, si l'exposition est insuffisante, l'image tend à devenir plus sombre.

[Table des](#page-3-0) [Recherche](#page-6-0)  Recherche<br>d'opérations [d'opérations](#page-6-0)

### **Bal blanc**

Permet de régler les tonalités de couleur en fonction des conditions d'éclairage ambiantes. Utilisez cette fonction si les couleurs d'une image ne paraissent pas naturelles.

#### 1 MENU  $\rightarrow$   $\frac{\text{WB}}{\text{Alm}}$  (Bal blanc)  $\rightarrow$  le mode souhaité

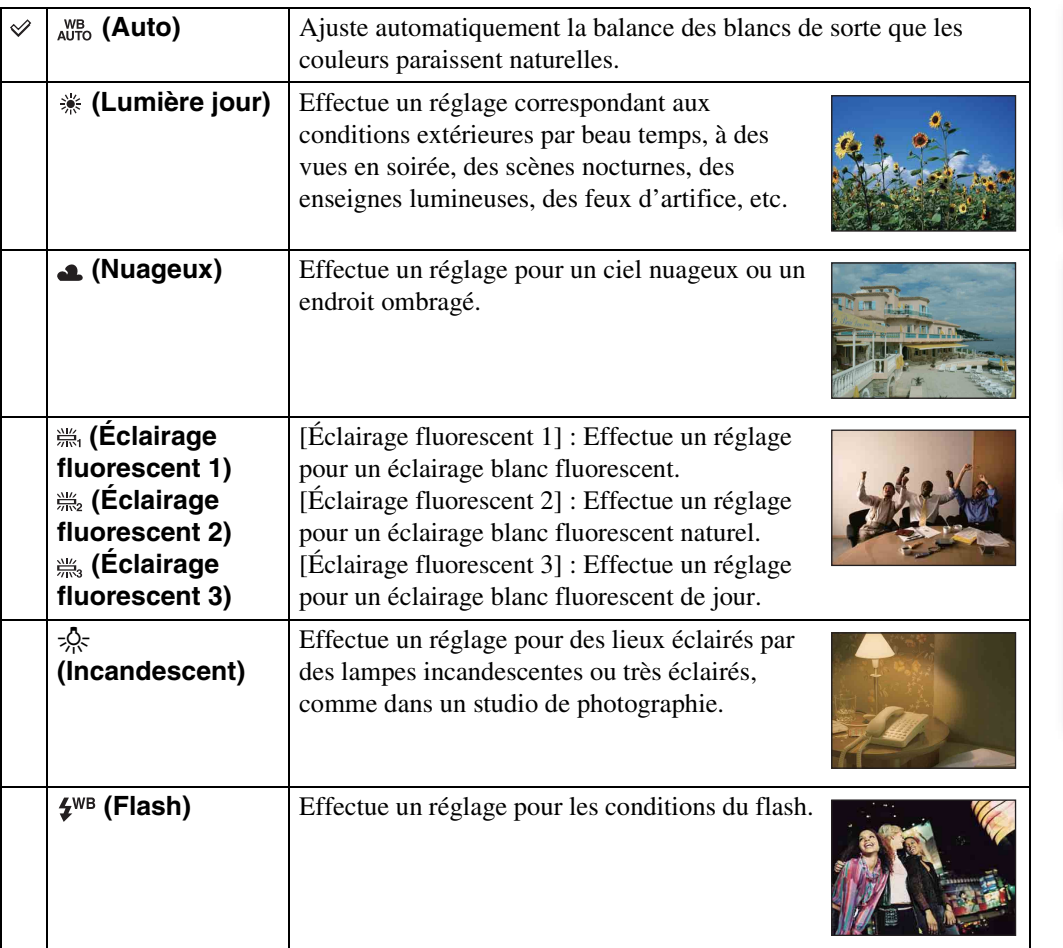

- Il n'est pas possible d'ajuster [Bal blanc] en mode Réglage automatique.
- En mode Sélection scène, vous ne pouvez modifier le réglage de balance des blancs qu'en mode so (Sensibil élevée).
- Lors de l'enregistrement de films ou lorsque Sélection scène se trouve en mode  $\mathbf{f}$  (Sensibil élevée), il n'est pas possible de sélectionner [Flash] dans [Bal blanc].
- Sous un éclairage fluorescent tremblotant, il se peut que la fonction de balance des blancs ne fonctionne pas correctement même si vous sélectionnez [Éclairage fluorescent 1], [Éclairage fluorescent 2] ou [Éclairage fluorescent 3].
- Lors de la prise de vue avec flash dans un mode autre que [Flash], [Bal blanc] est placé sur [Auto].
- Lorsque le flash est réglé sur Flash activé, vous ne pouvez régler [Bal blanc] que sur [Auto] ou [Flash].

### tiventions d'éclairage

La couleur apparente du sujet est affectée par les conditions d'éclairage.

Les tonalités de couleur sont automatiquement ajustées en mode Réglage automatique, mais vous pouvez ajuster manuellement les tonalités de couleur à l'aide de la fonction Balance des blancs.

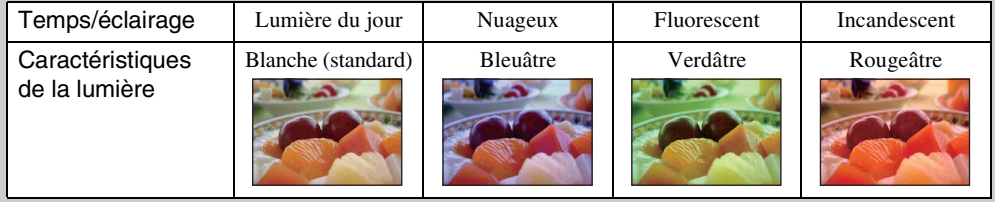

Table des<br>[matières](#page-3-0)

[Recherche](#page-8-0) 

# **Mise au P**

Vous pouvez choisir la méthode de mise au point. Utilisez le menu lorsqu'il est difficile d'obtenir une mise au point appropriée en mode de mise au point automatique. AF est l'abréviation de « Auto Focus », une fonction qui ajuste automatiquement la mise au point.

1 MENU  $\rightarrow$   $\bullet$ <sub>m</sub> (Appareil)  $\rightarrow$   $\bullet$  (Programme Auto)  $\rightarrow$   $\bullet$  (Mise au P)  $\rightarrow$ le mode souhaité

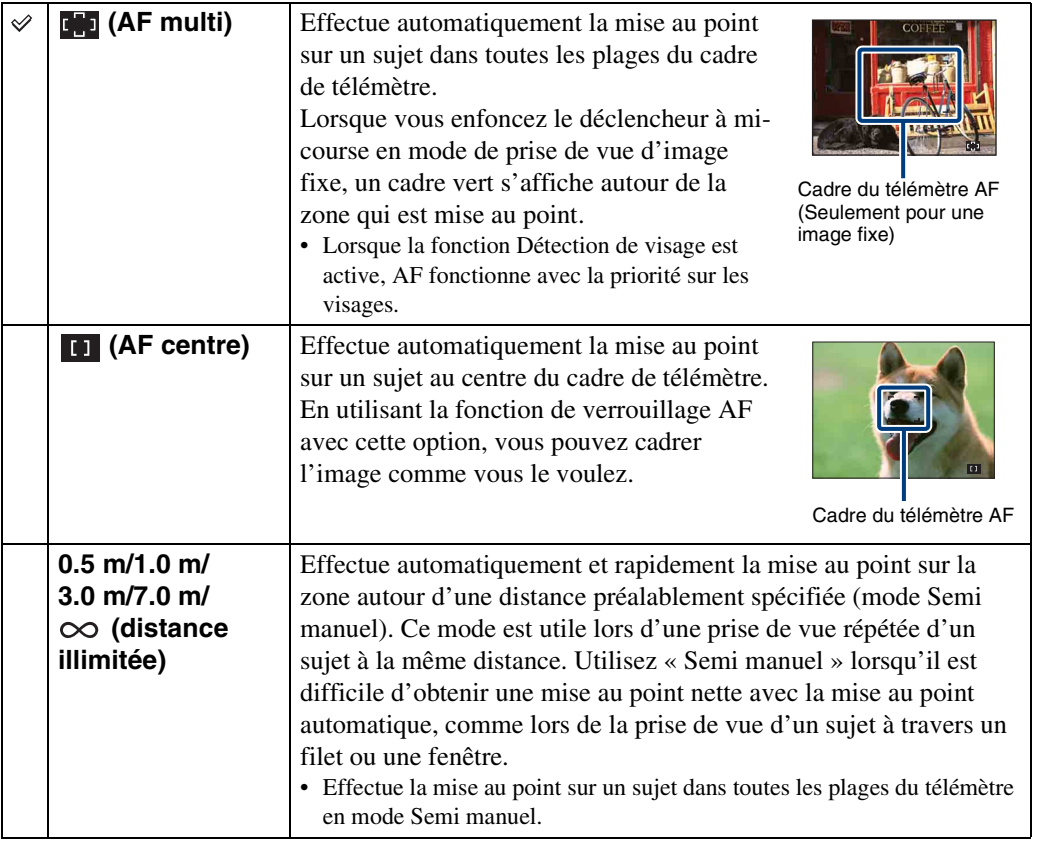

#### **Remarques**

- Lorsque vous utilisez [Zoom numérique], le cadre du télémètre AF est désactivé et apparaît en ligne pointillée. Dans ce cas, l'appareil fonctionne pour mettre au point sur les sujets au centre de l'écran.
- Lorsque [Détection de visage] est placé sur [Auto], le mode de mise au point est fixé à [AF multi].
- En mode Enregistrement de film, le mode de mise au point est fixé à [AF multi].
- Le mode de mise au point est fixé à [AF multi] pendant que la fonction Détection de sourire est activée.
- Le réglage de distance Semi manuel contient une part d'erreur et cette erreur augmente lorsque le zoom est réglé sur le côté T ou que l'objectif est incliné vers le haut ou le bas.

Suite  $\perp$ 

### $\ddot{Q}$ Mise au point sur des sujets près du bord de l'écran

Si le sujet n'est pas net, procédez comme suit :

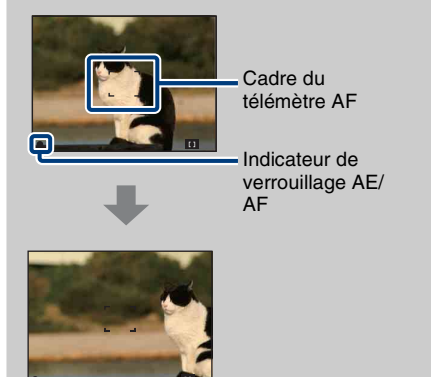

- 1Recadrez la vue de sorte que le sujet soit centré dans le télémètre AF et enfoncez le déclencheur à mi-course pour mettre au point sur le sujet (verrouillage AF).
- 2Lorsque l'indicateur de verrouillage AE/AF cesse de clignoter pour rester continuellement allumé, recadrez l'ensemble de la scène et enfoncez complètement le déclencheur.
- Tant que vous n'enfoncez pas complètement le déclencheur, vous pouvez recommencer cette procédure le nombre de fois nécessaire.

### **Mode de mesure**

Permet de sélectionner le mode définissant la partie du sujet sur laquelle sera effectuée la mesure pour la détermination de l'exposition.

#### **Lors de la prise de vue d'images fixes :**

1 MENU  $\rightarrow$   $C_{\text{max}}$  (Appareil)  $\rightarrow$  ran (Programme Auto)  $\rightarrow$  $\overline{B}$  (Mode de mesure)  $\rightarrow$  le mode souhaité

#### **Lors de l'enregistrement de films :**

1 MENU  $\rightarrow$   $\overline{Q}$  (Mode de mesure)  $\rightarrow$  le mode souhaité

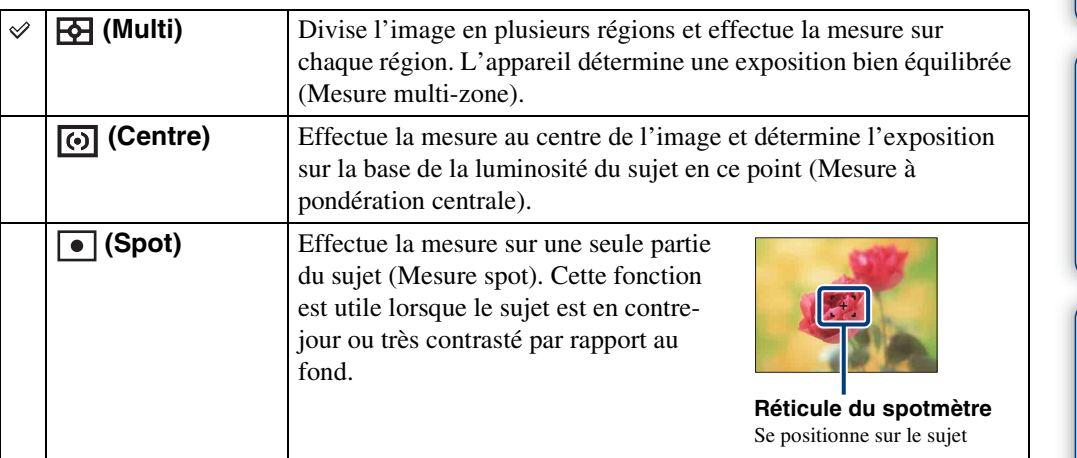

- En Mode Film, il n'est pas possible de sélectionner [Spot].
- Le Mode de mesure n'est disponible que lorsque la [Détection de visage] est placée sur [Désact].
- Le Mode de mesure est fixé à [Multi] pendant que la fonction Détection de sourire est activée.

# **Sensibilité sourire**

Permet de régler la sensibilité de la fonction Détection de sourire pour détecter des sourires.

#### 1 MENU  $\rightarrow \bigoplus$  (Sensibilité sourire)  $\rightarrow$  le mode souhaité

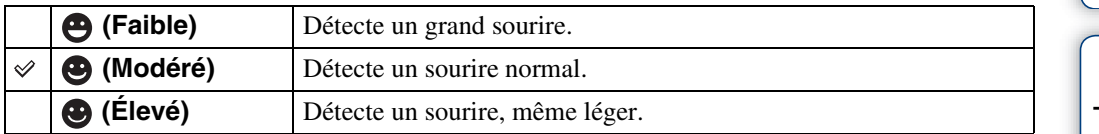

- Il se peut que les sourires ne soient pas détectés correctement selon les conditions.
- Il n'est pas possible de régler [Sensibilité sourire] en Mode Film.
- Vous pouvez modifier le réglage Sensibilité sourire lorsque le mode  $\hat{g}_0$  (Sensibil élevée),  $\hat{g}_1$  (Effet de flou),  $\triangle$  (Portrait crépus),  $\sum$  (Plage) ou  $\triangle$  (Neige) est sélectionné en mode Sélection scène.

# **Détection de visage**

Permet de sélectionner l'utilisation ou non de la fonction Détection de visage. Détecte les visages des sujets et règle automatiquement les paramètres de mise au point, flash, exposition, balance des blancs et atténuation des yeux rouges.

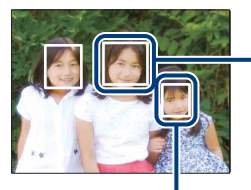

#### **Cadre de Détection de visage (orange)**

Lorsque l'appareil détecte plus d'un sujet, il juge quel est le sujet principal et règle la mise au point par priorité. Le cadre de détection de visage pour le sujet principal devient orange. Le cadre pour lequel la mise au point est réglée devient vert en enfonçant le déclencheur à mi-course.

**Cadre de Détection de visage (blanc)**

#### 1 MENU  $\rightarrow$   $\begin{bmatrix} 0 \\ \frac{1}{2} \end{bmatrix}$  (Détection de visage)  $\rightarrow$  le mode souhaité

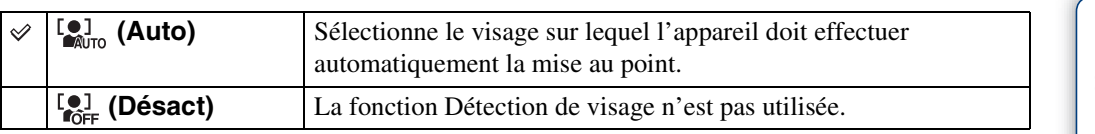

#### **Remarques**

- Il n'est pas possible de sélectionner [Détection de visage] en Mode Film.
- Jusqu'à 8 visages de sujets peuvent être détectés. Toutefois, seulement jusqu'à 4 visages de sujets peuvent être détectés lorsque le mode  $\mathcal{L}_{\beta}^{\circ}$  (Effet de flou) est sélectionné en mode Sélection scène.
- Pendant la prise de vue Détection sourire, [Détection de visage] est automatiquement placé sur [Auto] même s'il se trouve sur [Désact].

### $\ddot{Q}$ Pour faciliter la détection de visages

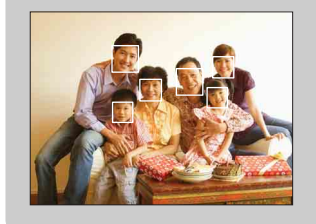

- Utilisez un niveau d'éclairage approprié.
- Veillez à ce que les visages des sujets ne soient pas cachés par des chapeaux, masques, lunettes de soleil, etc.
- Veillez à ce que les sujets regardent vers l'appareil.

# **Niv. flash**

Permet de régler l'intensité lumineuse du flash.

1 MENU  $\rightarrow$   $C_{\text{lim}}$  (Appareil)  $\rightarrow$  rem (Programme Auto)  $\rightarrow$   $\sharp_{\text{sm}}$  (Niv. flash)  $\rightarrow$ le mode souhaité

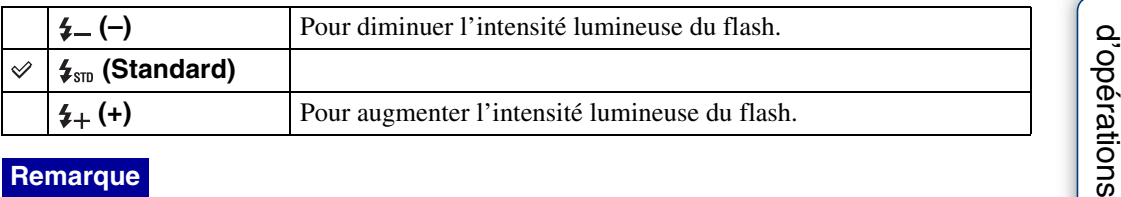

#### **Remarque**

• Certains effets peuvent parfois ne pas apparaître lorsque le sujet photographié est trop clair ou trop sombre.

Table des<br>[matières](#page-3-0) [Table des](#page-3-0) [Recherche](#page-6-0) 

# **Attén yeux roug**

Le flash se déclenche deux fois ou plus avant la prise de vue afin d'atténuer le phénomène des yeux rouges lors de l'utilisation du flash.

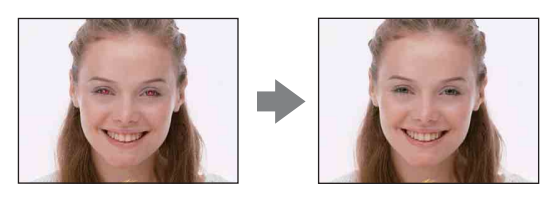

#### 1 MENU  $\rightarrow$  [2] (Attén yeux roug)  $\rightarrow$  le mode souhaité

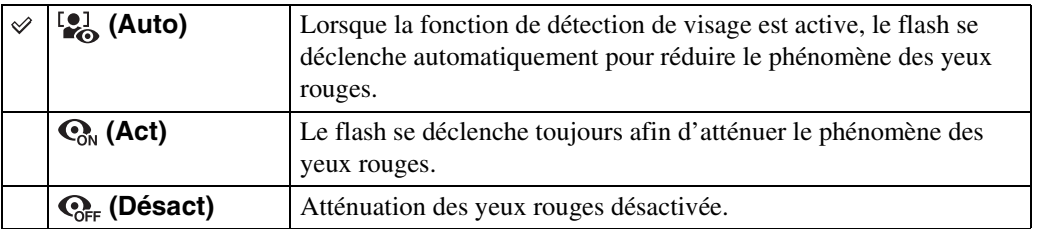

#### **Remarques**

- Il n'est pas possible de sélectionner [Attén yeux roug] pendant le Mode Film ou la Détection de sourire.
- Afin d'éviter un flou des images, tenez fermement l'appareil jusqu'à ce que l'obturateur se relâche. Il faut généralement une seconde après que vous enfoncez le déclencheur. Assurez-vous aussi que le sujet ne bouge pas pendant cette durée.
- Il se peut que l'atténuation des yeux rouges ne produise pas les effets désirés. Cela dépend de différences et conditions individuelles, comme la distance jusqu'au sujet ou si celui-ci a détourné son regard du préflash.
- Si vous n'utilisez pas la fonction Détection de visage, la fonction d'atténuation des yeux rouges n'est pas opérante, même lorsque vous sélectionnez [Auto].

### $\ddot{Q}$ Qu'est-ce qui provoque le phénomène des yeux rouges?

Les pupilles se dilatent dans les endroits sombres. La lumière du flash est reflétée par les vaisseaux sanguins au fond de l'œil (rétine) provoquant le « phénomène des yeux rouges ».

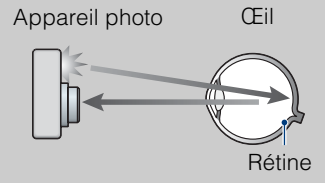

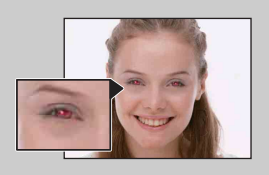

#### **Autres manières de réduire le phénomène des yeux rouges**

- Sélectionnez (Sensibil élevée) en mode Sélection scène. (Le flash est automatiquement placé sur [Flash désactivé].)
- Lorsque les yeux du sujet sont rouges, rectifiez l'image avec  $[Retoucher] \rightarrow [Correction$  des yeux rouges] du menu de visualisation ou avec le logiciel « PMB » fourni.

### **Mode couleur**

Vous pouvez changer l'éclat de l'image, accompagné d'effets.

#### **Lors de la prise de vue d'images fixes :**

1 MENU  $\rightarrow$   $\Gamma_{\text{max}}$  (Appareil)  $\rightarrow$  PGM (Programme Auto)  $\rightarrow$  $\Box$  (Mode couleur)  $\rightarrow$  le mode souhaité

#### **Lors de l'enregistrement de films :**

1 MENU  $\rightarrow \begin{bmatrix} + & 0 \\ 1 & 0 \end{bmatrix}$  (Mode couleur)  $\rightarrow$  le mode souhaité

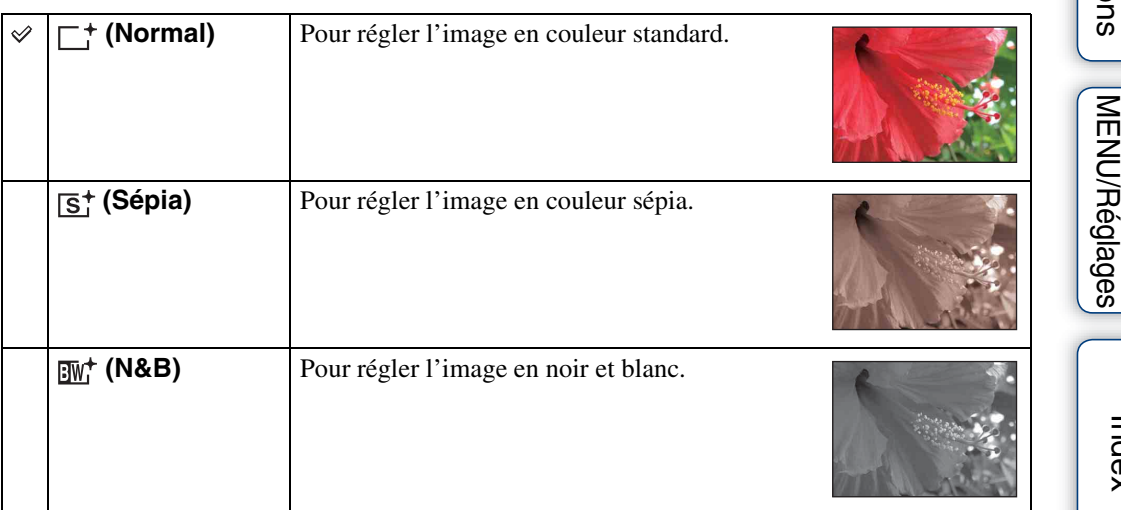

[Index](#page-102-0)

[Recherche](#page-8-0) 

Table des<br>[matières](#page-3-0)

### **Diaporama**

Les images sont lues automatiquement et successivement.

- 1 Placez le commutateur de mode sur  $\blacktriangleright$  (Lecture) pour passer en mode de lecture.
- 2 MENU  $\rightarrow \Box$  (Diaporama)  $\rightarrow \bullet$  de la touche de commande
- 3 Sélectionnez le réglage désiré.
- 4  $[Debut] \rightarrow \bullet$
- 5 Appuyez sur  $\bullet$  pour mettre fin au diaporama.

#### **Remarques**

- Vous ne pouvez pas lire de films.
- Les réglages autres que [Image] sont mémorisés jusqu'à la prochaine modification.

### **Image**

Permet de sélectionner le groupe d'images à afficher.

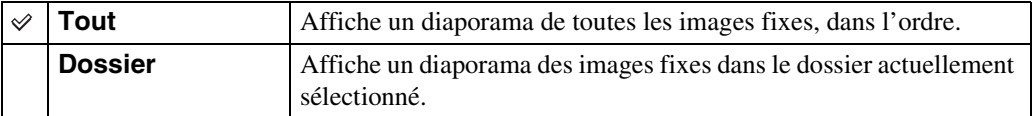

### **Effets**

Permet de sélectionner la vitesse de lecture et l'ambiance pour les diaporamas.

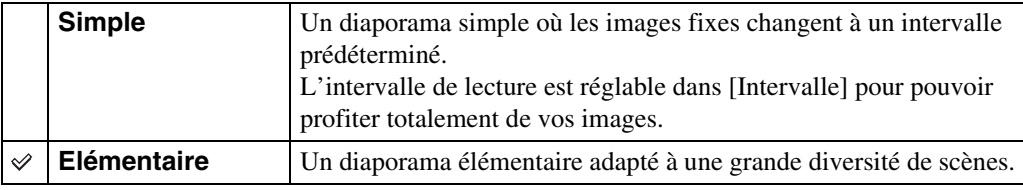

### **Intervalle**

Permet de spécifier l'intervalle de changement d'écran.

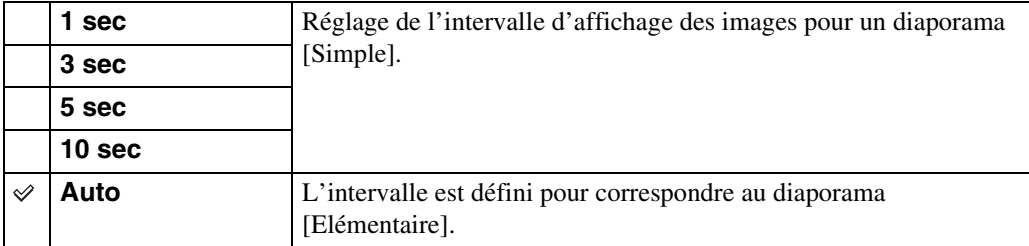

Table des<br>[matières](#page-3-0)

### **Répéter**

Permet d'activer ou de désactiver la répétition de diaporama.

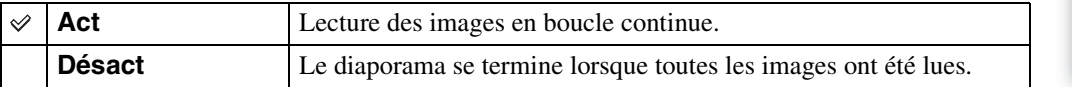

### **Retoucher**

Permet d'ajouter des effets ou de modifier une image enregistrée et de l'enregistrer comme nouveau fichier.

L'image originale est conservée.

- 1 Placez le commutateur de mode sur  $\blacktriangleright$  (Lecture) pour passer en mode de lecture.
- 2 MENU  $\rightarrow \Box$  (Retoucher)  $\rightarrow$  le mode souhaité  $\rightarrow \bullet$  de la touche de commande
- 3 Effectuez la retouche conformément à la méthode d'utilisation de chaque mode.

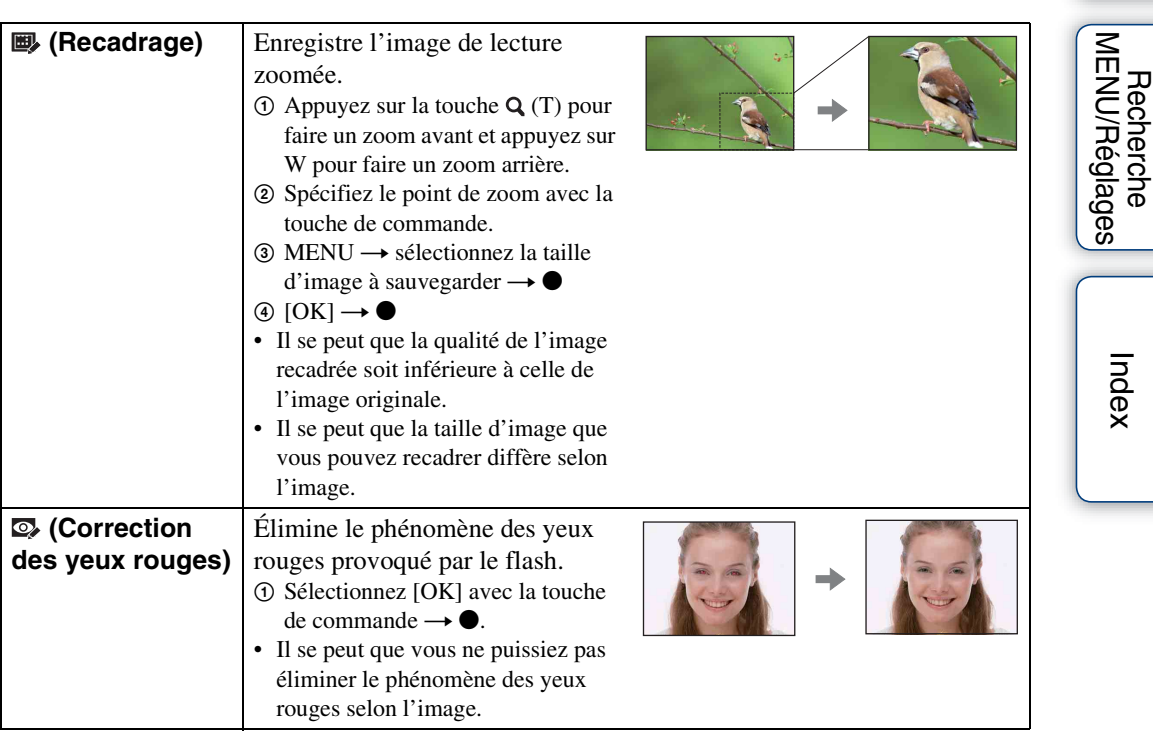

#### **Remarque**

• Il n'est pas possible de retoucher des films.

Table des<br>[matières](#page-3-0)

[Table des](#page-3-0) [Recherche](#page-6-0) 

[Recherche](#page-8-0) 

[Index](#page-102-0)

[d'opérations](#page-6-0)

Recherche<br>d'opérations

### **Multi-redimensio.**

Vous pouvez modifier le rapport de format et la taille des images prises, puis les enregistrer en tant que nouveaux fichiers.

Vous pouvez convertir des images en rapport de format 16:9 pour une visualisation haute définition et en taille VGA pour les joindre à un blog ou à un e-mail.

- 1 Placez le commutateur de mode sur  $\blacktriangleright$  (Lecture) pour passer en mode de lecture.
- 2 MENU  $\rightarrow \blacksquare$  (Multi-redimensio.)  $\rightarrow$  le mode souhaité  $\rightarrow \bullet$  de la touche de commande
- 3 Zoomez sur la plage que vous souhaitez recadrer avec la touche W/T (Zoom).
- 4 Spécifiez la zone que vous souhaitez recadrer avec la touche de commande.
- 5 MENU  $\rightarrow$  [OK]  $\rightarrow$   $\bullet$

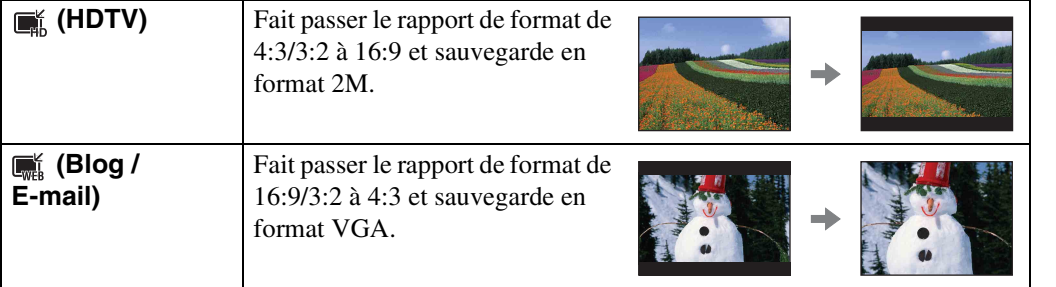

#### **Remarques**

- Il n'est pas possible de redimensionner des films.
- Il n'est pas possible de redimensionner des images prises en taille VGA en taille [HDTV].
- Il est possible que l'agrandissement de l'image et le multi-redimensionnement réduisent la qualité d'image.

Table des<br>[matières](#page-3-0)

# **Protéger**

Permet de protéger des images enregistrées contre un effacement accidentel. La marque  $\sim$  est affichée pour les images enregistrées.

- 1 Placez le commutateur de mode sur  $\blacktriangleright$  (Lecture) pour passer en mode de lecture.
- 2 MENU  $\rightarrow \sigma^*$  (Protéger)  $\rightarrow$  le mode souhaité  $\rightarrow \bullet$  de la touche de commande

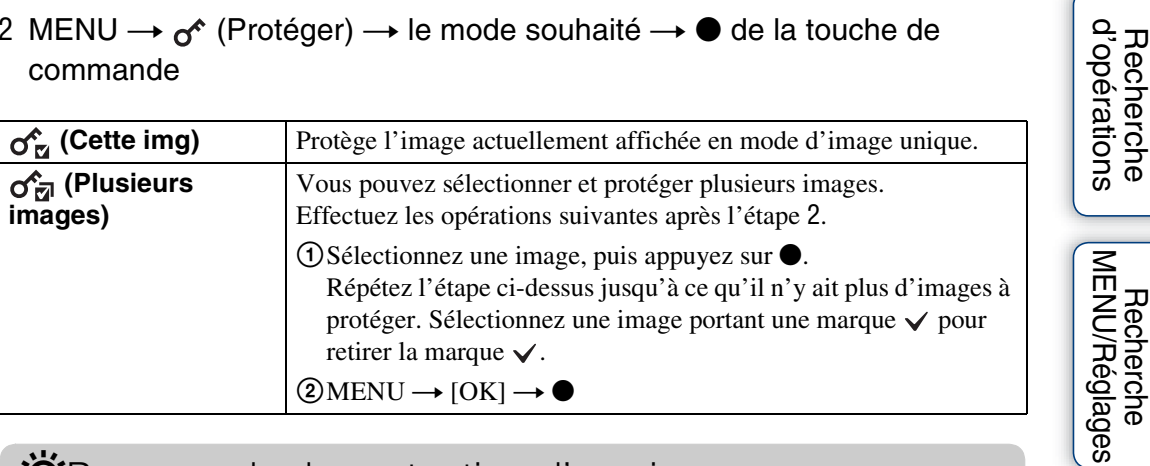

### ÖPour annuler la protection d'une image

Sélectionnez l'image dont vous souhaitez annuler la protection et déverrouillez-la en appuyant sur  $\bullet$  de la touche de commande selon la même procédure que celle de protection. L'indicateur  $\sim$  disparaît et la protection est annulée.

[Recherche](#page-8-0)  [MENU/Réglages](#page-8-0)

[d'opérations](#page-6-0)

# **DPOF**

DPOF (Digital Print Order Format) est une fonction qui vous permet de spécifier les images d'un « Memory Stick Duo » que vous souhaitez imprimer ultérieurement.

La marque DPOF (ordre d'impression) est affichée pour les images enregistrées.

- 1 Placez le commutateur de mode sur (Lecture) pour passer en mode de lecture.
- 2 MENU  $\rightarrow$  DPOF  $\rightarrow$  le mode souhaité  $\rightarrow$   $\bullet$  de la touche de commande

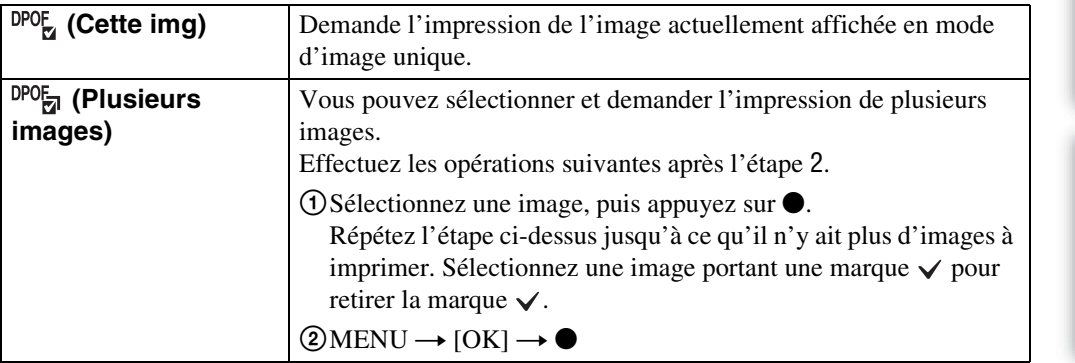

#### **Remarques**

- Il n'est pas possible d'ajouter une marque  $DPOF$  (ordre d'impression) sur des films.
- Vous pouvez ajouter une marque DPOF (ordre d'impression) sur un maximum de 999 images.

### $\ddot{Q}$ Effacement d'une marque DPOF

Sélectionnez l'image dont l'enregistrement DPOF doit être effacé, puis appuyez sur  $\bullet$  de la touche de commande selon la même procédure que celle de marquage DPOF. La marque DPOF disparaît et l'enregistrement DPOF est annulé.

# **Pivoter**

Permet de faire pivoter une image fixe. Utilisez cette fonction pour afficher une image à orientation horizontale en orientation verticale.

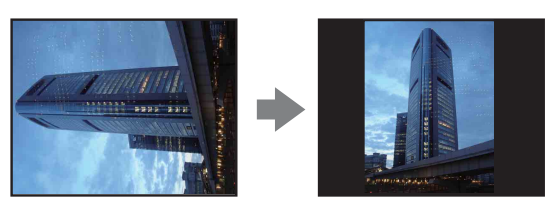

- 1 Placez le commutateur de mode sur (Lecture) pour passer en mode de lecture.
- 2 MENU  $\rightarrow \rightarrow$  (Pivoter)  $\rightarrow \bullet$  de la touche de commande
- 3 Faites pivoter l'image avec  $\lbrack \epsilon/\rbrace \rightarrow \blacktriangleleft/\blacktriangleright$ .
- 4  $[OK] \rightarrow \bullet$

- Vous ne pouvez pas faire pivoter des films ou des images fixes protégées.
- Il se peut que vous ne puissiez pas faire pivoter des images prises avec d'autres appareils.
- Lorsque vous visualisez les images sur un ordinateur, il se peut que les informations de rotation d'image ne soient pas reconnues par certains logiciels.

# <span id="page-54-0"></span>**Sélect. dossier**

Lorsque plusieurs dossiers sont créés sur un « Memory Stick Duo », cette fonction permet de sélectionner le dossier contenant l'image que vous souhaitez lire.

- 1 Placez le commutateur de mode sur  $\blacktriangleright$  (Lecture) pour passer en mode de lecture.
- 2 MENU  $\rightarrow$   $\Box$  (Sélect. dossier)  $\rightarrow$  de la touche de commande
- 3 Sélectionnez le dossier avec  $\blacktriangleleft/\blacktriangleright$ .

#### 4  $[OK] \rightarrow \bullet$

#### **Remarque**

• Ce paramètre n'est pas affiché lorsque la mémoire interne est utilisée pour enregistrer les images.

### ÿ Visualisation d'images de plusieurs dossiers

Lorsque plusieurs dossiers sont créés, les indicateurs suivants apparaissent sur les première et dernière images du dossier.

- : pour passer au dossier précédent
- **Ex**: pour passer au dossier suivant
- : pour passer aux dossiers précédents ou suivants

# **Bip**

Permet de sélectionner ou de désactiver le bruit produit lorsque vous utilisez l'appareil.

1 MENU  $\rightarrow \bullet$  (Réglages)  $\rightarrow$  [Paramètres princip.]  $\rightarrow$  [Bip]  $\rightarrow$  le mode souhaité  $\rightarrow \bullet$  de la touche de commande

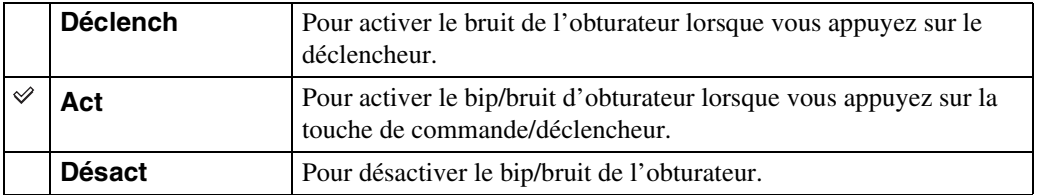

[Recherche](#page-8-0) 

# <span id="page-56-0"></span>**Connexion USB**

Permet de sélectionner le mode USB lors du raccordement de l'appareil à un ordinateur ou à une imprimante compatible PictBridge à l'aide du câble USB spécial.

1 MENU  $\rightarrow$   $\blacksquare$  (Réglages)  $\rightarrow$  [Paramètres princip.]  $\rightarrow$  [Connexion USB]  $\rightarrow$  le mode souhaité  $\rightarrow \bullet$  de la touche de commande

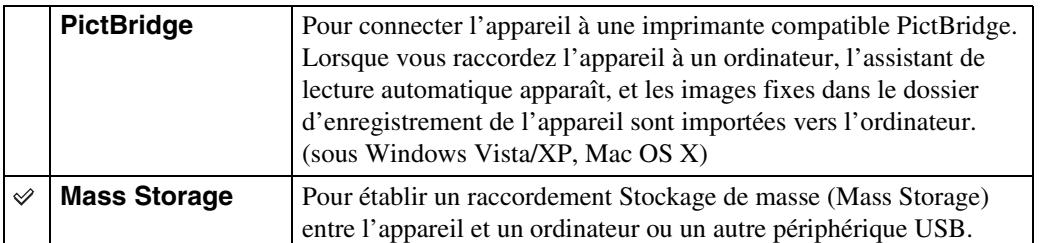

# Table des<br>[matières](#page-3-0)

# <span id="page-57-0"></span>**Sortie Vidéo**

Permet de régler la sortie de signal vidéo en fonction du système couleur de télévision de l'équipement vidéo raccordé. Les systèmes couleur de télévision diffèrent selon le pays et la région.

Pour visualiser des images sur un écran de télévision, vérifiez le système couleur de télévision du pays ou de la région d'utilisation [\(page 70\).](#page-69-0)

#### 1 MENU  $\rightarrow$   $\blacksquare$  (Réglages)  $\rightarrow$  [Paramètres princip.]  $\rightarrow$  [Sortie Vidéo]  $\rightarrow$ le mode souhaité  $\rightarrow \bullet$  de la touche de commande

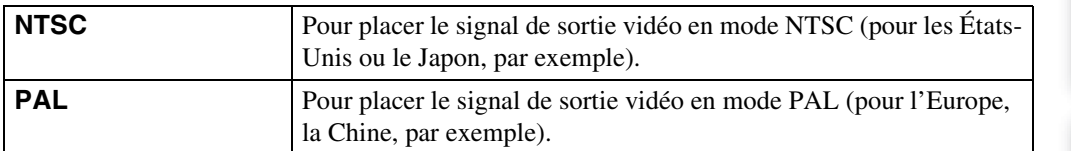

# **Initialiser**

Permet de réinitialiser les paramètres aux réglages par défaut. Même si vous exécutez cette fonction, les images sont conservées.

1 MENU  $\rightarrow \blacksquare$  (Réglages)  $\rightarrow$  [Paramètres princip.]  $\rightarrow$  [Initialiser]  $\rightarrow$  [OK]  $\rightarrow$  de la touche de commande

#### **Remarque**

• Veillez à ne pas mettre l'appareil hors tension pendant l'initialisation.

# **Quadrillage**

En vous référant au quadrillage, vous pouvez placer facilement un sujet en position horizontale/ verticale.

1 MENU  $\rightarrow \blacksquare$  (Réglages)  $\rightarrow$  [Réglages Pr de vue]  $\rightarrow$  [Quadrillage]  $\rightarrow$  le mode souhaité  $\rightarrow \bullet$  de la touche de commande

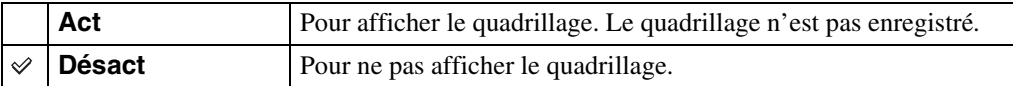

# **Zoom numérique**

Permet de sélectionner le mode de zoom numérique. L'appareil agrandit l'image à l'aide du zoom optique (jusqu'à 3×). Lorsque le facteur de zoom est dépassé, l'appareil utilise le zoom numérique intelligent ou de précision.

1 MENU  $\rightarrow \blacksquare$  (Réglages)  $\rightarrow$  [Réglages Pr de vue]  $\rightarrow$  [Zoom numérique]  $\rightarrow$  le mode souhaité  $\rightarrow \bullet$  de la touche de commande

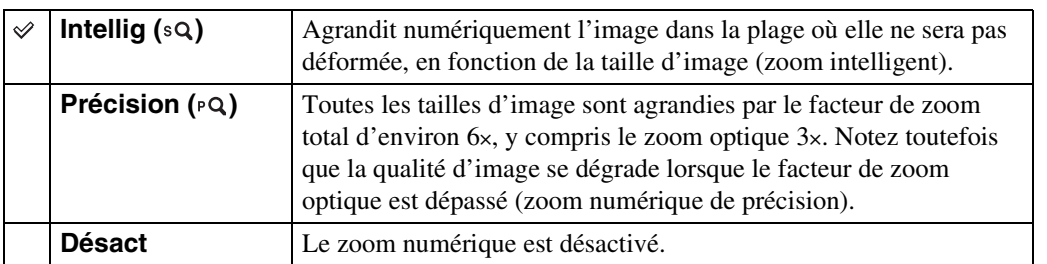

#### **Remarques**

- La fonction de zoom numérique est inopérante lors de l'enregistrement de films ou pendant que la fonction Détection de sourire est activée.
- Le zoom intelligent n'est pas disponible lorsque la taille d'image se trouve sur [12M] (DSC-W190), [10M] (DSC-W180), [16:9(9M)] (DSC-W190), [16:9(7M)] (DSC-W180) ou [3:2].
- La fonction de détection de visage est inopérante lors de l'utilisation du zoom numérique.

### **Facteur de zoom total lors de l'utilisation du zoom intelligent (y compris le zoom optique 3×)**

Le facteur de zoom pris en charge varie selon la taille d'image.

#### **DSC-W190**

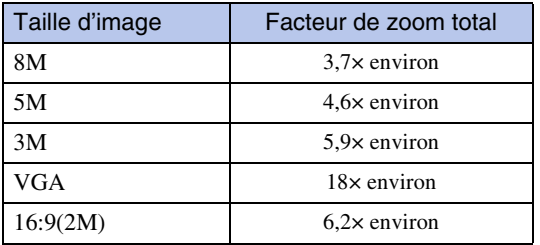

#### **DSC-W180**

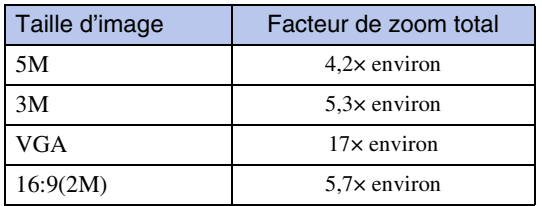

# **Aff apr capt**

Cette fonction affiche l'image enregistrée pendant deux secondes environ à l'écran juste après la prise de vue d'une image fixe.

1 MENU  $\rightarrow$   $\blacksquare$  (Réglages)  $\rightarrow$  [Réglages Pr de vue]  $\rightarrow$  [Aff apr capt]  $\rightarrow$  le mode souhaité  $\rightarrow \bullet$  de la touche de commande

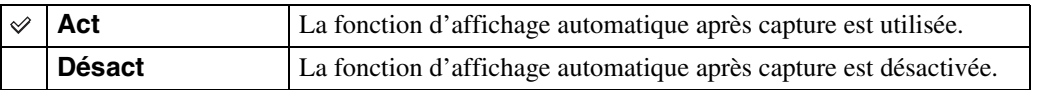

### Prise d'une autre image sans attendre

• Si vous enfoncez le déclencheur à mi-course, l'affichage de l'image enregistrée disparaît et vous pouvez prendre immédiatement une autre image, même si Affichage après capture se trouve sur [Act].

### **Formater**

Permet de formater le « Memory Stick Duo » ou la mémoire interne. Les « Memory Stick Duo » en vente dans le commerce sont déjà formatés et peuvent être utilisés immédiatement.

1 MENU →  $\implies$  (Réglages) → [Outil "Memory Stick"] ou [Outil mémoire  $intern] \rightarrow [Formatter] \rightarrow [OK] \rightarrow \bullet$  de la touche de commande

#### **Remarque**

• Notez que le formatage efface définitivement toutes les données, même celles des images protégées.

# **Créer dos ENR.**

Permet de créer un dossier sur le « Memory Stick Duo » pour enregistrer des images. Les images sont enregistrées dans le nouveau dossier créé jusqu'à ce que vous créiez un autre dossier ou sélectionniez un autre dossier d'enregistrement.

#### 1 MENU →  $\implies$  (Réglages) → [Outil "Memory Stick"] → [Créer dos ENR.]  $\rightarrow$  [OK]  $\rightarrow$   $\bullet$  de la touche de commande

#### **Remarques**

- Ce paramètre n'est pas affiché lorsque la mémoire interne est utilisée pour enregistrer les images.
- Lorsque vous insérez dans cet appareil un « Memory Stick Duo » qui a été utilisé avec un autre équipement et prenez des images, il se peut qu'un nouveau dossier soit créé automatiquement.
- Jusqu'à 9 999 images peuvent être enregistrées dans un dossier. Lorsqu'un dossier est plein, un nouveau dossier est automatiquement créé.

### $\ddot{Q}$ En ce qui concerne les dossiers

• Après avoir créé un nouveau dossier, vous pouvez changer le dossier de destination de stockage [\(page 65\)](#page-64-0) et sélectionner le dossier pour visualiser les images [\(page 55\).](#page-54-0)

# <span id="page-64-0"></span>**Chg doss ENR.**

Permet de changer le dossier sur le « Memory Stick Duo » qui est actuellement utilisé pour enregistrer les images.

- 1 MENU  $\rightarrow$   $\blacksquare$  (Réglages)  $\rightarrow$  [Outil "Memory Stick"]  $\rightarrow$  [Chg doss ENR.]
- 2 Sélectionnez un dossier avec </>> </>
b</>
de la touche de commande.
- 3  $[OK] \rightarrow \bullet$

- Ce paramètre n'est pas affiché lorsque la mémoire interne est utilisée pour enregistrer les images.
- Le dossier « 100 » ne peut pas être sélectionné comme dossier d'enregistrement.
- Vous ne pouvez pas déplacer des images enregistrées vers un autre dossier.

# **Copier**

Permet de copier toutes les images de la mémoire interne sur un « Memory Stick Duo ».

- 1 Insérez un « Memory Stick Duo » ayant une capacité libre suffisante dans l'appareil.
- 2 MENU  $\rightarrow \bullet$  (Réglages)  $\rightarrow$  [Outil "Memory Stick"]  $\rightarrow$  [Copier]  $\rightarrow$  [OK]  $\rightarrow$   $\bullet$  de la touche de commande

- Utilisez une batterie complètement chargée. Si la charge de la batterie est faible lorsque vous copiez des fichiers d'image, l'alimentation peut faire défaut et la copie peut échouer ou les données être endommagées.
- Il n'est pas possible de copier des images individuellement.
- Les images originales de la mémoire interne sont conservées même après la copie. Pour effacer le contenu de la mémoire interne, retirez le « Memory Stick Duo » après la copie, puis formatez la mémoire interne ([Formater] de [Outil mémoire intern]).
- Un nouveau dossier est créé sur le « Memory Stick Duo » et toutes les données y sont copiées. Il n'est pas possible de choisir un dossier spécifique et d'y copier des images.

# **Réglages horloge**

Permet de régler à nouveau la date et l'heure.

1 MENU  $\rightarrow$   $\blacksquare$  (Réglages)  $\rightarrow$  [Réglages horloge]  $\rightarrow$  [Réglages horloge]  $\rightarrow$  le réglage souhaité  $\rightarrow$  [OK]  $\rightarrow$   $\bullet$  de la touche de commande Minuit est indiqué par 12:00 AM et midi par 12:00 PM.

#### **Remarque**

• L'appareil ne comporte pas de fonction pour superposer des dates sur les images. Vous pouvez imprimer ou enregistrer des images avec la date en utilisant « PMB » se trouvant sur le CD-ROM (fourni).

# **Language Setting**

Permet de sélectionner la langue à utiliser pour les paramètres de menu, les avertissements et les messages.

1 MENU  $\rightarrow$   $\blacksquare$  (Réglages)  $\rightarrow$  [Language Setting]  $\rightarrow$  [Language Setting]  $\rightarrow$  le mode souhaité  $\rightarrow \bullet$  de la touche de commande

### **Visualisation d'images sur un téléviseur**

Vous pouvez visualiser des images sur un téléviseur en raccordant l'appareil à un téléviseur. Le raccordement diffère selon le type de téléviseur auquel l'appareil est raccordé. Consultez aussi le mode d'emploi fourni avec le téléviseur.

### **Visualisation d'images en raccordant l'appareil à un téléviseur avec le câble A/V spécial fourni**

- 1 Mettez l'appareil et le téléviseur hors tension.
- 2 Raccordez l'appareil au téléviseur avec le câble A/V spécial (fourni).

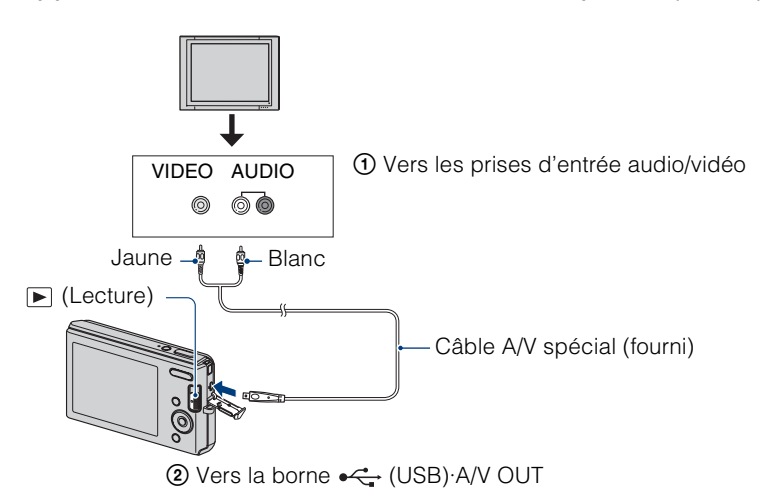

- 3 Mettez le téléviseur sous tension et réglez l'entrée.
- 4 Placez le commutateur de mode sur  $\blacktriangleright$  (Lecture), puis mettez l'appareil sous tension.

Les images prises avec l'appareil apparaissent sur le téléviseur. Sélectionnez l'image désirée avec la touche de commande.

- Si vous utilisez l'appareil à l'étranger, il peut être nécessaire de régler la sortie de signal vidéo pour qu'elle corresponde au système de télévision [\(page 58\).](#page-57-0)
- L'image enregistrée ne s'affiche pas sur le téléviseur lorsque le film est pris alors que l'appareil et le téléviseur sont raccordés.

### <span id="page-69-0"></span>**Systèmes couleur de télévision**

Pour visualiser les images sur un écran de téléviseur, vous devez utiliser un téléviseur doté d'une prise d'entrée vidéo et le câble A/V spécial (fourni). Le système couleur du téléviseur doit correspondre à celui de l'appareil photo numérique. Vérifiez les listes suivantes pour le système couleur de télévision du pays ou région où l'appareil est utilisé.

#### **Système NTSC**

Amérique centrale, Bahamas, Bolivie, Canada, Chili, Colombie, Corée, Équateur, États-Unis, Jamaïque, Japon, Mexique, Pérou, Philippines, Surinam, Taiwan, Venezuela, etc.

#### **Système PAL**

Allemagne, Australie, Autriche, Belgique, Chine, Danemark, Espagne, Finlande, Hong Kong, Hongrie, Italie, Koweït, Malaisie, Norvège, Nouvelle Zélande, Pays-Bas, Pologne, Portugal, République slovaque, République tchèque, Royaume-Uni, Singapour, Suède, Suisse, Thaïlande, etc.

#### **Système PAL-M**

Brésil

#### **Système PAL-N**

Argentine, Paraguay, Uruguay

#### **Système SECAM**

Bulgarie, France, Guyane, Iran, Iraq, Monaco, Russie, Ukraine, etc.

### **Utilisation de votre ordinateur Windows**

Pour plus d'informations sur l'utilisation d'un ordinateur Macintosh, voir [« Utilisation de votre ordinateur Macintosh »](#page-78-0) [\(page 79\)](#page-78-0).

### **Installez tout d'abord le logiciel (fourni) [\(page 73\)](#page-72-0)**

• Installation de « PMB »

**Raccordement de l'appareil à votre ordinateur [\(page 75\)](#page-74-0)**

- Visualisation d'images en utilisant « PMB » comme suit :
	- Importation d'images vers votre ordinateur
	- Exportation d'images vers l'appareil
	- Édition d'images
	- Affichage des emplacements de prise de vue d'images fixes sur des cartes en ligne (nécessite une connexion Internet)
	- Création d'un disque avec les images prises (nécessite un graveur de CD ou DVD)
	- Impression ou sauvegarde d'images fixes avec la date
	- Téléchargement d'images vers un service multimédia (nécessite une connexion Internet)

Des informations supplémentaires sur ce produit et les réponses à des questions fréquemment posées sont disponibles sur le site Web du support utilisateur Sony. <http://www.sony.net/>

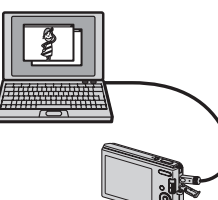

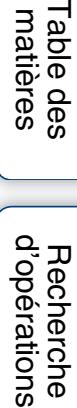

[Index](#page-102-0)

### **Environnement matériel et logiciel recommandé**

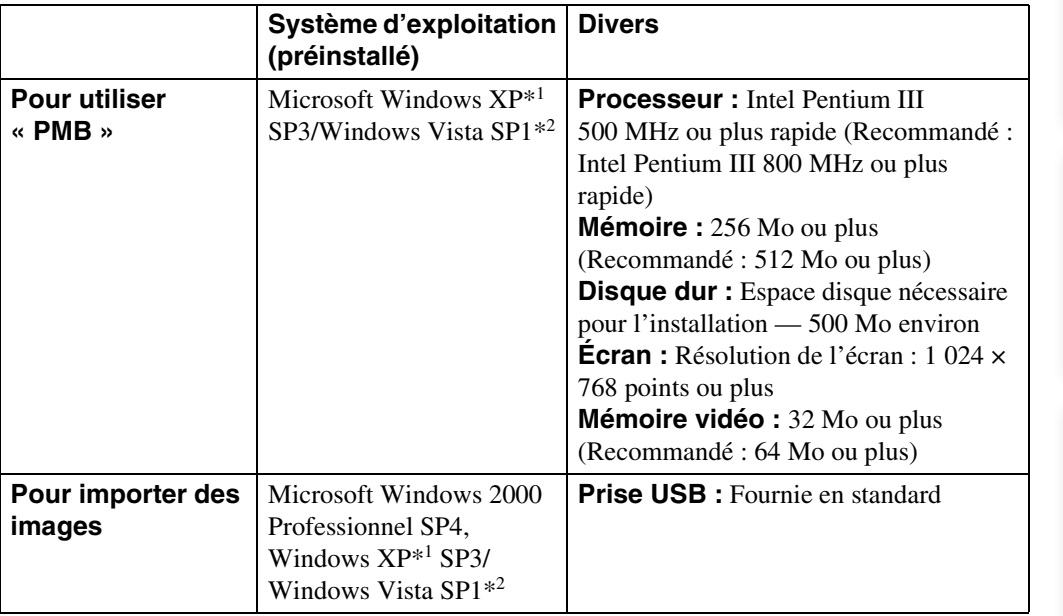

 $*1$  Les éditions 64 bits et Starter (Edition) ne sont pas prises en charge.

\*2 Starter (Edition) n'est pas pris en charge.

- L'environnement matériel et logiciel doit aussi remplir les conditions du système d'exploitation.
- Le fonctionnement n'est pas garanti dans un environnement basé sur une mise à niveau des systèmes d'exploitation ci-dessus ou dans un environnement multiboot.
- Les opérations ne sont pas garanties pour tous les environnements matériels et logiciels recommandés mentionnés ci-dessus.
- Si vous raccordez simultanément deux périphériques USB ou plus à un même ordinateur, il se peut que certains d'entre eux, y compris l'appareil, ne fonctionnent pas, selon les types de périphériques USB que vous utilisez.
- Les opérations ne sont pas garanties si vous utilisez un concentrateur USB.
- La connexion de l'appareil à l'aide d'une interface USB compatible avec Hi-Speed USB (conforme à USB 2.0) permet un transfert avancé (transfert à haute vitesse) car l'appareil est compatible avec Hi-Speed USB (conforme à USB 2.0).
- Deux modes sont disponibles pour une connexion USB lors d'un raccordement à un ordinateur, les modes [Mass Storage] (réglage par défaut) et [PictBridge]. Cette section décrit le mode [Mass Storage] comme exemple. Pour plus d'informations sur [PictBridge], voir page [57](#page-56-0).
- Lorsque votre ordinateur quitte un mode de veille ou de veille prolongée, il se peut que la communication entre l'appareil et l'ordinateur ne soit pas rétablie en même temps.
# <span id="page-72-0"></span>**Installation du logiciel (fourni)**

Vous pouvez installer le logiciel PMB fourni à l'aide de la procédure suivante.

#### 1 Mettez l'ordinateur sous tension et insérez le CD-ROM (fourni) dans le lecteur de CD-ROM.

- L'écran du menu d'installation apparaît.
- S'il n'apparaît pas, double-cliquez sur [Ordinateur] (sous Windows XP, [Poste de travail])  $\rightarrow \bullet$  (SONYPICTUTIL).
- Si l'écran de lecture automatique apparaît, sélectionnez « Exécuter Install.exe » et suivez les instructions qui apparaissent sur l'écran pour procéder à l'installation.
- 2 Cliquez sur [Installer].

L'écran « Choose Setup Language » (choisissez la langue d'installation) apparaît.

3 Sélectionnez la langue désirée, puis cliquez sur [Suivant].

L'écran « License Agreement » (contrat de licence) apparaît.

- 4 Lisez attentivement le contrat de licence. Si vous l'acceptez, cliquez sur le bouton d'option ( $\odot$  change en  $\odot$ ) puis sur [Suivant].
- 5 Procédez comme il est indiqué à l'écran pour terminer l'installation.
	- Lorsque le message de confirmation de redémarrage apparaît, redémarrez l'ordinateur en procédant comme il est indiqué à l'écran.
	- DirectX peut être installé en fonction de l'environnement système de votre ordinateur.
- 6 Une fois l'installation terminée, retirez le CD-ROM.

Les icônes de raccourci pour «  $P_{\text{MB}}$  PMB » et «  $\frac{1}{\text{MB}}$  Manuel de PMB » sont créées sur le bureau. Double-cliquez sur ces icônes pour lancer le logiciel.

#### **Remarque**

• Connectez-vous en tant qu'administrateur.

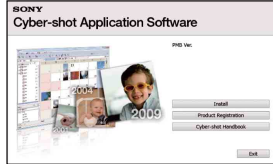

Recherche<br>MENU/Réglages [MENU/Réglages](#page-8-0) [Recherche](#page-8-0) 

[d'opérations](#page-6-0)

d'opérations **Recherche** 

# Table des<br>[matières](#page-3-0)

# Recherche<br>MENU/Réglages [MENU/Réglages](#page-8-0) [Recherche](#page-8-0)

# <span id="page-73-0"></span>**« PMB (Picture Motion Browser) »**

Vous pouvez utiliser encore davantage des images fixes et films de l'appareil en exploitant le logiciel. Cette section présente brièvement « PMB ». Pour plus d'informations, voir le « Manuel de PMB ».

# **Aperçu de « PMB »**

#### Avec « PMB » :

- Vous pouvez importer des images prises avec l'appareil vers un ordinateur et les afficher sur celui-ci.
- Vous pouvez exporter des images de votre ordinateur sur un « Memory Stick Duo » et les afficher sur l'appareil.
- Vous pouvez organiser les images, sur l'ordinateur, suivant un calendrier par date de prise de vue pour les visualiser.
- Vous pouvez retoucher (Correction des yeux rouges, etc.), rechercher des visages, imprimer, envoyer des images fixes en pièces jointes à des e-mails et modifier la date de prise de vue.
- Vous pouvez afficher, sur une carte, des informations sur les positions où vous avez pris les images. (Nécessite une connexion Internet.)
- Vous pouvez imprimer ou sauvegarder des images fixes avec la date.
- Vous pouvez créer un disque de données à l'aide d'un graveur de CD ou d'un graveur de DVD.
- Vous pouvez télécharger l'image vers un service multimédia. (Nécessite une connexion Internet.)

# <span id="page-73-1"></span>**Lancement de « Manuel de PMB »**

1 Double-cliquez sur l'icône **(Manuel de PMB)** sur le bureau.

Pour accéder au « Manuel de PMB » depuis le menu Démarrer, cliquez sur [Démarrer]  $\rightarrow$  [Tous les programmes]  $\rightarrow$  [Sony Picture Utility]  $\rightarrow$  [Aide]  $\rightarrow$  [Manuel de PMB].

# **Lancement et fermeture du logiciel « PMB »**

1 Double-cliquez sur l'icône a (PMB) sur le bureau.

Ou, depuis le menu Démarrer : Cliquez sur [Démarrer]  $\rightarrow$  [Tous les programmes]  $\rightarrow$  [Sony Picture Utility $] \rightarrow [PMB]$ .

Le message de confirmation de l'outil d'informations apparaît sur l'écran lors du premier lancement de « PMB ». Sélectionnez [Démarrer].

- Cette fonction vous informe de nouveautés, telles que des mises à jour du logiciel. Vous pouvez changer le réglage ultérieurement.
- 2 Cliquez sur le bouton o dans le coin droit supérieur de l'écran pour sortir de « PMB ».

# [matières](#page-3-0)

# Recherche<br>MENU/Réglages [MENU/Réglages](#page-8-0) [Recherche](#page-8-0)

# <span id="page-74-1"></span>**Visualisation d'images sur votre ordinateur**

Pour plus d'informations sur les fonctions « PMB », voir le « Manuel de PMB ».

# <span id="page-74-0"></span>**Raccordement de l'appareil à l'ordinateur**

Lors de l'importation d'images depuis la mémoire interne, l'étape 1 est inutile.

- 1 Insérez un « Memory Stick Duo » contenant des images dans l'appareil.
- 2 Insérez la batterie suffisamment chargée dans l'appareil ou raccordez l'appareil à une prise murale avec un adaptateur secteur (vendu séparément).
- 3 Mettez l'appareil et l'ordinateur sous tension.
- <span id="page-74-4"></span>4 Raccordez l'appareil à l'ordinateur.
	- « Connexion en cours… » apparaît sur l'écran de l'appareil.
	- Lorsqu'une connexion USB est établie pour la première fois, l'ordinateur exécute automatiquement un programme pour reconnaître l'appareil. Patientez un instant.

<span id="page-74-2"></span>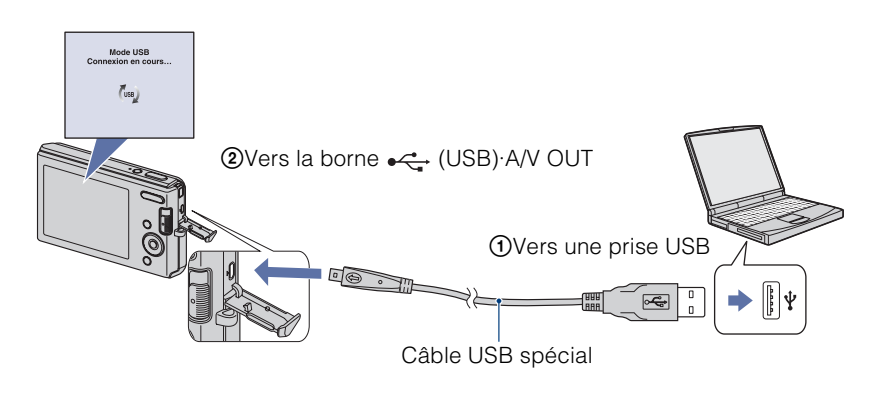

### <span id="page-74-3"></span>**Remarques**

- Lorsque vous importez/exportez des images de/vers votre ordinateur en utilisant une batterie peu chargée, le transfert peut échouer ou les données d'image peuvent être altérées si la batterie se décharge complètement trop tôt.
- est affiché sur l'écran pendant la session de communication. N'utilisez pas l'ordinateur pendant que l'indicateur est affiché. Lorsque l'indicateur change en <sub>ven</sub>, vous pouvez recommencer à utiliser l'ordinateur.
- Si l'indication « Mass Storage » n'apparaît pas, placez [Connexion USB] sur [Mass Storage] [\(page 57\)](#page-56-0).

# <span id="page-75-0"></span>**Importation d'images vers un ordinateur**

#### 1 Établissez une connexion USB entre l'appareil et l'ordinateur.

L'écran [Importation de fichiers multimédias] de « PMB » apparaît automatiquement.

- Si l'assistant de lecture automatique apparaît, fermez-le.
- 2 Cliquez sur le bouton [Importer] pour importer les images.

 $\mathbf{\check{Q}}$ Visualisation d'images à l'aide de « PMB »

L'ordinateur commence l'importation des images.

• Les images sont importées, par défaut, dans un dossier créé dans « Images » (sous Windows XP, « Mes images ») qui porte le nom de la date d'importation.

#### 3 Visualisez les images sur votre ordinateur.

Le logiciel « PMB » se lance lorsque l'importation est terminée. Des vignettes des images importées s'affichent.

• Le dossier « Images » (sous Windows XP, « Mes images ») est défini comme dossier par défaut dans « Dossiers d'images visualisables ».

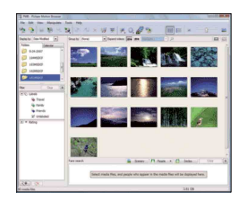

Table des<br>[matières](#page-3-0)

[Table des](#page-3-0) [Recherche](#page-6-0)  d'opérations [d'opérations](#page-6-0) Recherche

MENU/Réglages [MENU/Réglages](#page-8-0) Recherche [Recherche](#page-8-0) 

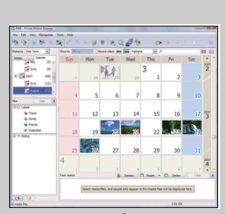

Exemple : Écran d'affichage de mois Organisez les images, sur l'ordinateur, suivant un calendrier par date de prise de vue pour les visualiser. Pour plus d'informations sur « PMB », voir le « Manuel de PMB ».

#### **Importation d'images vers un ordinateur sans utiliser « PMB »**

Lorsque l'assistant de lecture automatique apparaît à l'étape 1, cliquez sur [Ouvrir le dossier et afficher les fichiers]  $\rightarrow$  [OK]  $\rightarrow$  [DCIM]  $\rightarrow$  copiez les images désirées vers l'ordinateur.

[Recherche](#page-8-0)  [MENU/Réglages](#page-8-0)

Recherche<br>MENU/Réglages

[Index](#page-102-0)

# <span id="page-76-1"></span>**Exportation d'images pour les visualiser sur**

Vous pouvez exporter des images de votre ordinateur vers un « Memory Stick Duo » et les visualiser sur l'appareil.

Pour plus d'informations, voir le « Manuel de PMB ».

- 1 Établissez une connexion USB entre l'appareil et l'ordinateur.
	- Si l'assistant de lecture automatique apparaît, fermez-le.
- 2 Double-cliquez sur a (PMB) sur le bureau pour lancer « PMB ».
- 3 Sélectionnez les images à exporter sur l'écran principal.
- 4 Cliquez sur  $\Box$  dans la partie supérieure de l'écran  $\rightarrow$  [Memory Card] (Carte mémoire).

L'écran [Export to Media] (Exporter vers média) apparaît.

5 Sélectionnez le lecteur du média, et cliquez sur [Exporter].

#### **Remarques**

**l'appareil**

- La lecture de certaines images est impossible, selon la taille d'image.
- La lecture, sur cet appareil, de fichiers contenant des images ayant été traitées sur un ordinateur ou des images prises avec d'autres appareils n'est pas garantie.

# <span id="page-76-0"></span>**Suppression de la connexion USB**

Effectuez les procédures des étapes 1 à 3 ci-dessous avant de :

- Déconnecter le câble USB spécial.
- Retirer un « Memory Stick Duo ».
- Insérer un « Memory Stick Duo » dans l'appareil après la copie d'images depuis la mémoire interne.
- Mettre l'appareil hors tension.
- 1 Double-cliquez sur l'icône de déconnexion sur la barre des tâches.
- 2 Cliquez sur  $\triangleleft$  (Périphérique de stockage de masse USB)  $\rightarrow$  [Arrêter].
- 3 Vérifiez le périphérique dans la fenêtre de confirmation, puis cliquez sur [OK].

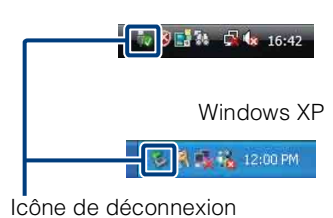

Windows Vista

[d'opérations](#page-6-0)

**Recherche** 

d'opérations

[Recherche](#page-8-0)  [MENU/Réglages](#page-8-0)

Recherche<br>MENU/Réglages

[Index](#page-102-0)

# <span id="page-77-1"></span><span id="page-77-0"></span>**Destinations de stockage des fichiers d'image et noms de fichier**

Les fichiers d'image enregistrés avec l'appareil sont groupés dans des dossiers sur un « Memory Stick Duo » ou dans la mémoire interne.

ADossier contenant des données d'images enregistrées avec un appareil sans fonction de création de dossier. BDossier contenant des données d'image enregistrées avec l'appareil.

Exemple : visualisation des dossiers sous Windows Vista

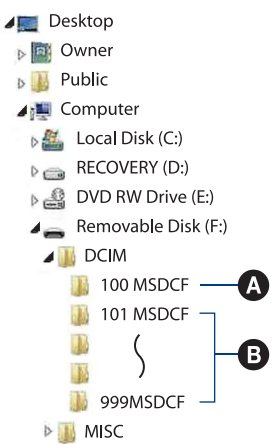

#### **Remarques**

- Vous ne pouvez pas enregistrer d'images dans le dossier « 100MSDCF ». Les images dans ces dossiers ne peuvent être que visualisées.
- Vous ne pouvez pas enregistrer/visualiser des images dans le dossier « MISC ».
- La structure du nom des fichiers d'image est la suivante :
	- $-$  Fichiers d'image fixe : DSC0 $\square\square\square\square$ .JPG
	- $-$  Fichiers de film : MOV0 $\square\square\square\square$ .AVI
	- Fichiers d'image index enregistrés avec les films : MOV0 $\square\square\square\square$ .THM

ssss est un nombre de 0001 à 9999. La partie numérique du nom de fichier d'un film enregistré en Mode film est la même que celle du fichier d'image planche index correspondant.

# [Table des](#page-3-0) [Recherche](#page-6-0)  d'opérations [d'opérations](#page-6-0) Recherche

# <span id="page-78-1"></span>**Utilisation de votre ordinateur Macintosh**

Vous pouvez copier des images sur votre ordinateur Macintosh. « PMB » n'est pas compatible avec les ordinateurs Macintosh.

# <span id="page-78-0"></span>**Environnement matériel et logiciel recommandé**

Environnement recommandé pour la copie d'images Système d'exploitation (préinstallé) : Mac OS 9.1/9.2/ Mac OS X (v10.1 à v10.5) Prise USB : Fournie en standard

#### **Remarques**

- Les opérations ne sont pas garanties pour tous les environnements matériels et logiciels recommandés mentionnés ci-dessus.
- Si vous raccordez simultanément deux périphériques USB ou plus à un seul ordinateur, il se peut que certains périphériques, y compris l'appareil, ne fonctionnent pas, selon les types de périphériques USB que vous utilisez.
- Les opérations ne sont pas garanties si vous utilisez un concentrateur USB.
- La connexion de l'appareil à l'aide d'une interface USB compatible avec Hi-Speed USB (conforme à USB 2.0) permet un transfert avancé (transfert à haute vitesse) car l'appareil est compatible avec Hi-Speed USB (conforme à USB 2.0).
- Deux modes sont disponibles pour une connexion USB lors d'un raccordement à un ordinateur, les modes [Mass Storage] (réglage par défaut) et [PictBridge]. Cette section décrit le mode [Mass Storage] comme exemple. Pour plus d'informations sur [PictBridge], voir page [57](#page-56-0).
- Lorsque votre ordinateur quitte le mode de veille ou de veille prolongée, il se peut que la communication entre l'appareil et l'ordinateur ne soit pas rétablie en même temps.

Des informations supplémentaires sur ce produit et les réponses à des questions fréquemment posées sont disponibles sur le site Web du support utilisateur Sony. <http://www.sony.net/>

# <span id="page-79-0"></span>**Importation et visualisation d'images sur un ordinateur**

Lors de l'importation d'images depuis la mémoire interne, l'étape 1 est inutile.

- 1 Insérez un « Memory Stick Duo » contenant des images dans l'appareil.
- 2 Insérez la batterie suffisamment chargée dans l'appareil ou raccordez l'appareil à une prise murale avec un adaptateur secteur (vendu séparément).
- 3 Mettez l'appareil et l'ordinateur Macintosh sous tension.
- 4 Raccordez l'appareil à l'ordinateur.

<span id="page-79-1"></span>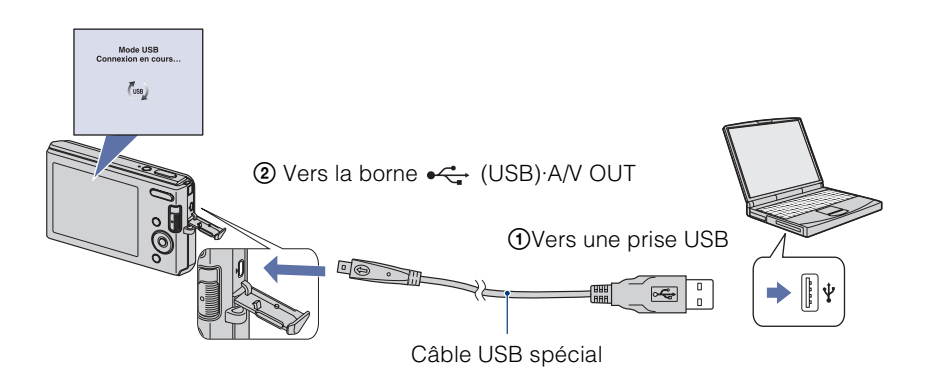

- <span id="page-79-2"></span>5 Double-cliquez sur l'icône nouvellement reconnue  $\rightarrow$  [DCIM]  $\rightarrow$  le dossier où sont stockées les images que vous souhaitez importer.
- 6 Faites glisser les fichiers d'image sur l'icône du disque dur.

Les fichiers d'image sont copiés sur le disque dur.

- Pour plus d'informations sur l'emplacement de stockage des images et les noms de fichier, voir page [78](#page-77-0).
- $7$  Double-cliquez sur l'icône du disque dur  $\rightarrow$  sur le fichier d'image souhaité dans le dossier contenant les fichiers copiés.

# **Suppression de la connexion USB**

Faites glisser et déposez l'icône du lecteur ou l'icône du « Memory Stick Duo » sur l'icône « Trash » (Corbeille) avant d'effectuer les procédures indiquées ci-dessous, ou l'appareil est déconnecté de l'ordinateur.

- Déconnecter le câble USB spécial.
- Retirer un « Memory Stick Duo ».
- Insérer un « Memory Stick Duo » dans l'appareil.
- Mettre l'appareil hors tension.

[matières](#page-3-0)

# **Visualisation de « Utilisation avancée de Cyber-shot »**

Le guide « Utilisation avancée de Cyber-shot » indique d'autres méthodes d'utilisation de l'appareil et des accessoires en option.

# **Visualisation sous Windows**

Lorsque vous installez le « Guide pratique de Cyber-shot », « Utilisation avancée de Cybershot » est également installé.

1 Double-cliquez sur **(Utilisation avancée)** sur le bureau.

Pour accéder à « Utilisation avancée » depuis le menu Démarrer, cliquez sur [Démarrer]  $\rightarrow$ [Tous les programmes]  $\rightarrow$  [Sony Picture Utility]  $\rightarrow$  [Utilisation avancée].

# **Visualisation sous Macintosh**

- 1 Copiez le dossier [stepupguide] dans le dossier [stepupguide] sur votre ordinateur.
- 2 Sélectionnez [stepupguide], [language] puis le dossier [FR] se trouvant sur le CD-ROM (fourni), et copiez tous les fichiers du dossier [FR] vers le dossier [img] dans le dossier [stepupguide] que vous avez copié sur votre ordinateur à l'étape 1. (Écrasez les fichiers dans le dossier [img] avec les fichiers du dossier [FR].)
- 3 Lorsque la copie est terminée, double-cliquez sur « stepupguide.hqx » dans le dossier [stepupguide] pour le décomprimer, puis double-cliquez sur le fichier « stepupguide » généré.

#### **Remarque**

• Si un outil de décompression pour fichier HQX n'est pas installé, installez Stuffit Expander.

# <span id="page-81-0"></span>**Impression des images fixes**

Vous pouvez imprimer des images fixes par les méthodes suivantes.

# **Impression directe à l'aide d'une imprimante compatible PictBridge [\(page 83\)](#page-82-0)**

Vous pouvez imprimer des images en connectant directement l'appareil à une imprimante compatible PictBridge.

# **Impression directe à l'aide d'une imprimante compatible « Memory Stick »**

Vous pouvez imprimer les images avec une imprimante compatible « Memory Stick ».

Pour plus d'informations, consultez le mode d'emploi accompagnant l'imprimante.

# **Impression à l'aide d'un ordinateur**

Vous pouvez importer des images vers un ordinateur à l'aide du logiciel « PMB » fourni et imprimer les images.

Vous pouvez insérer la date sur l'image et l'imprimer. Pour plus d'informations, voir le « Manuel de PMB ».

# **Impression en magasin [\(page 85\)](#page-84-0)**

Vous pouvez porter un « Memory Stick Duo » contenant des images prises avec l'appareil dans un magasin de tirage de photos. Vous pouvez ajouter, à l'avance, une marque DPOF (ordre d'impression) sur les images que vous désirez imprimer.

#### **Remarque**

• Lorsque vous imprimez des images prises en mode [16:9], il se peut que les deux bords soient coupés.

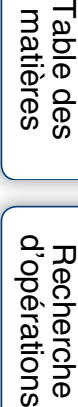

[Recherche](#page-8-0)  [MENU/Réglages](#page-8-0)

Recherche<br>MENU/Réglages

[Index](#page-102-0)

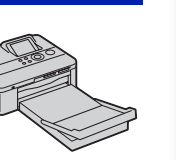

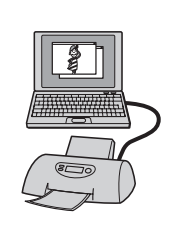

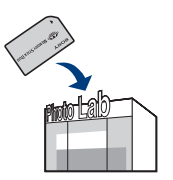

# <span id="page-82-3"></span><span id="page-82-0"></span>**Impression directe des images à l'aide d'une imprimante compatible PictBridge**

<span id="page-82-4"></span>Même si vous ne disposez pas d'un ordinateur, vous pouvez imprimer des images prises avec l'appareil en le connectant directement à une imprimante compatible PictBridge.

**PictBridge** La technologie « PictBridge » est basée sur la norme CIPA. (CIPA : Camera & Imaging Products Association)

#### **Remarque**

• Il n'est pas possible d'imprimer des films.

# **Préparation de l'appareil**

Préparez l'appareil pour une connexion USB à l'imprimante au moyen du câble USB spécial.

- <span id="page-82-5"></span>1 Insérez une batterie suffisamment chargée dans l'appareil.
- 2 Connectez l'appareil à l'imprimante.

<span id="page-82-1"></span>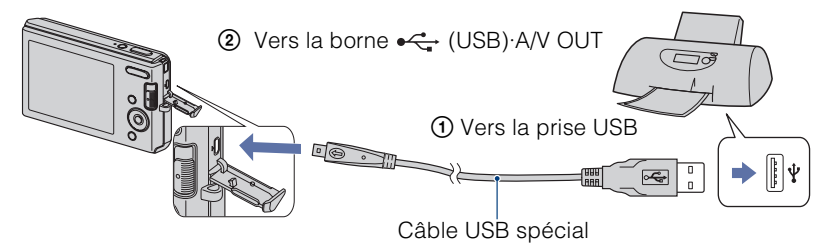

### 3 Mettez l'appareil et l'imprimante sous tension.

Lorsque la connexion est établie, l'indicateur  $\alpha$  apparaît sur l'écran.

Si l'indicateur  $\gamma$  clignote sur l'écran de l'appareil (notification d'erreur), vérifiez l'imprimante raccordée.

### **Remarque**

• Si la connexion à l'imprimante a été impossible, assurez-vous de placer [Connexion USB] dans [Paramètres princip.] sur [PictBridge].

<span id="page-82-2"></span>Indicateur /  $\overline{a}$ 

Recherche<br>MENU/Réglages [MENU/Réglages](#page-8-0) [Recherche](#page-8-0) 

[d'opérations](#page-6-0)

d'opérations Recherche

# <span id="page-83-0"></span>**Impression**

### 1 MENU  $\rightarrow \blacksquare$  (Imprim.)  $\rightarrow$  le mode souhaité  $\rightarrow \blacksquare$  de la touche de commande

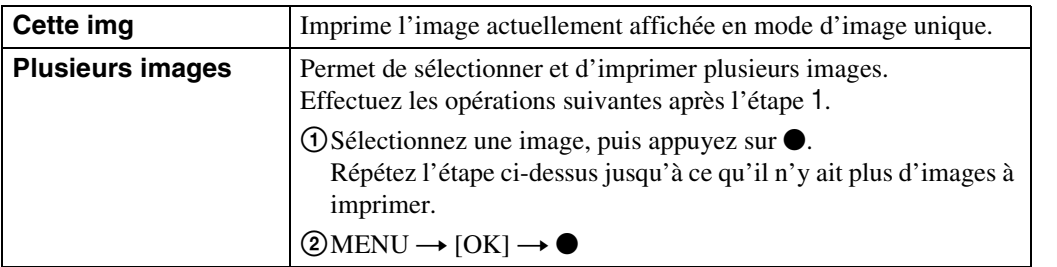

#### 2 Le paramètre désiré  $\rightarrow$  [OK]  $\rightarrow \bullet$

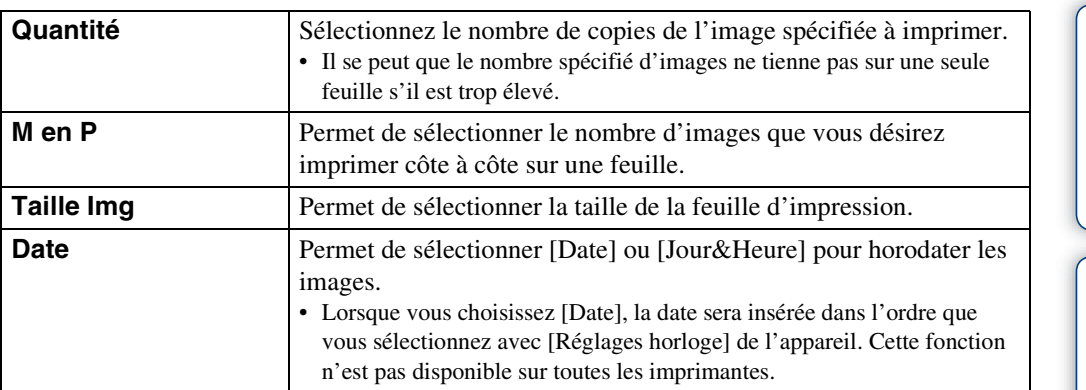

#### <span id="page-83-1"></span>**Remarque**

• Ne débranchez pas le câble USB spécial pendant que l'indicateur  $\mathcal{L}(\mathcal{E})$  (Connexion PictBridge) est affiché sur l'écran.

Table des<br>[matières](#page-3-0)

# Table des<br>[matières](#page-3-0)

# <span id="page-84-1"></span><span id="page-84-0"></span>**Impression en magasin**

Vous pouvez porter un « Memory Stick Duo » contenant des images prises avec l'appareil dans un magasin de tirage de photos. Tant que le magasin prend en charge des services de tirage de photos conformes à la norme DPOF, vous pouvez ajouter à l'avance une marque (ordre d'impression) sur des images dans le menu de visualisation.

#### **Remarques**

• Vous ne pouvez pas faire tirer des images de la mémoire interne dans un magasin de photo directement depuis l'appareil.

Copiez les images sur un « Memory Stick Duo », puis portez le « Memory Stick Duo » dans le magasin de photo [\(page 66\)](#page-65-0).

- Demandez au magasin de photo quels sont les types de « Memory Stick Duo » acceptés.
- Si un « Memory Stick Duo » n'est pas accepté par votre magasin de tirage photo, copiez les images que vous désirez faire imprimer sur un autre support comme un CD-R avant de les donner au magasin.
- L'adaptateur « Memory Stick Duo » (vendu séparément) peut être nécessaire. Consultez votre magasin de tirage de photos.
- Avant de porter des données d'image dans un magasin, copiez-les toujours sur un disque (copie de sauvegarde).
- Vous ne pouvez pas spécifier le nombre de tirages.
- Pour l'horodatage des images, consultez le magasin de photo.

[Index](#page-102-0)

[Recherche](#page-8-0)  [MENU/Réglages](#page-8-0)

MENU/Réglages Recherche

# <span id="page-85-0"></span>**Dépannage**

En cas de problème avec l'appareil, essayez les solutions suivantes.

## 1 **Vérifiez les options des pages [87](#page-86-0) à [94](#page-93-0).**

## 2 **Retirez la batterie, attendez environ une minute, ré-insérezla, puis mettez l'appareil sous tension.**

3 **Réinitialisez les paramètres [\(page 59\)](#page-58-0).**

## 4 **Consultez votre revendeur Sony ou un centre de service aprèsvente Sony agréé.**

Lors de la réparation d'un appareil comportant une mémoire interne, il se peut que les données dans l'appareil soient contrôlées, le minimum nécessaire, pour vérifier et remédier aux symptômes de dysfonctionnement. Sony ne copiera ni ne sauvegardera aucune de ces données.

Des informations complémentaires sur ce produit et des réponses à des questions fréquemment posées sont disponibles sur notre site Web d'assistance client. <http://www.sony.net/>

Cliquez sur l'un des éléments suivants pour accéder à la page indiquant le symptôme et la cause du problème ou le remède approprié.

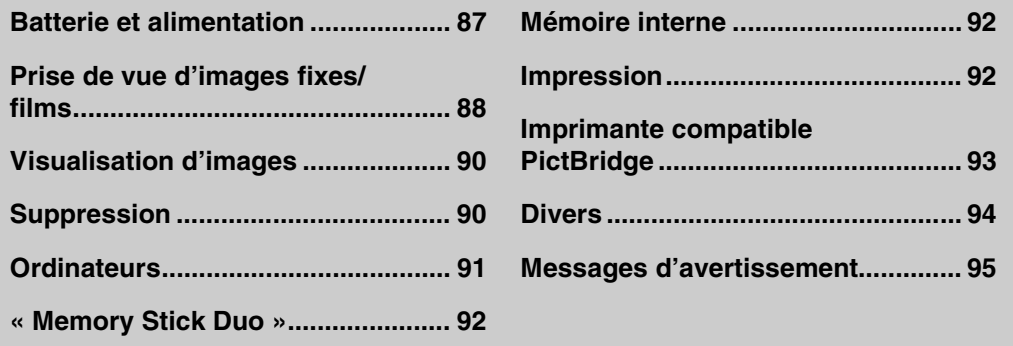

[Recherche](#page-8-0)  [MENU/Réglages](#page-8-0)

Recherche<br>MENU/Réglages

Table des<br>[matières](#page-3-0)

[Table des](#page-3-0) [Recherche](#page-6-0)  Recherche<br>d'opérations [d'opérations](#page-6-0)

# <span id="page-86-0"></span>**Batterie et alimentation**

#### **Impossible d'insérer la batterie.**

• Insérez correctement la batterie en poussant le levier d'éjection de batterie.

#### **Impossible de mettre l'appareil sous tension.**

- Après avoir inséré la batterie dans l'appareil, la mise sous tension de l'appareil peut prendre quelques instants.
- Insérez correctement la batterie.
- La batterie est déchargée. Insérez une batterie chargée.
- La batterie est usée [\(page 101\)](#page-100-0). Remplacez-la par une neuve.
- Utilisez une batterie recommandée.

#### **L'appareil est brusquement mis hors tension.**

- Selon la température de l'appareil et de la batterie, il se peut que l'alimentation se coupe automatiquement afin de protéger l'appareil. Dans ce cas, un message s'affiche sur l'écran LCD avant que l'alimentation se coupe.
- Si vous n'utilisez pas l'appareil pendant trois minutes environ alors qu'il est sous tension, il s'éteint automatiquement pour économiser la batterie. Rallumez l'appareil.
- La batterie est usée [\(page 101\)](#page-100-0). Remplacez-la par une neuve.

#### **L'indicateur de charge restante de la batterie est incorrect.**

- La charge de la batterie diminuera rapidement et la charge restante réelle de la batterie sera inférieure à l'indicateur dans les cas suivants :
- Lorsque vous utilisez l'appareil dans un endroit extrêmement chaud ou froid.
- Lorsque vous utilisez fréquemment le flash et le zoom.
- Lorsque vous mettez l'appareil sous et hors tension de manière répétée.
- Lorsque vous augmentez la luminosité de l'écran à l'aide des réglages DISP (affichage sur écran).
- La batterie est déchargée. Insérez une batterie chargée.
- La batterie est usée [\(page 101\)](#page-100-0). Remplacez-la par une neuve.

#### **Impossible de charger la batterie.**

• Vous ne pouvez pas charger la batterie à l'aide d'un adaptateur secteur (vendu séparément). Utilisez le chargeur de batterie pour charger la batterie.

#### **Le témoin CHARGE clignote pendant la charge de la batterie.**

- Retirez la batterie et réinsérez-la, en vérifiant qu'elle est correctement installée.
- Il se peut que la température soit inappropriée à la charge. Essayez à nouveau de charger la batterie lorsque la plage de température de charge est correcte (10 °C à 30 °C (50 °F à 86 °F)).
- Reportez-vous à la page [102](#page-101-0) pour plus d'informations.

# <span id="page-87-0"></span>**Prise de vue d'images fixes/films**

#### **Impossible d'enregistrer des images.**

- Vérifiez l'espace disponible de la mémoire interne ou du « Memory Stick Duo ». S'il est plein, effectuez l'une des opérations suivantes :
- Supprimez des images inutiles [\(page 30\).](#page-29-0)
- Changez le « Memory Stick Duo ».
- La prise de vue n'est pas possible pendant la charge du flash.
- Lors de la prise de vue d'une image fixe, placez le commutateur de mode sur  $\bullet$  (Image fixe).
- Placez le commutateur de mode sur  $\Box$  (Film) lors de la prise de vue de films.

#### **La fonction de détection de sourire est inopérante.**

• Aucune image n'est prise si un visage souriant n'est pas détecté.

#### **Le sujet n'est pas visible sur l'écran.**

• L'appareil est réglé en mode de lecture. Placez le commutateur de mode sur  $\bigcirc$  (Image fixe) ou (Film).

#### **Le mode anti-flou ne fonctionne pas.**

- Le mode anti-flou ne fonctionne pas lorsque  $\langle \psi \rangle$  apparaît sur l'affichage.
- Il est possible que le mode anti-flou ne fonctionne pas correctement lors de la prise de vue de scènes nocturnes.
- Prenez la vue après avoir enfoncé le déclencheur à mi-course ; ne l'enfoncez pas complètement d'un seul coup.

#### **L'image n'est pas nette.**

- Le sujet est trop proche. Lors de la prise de vue, assurez-vous de positionner l'objectif plus loin du sujet que la distance de prise de vue minimum (environ 5 cm (2 po) (W)/40 cm (1 pi 3 3/4 po) (T) de l'objectif).
- Le mode  $\bigcup$  (Crépuscule) ou  $\blacksquare$  (Paysage) est sélectionné en mode Sélection scène lors de la prise de vue d'images fixes.
- Le mode Semi manuel est sélectionné. Sélectionnez le mode de mise au point automatique [\(page 40\)](#page-39-0).

#### **Le zoom ne fonctionne pas.**

- Selon la taille d'image, vous ne pouvez pas utiliser le zoom intelligent [\(page 61\)](#page-60-0).
- Vous ne pouvez pas utiliser le zoom numérique lorsque :
- Vous enregistrez des films.
- La Détection de sourire est active.

#### **Le flash ne fonctionne pas.**

- Vous ne pouvez pas utiliser le flash lorsque :
- [Mode ENR] est réglé sur [Rafale] [\(page 35\).](#page-34-0)
- Le mode  $\hat{s}$ o (Sensibil élevée) ou  $\bigcup$  (Crépuscule) est sélectionné en mode Sélection scène.
- Vous enregistrez des films.
- Réglez le flash sur  $\oint$  (Flash activé) [\(page 26\)](#page-25-0) lorsque le mode Sélection scène se trouve sur  $\Box$  (Paysage),  $\sum$  (Plage) ou  $\Box$  (Neige).

[d'opérations](#page-6-0)

Recherche<br>d'opérations

#### **Des points blancs circulaires flous apparaissent sur les images prises avec le flash.**

• Des particules (poussière, pollen, etc.) dans l'air ont reflété la lumière du flash et apparaissent sur l'image. Ceci n'est pas un dysfonctionnement.

#### **La fonction de prise de vue en gros plan (Macro) est inopérante.**

• Le mode  $\blacksquare$  (Paysage) ou  $\blacktriangleright$  (Crépuscule) est sélectionné en mode Sélection scène.

#### **Impossible de désactiver la prise de vue macro.**

• Il n'y a pas de fonction pour désactiver volontairement la prise de vue macro. En mode [Auto], la prise de vue en téléobjectif est possible même en condition de prise de vue macro.

#### **La date et l'heure ne sont pas affichées sur l'écran LCD.**

• La date et l'heure ne s'affichent pas pendant la prise de vue. Elles ne s'affichent que pendant la lecture.

#### **Impossible d'horodater les images.**

• Cet appareil n'est pas doté d'une fonction d'horodatage des images. Vous pouvez imprimer ou enregistrer des images avec la date au moyen de « PMB » [\(page 74\).](#page-73-0)

#### **Le nombre F et la vitesse d'obturation clignotent lorsque vous enfoncez le déclencheur à mi-course et que vous le maintenez sur cette position.**

• L'exposition est incorrecte. Corrigez l'exposition [\(page 36\)](#page-35-0).

#### **L'écran LCD est trop sombre ou trop clair.**

• Ajustez la luminosité du rétroéclairage [\(page 14\).](#page-13-0)

#### **L'image est trop sombre.**

• Vous prenez un sujet éclairé par derrière. Sélectionnez le mode de mesure [\(page 42\)](#page-41-0) ou réglez l'exposition [\(page 36\).](#page-35-0)

#### **L'image est trop lumineuse.**

• Réglez l'exposition [\(page 36\).](#page-35-0)

#### **Les couleurs d'image ne sont pas correctes.**

- Placez [Mode couleur] sur [Normal] [\(page 47\).](#page-46-0)
- Réglez la balance des blancs [\(page 38\).](#page-37-0)

#### **Des raies verticales blanches, noires, rouges, violettes ou autres apparaissent, ou tout l'écran de l'image devient rougeâtre lorsque vous prenez un sujet très lumineux.**

• Le phénomène de maculage se produit. Ce phénomène n'est pas une anomalie.

#### **Il y a du bruit sur l'image lorsque vous regardez l'écran dans un endroit sombre.**

• L'appareil tente d'améliorer la visibilité de l'écran en augmentant temporairement la luminosité de l'image dans des conditions de faible éclairage. Ceci est sans effet sur l'image enregistrée.

[Index](#page-102-0)

[Recherche](#page-8-0)  [MENU/Réglages](#page-8-0)

MENU/Réglages Hecherche

#### **Les yeux du sujet sont rouges.**

- Réglez [Attén yeux roug] sur [Auto] ou [Act] [\(page 46\)](#page-45-0).
- Lorsque vous utilisez le flash, prenez le sujet depuis une distance inférieure à la portée du flash.
- Éclairez la pièce avant de prendre le sujet.
- Retouchez l'image à l'aide de [Retoucher]  $\rightarrow$  [Correction des yeux rouges] dans le menu de visualisation [\(page 50\)](#page-49-0) ou rectifiez-la à l'aide de « PMB ».

#### **Des points apparaissent et restent sur l'écran.**

• Ceci n'est pas un dysfonctionnement. Ces points ne sont pas enregistrés.

#### **Impossible d'effectuer une prise de vue en rafale.**

- La mémoire interne ou le « Memory Stick Duo » est plein. Supprimez des images inutiles [\(page 30\)](#page-29-0).
- Le niveau de la batterie est faible. Insérez une batterie chargée.

#### **La même image est prise plusieurs fois.**

• [Mode ENR] est réglé sur [Rafale] [\(page 35\)](#page-34-0).

## <span id="page-89-0"></span>**Visualisation d'images**

#### **Impossible de lire des images.**

- Placez le commutateur de mode sur  $\blacktriangleright$  (Lecture).
- Le nom de dossier/fichier a été changé sur l'ordinateur.
- La lecture, sur cet appareil, de fichiers contenant des images ayant été traitées sur un ordinateur ou des images prises avec d'autres appareils n'est pas garantie.
- L'appareil est en mode USB. Supprimez la connexion USB [\(page 77\).](#page-76-0)

#### **La date et l'heure ne s'affichent pas.**

• L'affichage sur écran est réglé pour afficher seulement des images. Appuyez sur DISP (affichage sur écran) pour afficher les informations [\(page 14\)](#page-13-0).

#### **L'image est grossière au début de la lecture.**

• Cela peut se produire du fait du traitement de l'image. Ceci n'est pas un dysfonctionnement.

#### **L'image n'apparaît pas sur le téléviseur.**

- Vérifiez [Sortie Vidéo] pour déterminer si le signal de sortie vidéo de l'appareil est réglé sur le système couleur de votre téléviseur [\(page 58\).](#page-57-0)
- Vérifiez si la connexion est correcte [\(page 69\)](#page-68-0).
- Si le câble USB spécial est branché à un autre périphérique, débranchez-le [\(page 77\)](#page-76-0).

# <span id="page-89-1"></span>**Suppression**

#### **Impossible de supprimer une image.**

• Annulez la protection [\(page 52\).](#page-51-0)

# [Table des](#page-3-0) [Recherche](#page-6-0)  Recherche<br>d'opérations [d'opérations](#page-6-0)

Recherche<br>MENU/Réglages [MENU/Réglages](#page-8-0) [Recherche](#page-8-0) 

# <span id="page-90-0"></span>**Ordinateurs**

#### **Vous ne savez pas si le SE de l'ordinateur est compatible avec l'appareil.**

• Vérifiez [« Environnement matériel et logiciel recommandé »](#page-71-0) à la page [72](#page-71-0) pour Windows et à la page [79](#page-78-0) pour Macintosh.

#### **Un « Memory Stick PRO Duo » n'est pas reconnu par un ordinateur équipé d'une fente « Memory Stick ».**

- Vérifiez que l'ordinateur et le lecteur/enregistreur « Memory Stick » prennent en charge un « Memory Stick PRO Duo ». Les utilisateurs d'ordinateurs et de lecteurs/enregistreurs de « Memory Stick » de fabricants autres que Sony doivent contacter ces fabricants.
- Si le « Memory Stick PRO Duo » n'est pas pris en charge, raccordez l'appareil à l'ordinateur (pages [75](#page-74-0) et [80\)](#page-79-0). L'ordinateur reconnaît le « Memory Stick PRO Duo ».

#### **Votre ordinateur ne reconnaît pas l'appareil.**

- Lorsque le niveau de la batterie est faible, insérez une batterie chargée ou utilisez un adaptateur secteur (vendu séparément).
- Placez [Connexion USB] sur [Mass Storage] [\(page 57\).](#page-56-0)
- Utilisez le câble USB spécial (fourni).
- Débranchez le câble USB spécial de l'ordinateur et de l'appareil, et rebranchez-le fermement.
- Déconnectez tous les périphériques autres que l'appareil, le clavier et la souris des connecteurs USB de l'ordinateur.
- Raccordez l'appareil directement à l'ordinateur sans passer par un concentrateur USB ou un autre périphérique.

#### **Impossible d'importer des images.**

- Raccordez correctement l'appareil à l'ordinateur par une connexion USB [\(page 75\).](#page-74-1)
- Lorsque vous prenez des images avec un « Memory Stick Duo » formaté sur un ordinateur, il se peut que vous ne puissiez pas importer les images vers un ordinateur. Effectuez la prise de vue en utilisant un « Memory Stick Duo » formaté par l'appareil [\(page 63\)](#page-62-0).

#### **Après l'établissement de la connexion USB, « PMB » ne démarre pas automatiquement.**

• Établissez la connexion USB une fois que l'ordinateur est allumé.

#### **Impossible de visualiser des images sur l'ordinateur.**

- Si vous utilisez « PMB », reportez-vous à « Manuel de PMB » [\(page 74\).](#page-73-1)
- Consultez le fabricant de l'ordinateur ou du logiciel.

#### **L'image et le son sont interrompus par des bruits parasites lorsque vous visualisez un film sur un ordinateur.**

• Le film est lu directement depuis la mémoire interne ou le « Memory Stick Duo ». Importez le film sur le disque dur de votre ordinateur, puis visualisez le film depuis le disque dur [\(page 75\)](#page-74-1).

#### **Impossible d'imprimer une image.**

• Consultez le mode d'emploi de l'imprimante.

[d'opérations](#page-6-0)

d'opérations Recherche

[Recherche](#page-8-0)  [MENU/Réglages](#page-8-0)

MENU/Réglages Recherche

[Index](#page-102-0)

#### **Après avoir été exportées vers un ordinateur, les images ne peuvent pas être visualisées sur l'appareil.**

• Exportez-les vers un dossier reconnu par l'appareil, tel que « 101MSDCF » [\(page 78\)](#page-77-1).

# <span id="page-91-0"></span>**« Memory Stick Duo »**

#### **Impossible d'insérer un « Memory Stick Duo ».**

• Insérez le « Memory Stick Duo » dans le sens correct.

#### **Vous avez formaté un « Memory Stick Duo » par erreur.**

• Toutes les données du « Memory Stick Duo » sont effacées par le formatage. Vous ne pouvez pas les restaurer.

# <span id="page-91-1"></span>**Mémoire interne**

#### **Impossible de lire ou d'enregistrer des images en utilisant la mémoire interne.**

• Il y a un « Memory Stick Duo » dans l'appareil. Retirez-le.

#### **Impossible de copier les données de la mémoire interne sur un « Memory Stick Duo ».**

• Le « Memory Stick Duo » est plein. Copiez sur un « Memory Stick Duo » de capacité suffisante.

#### **Impossible de copier les données d'un « Memory Stick Duo » ou de l'ordinateur dans la mémoire interne.**

• Cette fonction n'est pas disponible.

# <span id="page-91-2"></span>**Impression**

Voir [« Imprimante compatible PictBridge »](#page-92-0) ainsi que les points suivants.

#### **Les images sont imprimées avec les deux bords coupés.**

- Selon votre imprimante, il est possible que tous les bords de l'image soient coupés. En particulier lorsque vous imprimez une image prise avec la taille d'image réglée sur [16:9], l'extrémité latérale de l'image peut être tronquée.
- Lors d'une impression d'images avec votre imprimante, annulez les réglages de recadrage et d'impression sans bord. Renseignez-vous auprès du fabricant de l'imprimante pour savoir si l'imprimante offre ces fonctions.
- Lorsque vous faites imprimer les images en magasin, demandez s'ils peuvent imprimer les images sans couper les deux bords.

#### **Impossible d'imprimer des images avec la date.**

- Vous pouvez imprimer des images avec la date à l'aide de « PMB » [\(page 74\).](#page-73-0)
- L'appareil ne comporte pas de fonction pour superposer des dates sur les images. Toutefois, étant donné que les images prises avec l'appareil comportent des informations Exif sur la date d'enregistrement, vous pouvez imprimer des images horodatées si l'imprimante ou le logiciel reconnaît les informations Exif. Pour la compatibilité avec les informations Exif, consultez le fabricant de l'imprimante ou du logiciel.
- Si vous utilisez un service de tirage photos, demandez un horodatage sur les images.

[d'opérations](#page-6-0)

Recherche<br>d'opérations

# <span id="page-92-0"></span>**Imprimante compatible PictBridge**

#### **Impossible d'établir une connexion.**

- Vous ne pouvez pas connecter directement l'appareil à une imprimante qui n'est pas compatible avec la norme PictBridge. Renseignez-vous auprès du fabricant de l'imprimante pour savoir si l'imprimante est compatible PictBridge.
- Assurez-vous que l'imprimante est sous tension et peut être connectée à l'appareil.
- Placez [Connexion USB] sur [PictBridge] [\(page 57\)](#page-56-0).
- Débranchez et rebranchez le câble USB spécial. Si un message d'erreur s'affiche sur l'imprimante, consultez le mode d'emploi de l'imprimante.

#### **Impossible d'imprimer les images.**

- Vérifiez que l'appareil et l'imprimante sont correctement connectés à l'aide du câble USB spécial.
- Mettez l'imprimante sous tension. Pour plus d'informations, consultez le mode d'emploi fourni avec l'imprimante.
- Si vous sélectionnez [Sortie] pendant l'impression, il se peut que les images ne puissent pas être imprimées. Débranchez et rebranchez le câble USB spécial. Si vous ne pouvez toujours pas imprimer vos images, débranchez le câble USB spécial, mettez l'imprimante hors tension puis sous tension, puis rebranchez le câble USB spécial.
- Les films ne peuvent pas être imprimés.
- Il se peut que vous ne puissiez pas imprimer des images prises avec un autre appareil ou des images modifiées avec un ordinateur.

#### **L'impression est annulée.**

• Confirmez que vous avez débranché le câble USB spécial avant que la marque  $\otimes$  (Connexion PictBridge) disparaisse.

#### **Impossible d'horodater ou d'imprimer des images en mode planche index.**

- L'imprimante n'offre pas ces fonctions. Renseignez-vous auprès du fabricant de l'imprimante pour savoir si l'imprimante offre ces fonctions.
- Avec certaines imprimantes, l'horodatage n'est pas possible en mode planche index. Consultez le fabricant de l'imprimante.

#### **« ---- -- -- » est imprimé sur la partie d'horodatage de l'image.**

• L'image ne comporte pas de données d'enregistrement et la date ne peut donc pas être insérée. Placez [Date] sur [Désact], puis réimprimez l'image [\(page 84\)](#page-83-0).

#### **Impossible de sélectionner la taille d'impression.**

• Renseignez-vous auprès du fabricant de l'imprimante pour savoir si l'imprimante offre la taille d'impression désirée.

#### **Impossible d'imprimer l'image dans la taille sélectionnée.**

- Si vous utilisez un papier de format différent après avoir connecté l'imprimante à l'appareil, débranchez puis rebranchez le câble USB spécial.
- Le paramétrage de l'impression sur l'appareil diffère de celui sur l'imprimante. Changez le paramétrage de l'impression sur l'appareil [\(page 84\)](#page-83-0) ou sur l'imprimante.

#### **Impossible d'utiliser l'appareil après avoir annulé une impression.**

• Patientez un instant pour permettre à l'imprimante d'exécuter l'opération d'annulation. Cette opération peut demander un certain temps selon les imprimantes.

[Recherche](#page-8-0)  [MENU/Réglages](#page-8-0)

Recherche<br>MENU/Réglages

## <span id="page-93-1"></span>**Divers**

#### **L'objectif est embué.**

• Une condensation d'humidité s'est produite. Mettez l'appareil hors tension et attendez environ une heure avant de le réutiliser.

#### **L'appareil se met hors tension avec la partie objectif sortie.**

- La batterie est déchargée. Remplacez-la par une batterie chargée, puis remettez l'appareil sous tension.
- N'essayez pas de forcer l'objectif qui s'est arrêté.

#### **L'appareil chauffe lorsque vous l'utilisez longtemps.**

• Ceci n'est pas un dysfonctionnement.

#### **L'écran de réglage de l'horloge apparaît lorsque vous mettez l'appareil sous tension.**

- Réglez de nouveau la date et l'heure [\(page 67\).](#page-66-0)
- La batterie de secours rechargeable interne est déchargée. Insérez une batterie chargée et laissez l'appareil pendant 24 heures ou plus hors tension, sans vous en servir.

#### <span id="page-93-0"></span>**Vous désirez changer la date ou l'heure.**

• Changez les réglages avec MENU  $\rightarrow$  [Réglages]  $\rightarrow$  [Réglages horloge]  $\rightarrow$  [Réglages horloge].

# <span id="page-94-1"></span><span id="page-94-0"></span>**Messages d'avertissement**

Si les messages ci-dessous apparaissent, suivez les instructions.

• Le niveau de la batterie est faible. Chargez immédiatement la batterie. Dans certaines conditions d'utilisation ou avec certains types de batterie, cet indicateur peut clignoter bien que l'autonomie restante de la batterie soit d'encore 5 à 10 minutes.

#### **N'utilisez qu'une batterie compatible**

• La batterie insérée n'est pas une batterie NP-BK1 (fournie).

#### **Erreur système**

• Mettez l'appareil hors tension puis sous tension.

#### **Surchauffe de l'appareil Laissez-le refroidir**

• La température de l'appareil a augmenté. L'alimentation peut se couper automatiquement. Laissez l'appareil dans un endroit frais jusqu'à ce que la température baisse.

#### **Erreur mémoire interne**

• Mettez l'appareil hors tension puis sous tension.

#### **Réinsérez le "Memory Stick"**

- Insérez le « Memory Stick Duo » correctement.
- Le « Memory Stick Duo » inséré ne peut pas être utilisé dans l'appareil [\(page 99\)](#page-98-0).
- Le « Memory Stick Duo » est endommagé.
- La partie des bornes du « Memory Stick Duo » est sale.

#### **Erreur type "Memory Stick"**

• Le « Memory Stick Duo » inséré ne peut pas être utilisé dans l'appareil [\(page 99\)](#page-98-0).

#### **Accès à "Memory Stick" impos Accès refusé**

• Vous utilisez un « Memory Stick Duo » avec contrôle d'accès.

#### **Erreur de formatage de la mémoire interne Erreur de formatage du "Memory Stick"**

• Reformatez le support d'enregistrement [\(page 63\).](#page-62-0)

#### **"Memory Stick" verrouillé**

• Vous utilisez un « Memory Stick Duo » avec taquet de protection en écriture et ce taquet se trouve sur la position LOCK. Placez le taquet en position d'enregistrement.

#### **Pas d'espace mémoire sur "Memory Stick" Pas d'espace libre dans la mémoire interne**

• Supprimez des images ou fichiers inutiles [\(page 30\).](#page-29-0)

[d'opérations](#page-6-0)

Recherche<br>d'opérations

#### **Mémoire en lecture seule**

• L'appareil ne peut pas enregistrer ou supprimer des images sur ce « Memory Stick Duo ».

#### **Pas d'image**

- Aucune image pouvant être visualisée n'a été enregistrée dans la mémoire interne.
- Aucune image pouvant être visualisée n'a été enregistrée dans ce dossier du « Memory Stick Duo ».

#### **Erreur de dossier**

• Un dossier avec le même numéro de trois premiers chiffres existe déjà sur le « Memory Stick Duo » (123MSDCF et 123ABCDE par exemple). Sélectionnez un autre dossier ou créez un nouveau dossier (pages [64,](#page-63-0) [65](#page-64-0)).

#### **Imposs créer nouv doss**

• Un dossier avec un nom commençant par « 999 » existe déjà sur le « Memory Stick Duo ». Dans ce cas, vous ne pouvez plus créer de dossiers.

#### **Erreur de fichier**

• Une erreur s'est produite pendant la lecture de l'image. La lecture, sur cet appareil, de fichiers contenant des images ayant été traitées sur un ordinateur ou des images prises avec d'autres appareils n'est pas garantie.

#### **Dossier lecture seule**

• Vous avez sélectionné un dossier qui ne peut pas être spécifié comme dossier d'enregistrement sur l'appareil. Sélectionnez un autre dossier [\(page 65\).](#page-64-0)

#### **Protection de fichier**

• Désactivez la protection [\(page 52\).](#page-51-0)

#### **Dépassement taille imag**

• Vous lisez une image ayant une taille qui ne peut pas être visualisée sur l'appareil.

#### **Impossible de détecter le visage à retoucher**

• Il se peut que vous ne puissiez pas retoucher l'image en raison de ses caractéristiques.

#### **(Indicateur d'avertissement de vibrations)**

• Un « bougé » de l'appareil peut se produire car l'éclairage est insuffisant. Utilisez le flash, placez la fonction anti-flou sur [Auto], ou montez l'appareil sur un trépied pour le stabiliser.

#### **Éteignez, puis rallumez**

• Dysfonctionnement de l'objectif.

#### **Nb max. d'images sélectionné**

- Il est possible de sélectionner jusqu'à 100 fichiers en utilisant [Plusieurs images].
- Il est possible de sélectionner jusqu'à 999 fichiers en utilisant [Tout le dossier].
- Vous pouvez ajouter des marques **DPOF** (ordre d'impression) à jusqu'à 999 fichiers. Annulez la sélection.

[Recherche](#page-8-0)  [MENU/Réglages](#page-8-0)

MENU/Réglages Recherche

#### **Batterie insuffisante**

• Lors de la copie d'une image enregistrée dans la mémoire interne vers un « Memory Stick Duo », utilisez une batterie complètement chargée.

**Imprimante occupée Erreur papier Pas de papier Erreur encre Encre basse Encre épuisée**

• Vérifiez l'imprimante.

#### **Erreur imprimante**

- Vérifiez l'imprimante.
- Vérifiez si l'image à imprimer n'est pas endommagée.

#### **□※**

• La transmission des données vers l'imprimante n'est peut-être pas encore terminée. Ne débranchez pas le câble USB spécial.

#### **Traitement en cours…**

• L'imprimante exécute l'opération d'annulation de la tâche d'impression actuelle. Vous ne pouvez pas imprimer tant que cette opération n'est pas terminée. Cette opération peut être longue sur certaines imprimantes.

#### **Opération impossible à effectuer pour fichiers films**

• Vous avez sélectionné une fonction qui n'est pas disponible pour les films.

#### **Opération impossible à effectuer dans fichiers non pris en charge**

• Il n'est pas possible d'effectuer le traitement et autres fonctions d'édition de l'appareil sur des fichiers d'image ayant été traités au moyen d'un ordinateur ou des images ayant été enregistrées avec d'autres appareils.

#### **Opération impossible pendant connexion PictBridge**

• Certaines fonctions sont limitées pendant que l'appareil est connecté à une imprimante compatible PictBridge.

# <span id="page-97-1"></span>**Utilisation de l'appareil à l'étranger — Sources d'alimentation**

Vous pouvez utiliser l'appareil, le chargeur de batterie (fourni) et l'adaptateur secteur AC-LS5K (vendu séparément) dans tout pays ou région où l'alimentation en courant est de 100 V à 240 V CA, 50 Hz/60 Hz.

#### **Remarque**

<span id="page-97-0"></span>• N'utilisez pas un transformateur électronique (convertisseur de tension de voyage) car ceci pourrait provoquer un dysfonctionnement.

# <span id="page-98-0"></span>**« Memory Stick Duo »**

Un « Memory Stick Duo » est un support d'enregistrement à circuit intégré portable et compact. Les types de « Memory Stick Duo » pouvant être utilisés avec l'appareil sont indiqués dans le tableau ci-dessous. Toutefois, un bon fonctionnement ne peut pas être garanti pour toutes les fonctions du « Memory Stick Duo ».

![](_page_98_Picture_234.jpeg)

 $*$ <sup>1</sup> Le transfert de données à haute vitesse par une interface parallèle n'est pas pris en charge.

\*2 Les « Memory Stick Duo », « MagicGate Memory Stick Duo » et « Memory Stick PRO Duo » sont dotés des fonctions MagicGate. MagicGate est une technologie de protection des droits d'auteur utilisant un cryptage. Il n'est pas possible d'effectuer un enregistrement/lecture de données qui nécessite des fonctions MagicGate avec l'appareil.

\*3 Cet appareil ne prend pas en charge le transfert de données parallèles 8 bits. Il effectue le même transfert de données parallèles 4 bits que le « Memory Stick PRO Duo ».

#### **Remarques**

- Cet appareil est compatible avec un « Memory Stick Micro » (« M2 »). « M2 » est une abréviation de « Memory Stick Micro ».
- Il n'est pas garanti qu'un « Memory Stick Duo » formaté avec un ordinateur fonctionne avec l'appareil.
- Les vitesses de lecture/écriture dépendent de la combinaison de « Memory Stick Duo » et de matériel utilisée.
- Ne retirez pas le « Memory Stick Duo » pendant la lecture ou l'écriture des données.
- Les données peuvent être endommagées dans les cas suivants :
	- si vous retirez le « Memory Stick Duo » ou mettez l'appareil hors tension pendant une opération de lecture ou d'écriture
	- si vous utilisez le « Memory Stick Duo » dans des endroits soumis à de l'électricité statique ou à des bruits parasites
- Nous vous recommandons d'effectuer une copie de sauvegarde de vos données importantes.
- N'exercez pas une trop forte pression lorsque vous écrivez dans la zone mémo.
- Ne posez pas d'étiquette sur le « Memory Stick Duo » lui-même ou sur un adaptateur « Memory Stick Duo ».
- Mettez le « Memory Stick Duo » dans le boîtier fourni pour le transporter ou le ranger.
- Ne touchez pas la partie des bornes du « Memory Stick Duo » avec les doigts ou un objet métallique.
- Ne soumettez pas le « Memory Stick Duo » à des chocs, ne le pliez pas et ne le laissez pas tomber.
- Ne démontez pas et ne modifiez pas le « Memory Stick Duo ».
- N'exposez pas le « Memory Stick Duo » à l'eau.
- Ne laissez pas le « Memory Stick Duo » à la portée de jeunes enfants. Il risquerait d'être avalé accidentellement.
- N'insérez rien d'autre qu'un « Memory Stick Duo » dans la fente « Memory Stick Duo ». Cela provoquerait un dysfonctionnement.
- N'utilisez pas ou ne rangez pas le « Memory Stick Duo » dans les conditions suivantes :
	- endroits très chauds tels que l'intérieur d'un véhicule garé en plein soleil
	- endroits exposés aux rayons directs du soleil
	- endroits humides ou avec des substances corrosives

Suite |

### **Remarques sur l'utilisation de l'adaptateur « Memory Stick Duo » (vendu séparément)**

- Pour utiliser un « Memory Stick Duo » avec un périphérique compatible « Memory Stick », insérez-le dans un adaptateur « Memory Stick Duo ». Si vous insérez un « Memory Stick Duo » sans adaptateur « Memory Stick Duo » dans un périphérique compatible « Memory Stick », vous risquez de ne pas pouvoir le retirer.
- Lorsque vous insérez un « Memory Stick Duo » dans un adaptateur « Memory Stick Duo », assurez-vous que le « Memory Stick Duo » est tourné dans le sens correct et enfoncez-le complètement. Une insertion incorrecte pourrait provoquer un dysfonctionnement.
- Lorsque vous utilisez un « Memory Stick Duo » inséré dans un adaptateur « Memory Stick Duo » avec un appareil compatible « Memory Stick », assurez-vous qu'il est tourné dans le sens correct. Notez qu'un usage incorrect peut endommager le matériel.
- N'insérez pas un adaptateur « Memory Stick Duo » sans « Memory Stick » dans un périphérique compatible « Memory Stick Duo ». Ceci pourrait provoquer un dysfonctionnement de l'appareil.

### **Remarques sur l'utilisation d'un « Memory Stick PRO Duo » (vendu séparément)**

Le bon fonctionnement d'un « Memory Stick PRO Duo » ayant une capacité de jusqu'à 16 Go avec cet appareil a été confirmé.

## **Remarques sur l'utilisation d'un « Memory Stick Micro » (vendu séparément)**

- Pour utiliser un « Memory Stick Micro » avec l'appareil, assurez-vous d'insérer le « Memory Stick Micro » dans un adaptateur « M2 » de même taille que la taille Duo. Si vous insérez un « Memory Stick Micro » dans l'appareil sans adaptateur « M2 » de même taille que celle de Duo, il se peut que vous ne puissiez pas le retirer de l'appareil.
- Ne laissez pas le « Memory Stick Micro » à la portée de jeunes enfants. Il risquerait d'être avalé accidentellement.

[Index](#page-102-0)

[Recherche](#page-8-0)  [MENU/Réglages](#page-8-0)

Recherche<br>MENU/Réglages

# <span id="page-100-0"></span>**Batterie**

# **Charge de la batterie**

• Nous vous recommandons de recharger la batterie à une température ambiante comprise entre 10 °C et 30 °C (50 °F et 86 °F). Il est possible que la batterie ne soit pas complètement chargée à des températures hors de cette plage.

## **Comment utiliser efficacement la batterie**

- La performance de la batterie diminue lorsque la température ambiante est basse. La durée de fonctionnement de la batterie est donc plus courte dans des endroits froids. Pour prolonger l'autonomie de la batterie, nous vous recommandons ce qui suit :
	- Placez la batterie dans une poche près du corps pour la garder au chaud et insérez-la dans l'appareil juste avant de commencer la prise de vue.
- La charge de la batterie s'épuisera rapidement si vous utilisez fréquemment le flash ou le zoom.
- Nous vous recommandons de vous munir de batteries de réserve pour deux ou trois fois la durée de prise de vue prévue et de faire des essais avant la prise de vue réelle.
- N'exposez pas la batterie à l'eau. La batterie n'est pas étanche à l'eau.
- Ne laissez pas la batterie dans des endroits très chauds tels qu'un véhicule ou en plein soleil.

## **Comment stocker la batterie**

- Déchargez complètement la batterie avant de la ranger et placez-la dans un endroit frais et sec. Pour maintenir le bon fonctionnement de la batterie, chargez-la complètement puis déchargez-la complètement sur l'appareil au moins une fois par an lorsqu'elle est rangée.
- Pour décharger complètement la batterie, laissez l'appareil en mode de lecture diaporama jusqu'à ce qu'il s'éteigne.
- Pour éviter que les bornes ne se salissent ou court-circuitent, mettez la batterie dans son boîtier avant de l'emporter ou de la ranger.

## **Durée de service de la batterie**

- La durée de service de la batterie est limitée. La capacité de la batterie diminue avec le temps et par une utilisation répétée. Si la durée d'utilisation entre les charges diminue considérablement, il est probablement temps de remplacer la batterie par une neuve.
- La durée de service de la batterie varie en fonction des conditions de stockage, d'utilisation et ambiantes.

## **Batterie compatible**

• La NP-BK1 (fourni) ne peut être utilisée que dans des modèles Cyber-shot compatibles type K.

# Table des<br>[matières](#page-3-0)

# [Table des](#page-3-0) [Recherche](#page-6-0)  Recherche<br>d'opérations [d'opérations](#page-6-0)

Recherche<br>MENU/Réglages [MENU/Réglages](#page-8-0) [Recherche](#page-8-0) 

[Index](#page-102-0)

# <span id="page-101-0"></span>**Chargeur de batterie**

- Seules des batteries de type NP-BK (et aucune autre) peuvent être chargées dans le chargeur de batterie (fourni). Des batteries autres que celles du type spécifié peuvent couler, surchauffer ou exploser si vous tentez de les charger, ce qui fait courir un risque d'électrocution et de brûlures.
- Retirez la batterie chargée du chargeur de batterie. Si vous laissez la batterie chargée dans le chargeur, sa durée de service pourra s'en trouver raccourcie.
- Le témoin CHARGE du chargeur de batterie fourni peut clignoter de deux manières :
	- Clignotement rapide : S'allume et s'éteint de manière répétée à des intervalles de 0,15 seconde. – Clignotement lent : S'allume et s'éteint de manière répétée à des intervalles de 1,5 seconde.
- Lorsque le témoin CHARGE clignote rapidement, retirez la batterie en cours de charge, puis insérez à nouveau fermement cette même batterie dans le chargeur de batterie. Si le témoin CHARGE clignote à nouveau rapidement, cela peut indiquer une erreur de batterie ou qu'une batterie de type autre que spécifié a été insérée. Assurez-vous que la batterie est du type spécifié. Si la batterie est du type spécifié, retirez la batterie, remplacez-la par une neuve ou une autre, et vérifiez si le chargeur de batterie fonctionne correctement. Si le chargeur de batterie fonctionne correctement, il se peut qu'une erreur de batterie se soit produite.
- Lorsque le témoin CHARGE clignote lentement, cela indique que le chargeur de batterie arrête temporairement la charge et passe en veille. Le chargeur de batterie arrête la charge et passe automatiquement en état de veille lorsque la température se trouve hors de la température de fonctionnement recommandée. Lorsque la température revient dans la plage appropriée, le chargeur de batterie reprend la charge et le témoin CHARGE s'allume à nouveau. Nous vous recommandons de recharger la batterie à une température ambiante comprise entre 10 °C et 30 °C (50 °F et 86 °F).

# <span id="page-102-1"></span><span id="page-102-0"></span>**Index**

# $\pmb{\mathsf{A}}$

![](_page_102_Picture_78.jpeg)

## $\pmb B$

![](_page_102_Picture_79.jpeg)

## $\mathbf c$

![](_page_102_Picture_80.jpeg)

# $\mathbf D$

![](_page_102_Picture_81.jpeg)

# $\mathsf{E}$

![](_page_102_Picture_82.jpeg)

#### 

## F

![](_page_102_Picture_83.jpeg)

### $\mathsf{H}$

![](_page_102_Picture_84.jpeg)

#### $\mathbf{I}$

![](_page_102_Picture_85.jpeg)

# $\overline{\mathsf{L}}$

![](_page_102_Picture_86.jpeg)

## $\mathsf{M}\phantom{M}$

![](_page_102_Picture_87.jpeg)

# $\overline{\mathsf{N}}$

![](_page_103_Picture_109.jpeg)

# $\mathbf 0$

![](_page_103_Picture_110.jpeg)

# $\overline{P}$

![](_page_103_Picture_111.jpeg)

# $\mathbf{Q}$

![](_page_103_Picture_112.jpeg)

# $\overline{\mathsf{R}}$

![](_page_103_Picture_113.jpeg)

![](_page_103_Picture_114.jpeg)

# S

![](_page_103_Picture_115.jpeg)

## T

![](_page_103_Picture_116.jpeg)

# $\overline{\mathsf{U}}$

![](_page_103_Picture_117.jpeg)

## $\mathbf V$

![](_page_103_Picture_118.jpeg)

# $\mathbf{Z}$

![](_page_103_Picture_119.jpeg)

# Table des<br>matières